**Proneer Dy** 

# **DJ СЭМПЛЕР [DJS-1000](#page-1-0)**

**pioneerdj.com/support/**

Ответы на часто задаваемые вопросы и другую дополнительную информацию о данном изделии см. на указанном выше сайте.

## **Инструкции по эксплуатации**

## <span id="page-1-0"></span>**Содержание**

#### **Как следует читать данное руководство**

- Благодарим Вас за покупку этого изделия компании Pioneer DJ. Обязательно прочитайте данное руководство и "Инструкции по эксплуатации (Краткое руководство пользователя)", входящие в комплект поставки устройства. Оба документа содержат важную информацию, с которой необходимо ознакомиться перед началом эксплуатации данного изделия.
- В этом пособии названия кнопок и терминалов станции, а также заголовки экранов и меню, отображающихся на экране компьютера, заключены в квадратные скобки ([ ]). (Например: кнопка [**CUE**], панель [**Files**], терминал [**MIC1**]).
- Снимки экранов, внешний вид и характеристики программного обеспечения и оборудования в этом руководстве относятся к продукту, разработка которого еще не закончена, поэтому могут отличаться от конечных характеристик.
- В зависимости от операционной системы настройки веб-браузера и т. п., а также описанные в этом руководстве процедуры могут отличаться от фактически необходимых.

#### **До начала**

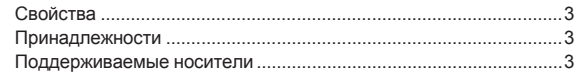

#### **Подключения и названия частей**

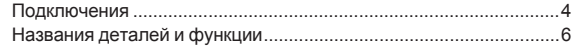

## **Структура проекта**

#### **Основные операции**

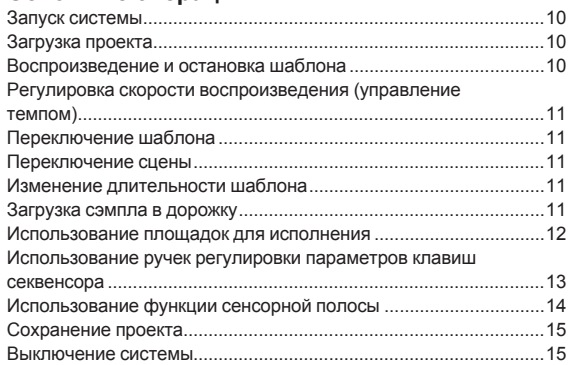

#### **Дополнительные операции**

Выполнение общих настроек, регулировок и проверки

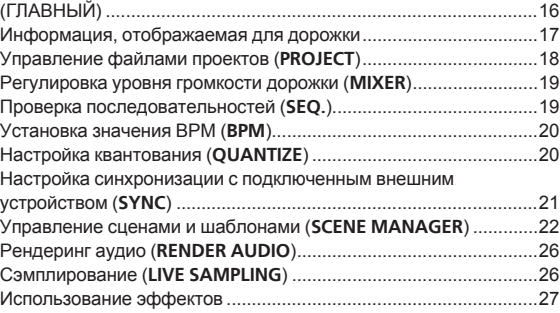

#### **Регулировка параметров дорожки (TRACK MENU)**

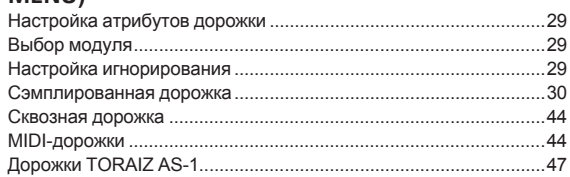

#### **Изменение настроек (UTILITY)**

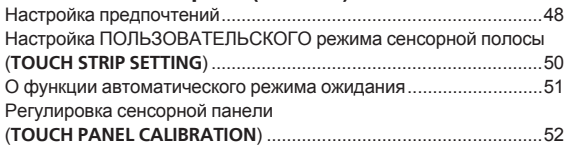

#### **Таблица реализации MIDI**

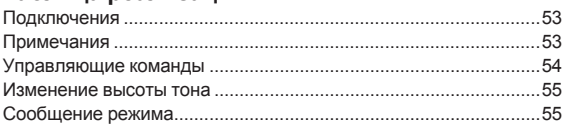

#### **Дополнительная информация**

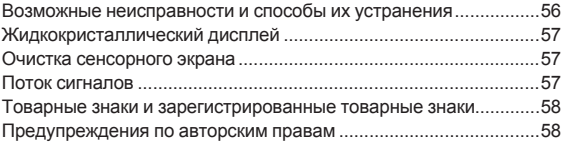

## <span id="page-2-0"></span>**До начала**

Данный аппарат является отдельным устройством для интуитивного сэмплирования и секвенсирования во время DJ-выступлений. Это новый музыкальный инструмент, который также можно использовать для DJ-выступлений и живых представлений. Его пользовательский интерфейс обеспечивает удобство управления и безграничные возможности самовыражения на сцене благодаря разнообразным функциям.

#### **Пошаговый секвенсор**

Крупные разноцветные клавиши пошагового ввода, которые можно нажимать, одновременно контролируя информацию о последовательности для каждой дорожки, вместе с цветами дорожек позволяют легко создавать новые ритмы.

#### . . . . . . . . . . . . . . . . . **Большие контактные площадки**

Большие резиновые площадки устройства позволяют изменять громкость звука нажатиями разной силы, для определения которой используется высокоточный механизм распознавания скорости. Каждая площадка обладает встроенной цветной подсветкой, по цвету и состоянию которой можно мгновенно определить текущий режим работы.

## **Блок обработки в режиме реального времени**

Устройство оснащено процессором с функцией растяжения во времени, работающим в реальном времени для всех 16 дорожек, звуковой оболочкой усилителя, эффектами и т. д., а дорожкам можно назначать сэмплы, подходящие для таких функций, как петля, однократное воспроизведение и SFX (звуки эффектов), легко синхронизировать их с секвенсором и воспроизводить с высоким качеством звука.

## **7-дюймовый сенсорный экран**

<u>\_\_\_\_\_\_\_\_\_\_\_\_\_\_\_\_\_\_\_\_</u>

Блок дисплея оснащен полноцветным сенсорным ЖК-экраном. На нем в удобной форме отображается необходимая для исполнения информация, например сведения на экране HOME об источнике назначенного каждой дорожке сэмплированного звука с использованием значков инструментов и связанных с площадками цветовых обозначений, а также экран SEQUENCE, помогающий оценить статус исполнения на секвенсоре.

--------------------------------------

## **Функции для синхронизации исполнения с внешними устройствами**

Аппарат способен синхронизировать часы с MIDI-совместимыми устройствами, однако он также поддерживает функцию BEAT SYNC, синхронизирующую исполнение с треком, который воспроизводится PRO DJ LINK-совместимым DJ-мультипроигрывателем Pioneer, например CDJ-2000NXS2. Кроме того, исполнение можно синхронизировать с любым оборудованием вручную с помощью ползунка темпа, который позволяет управлять темпом так же, как с помощью DJ-оборудования, а также кнопки NUDGE.

Работает с совместимыми DJ-системами при воспроизведении дорожек, биты которых проанализированы с помощью rekordbox TM.

## **LIVE SAMPLING**

**Ru CONSCREPT CONSCREPT CONSCREPT CONSTRUCTED** CONSTRUCTED A WALK THE CONSTRUCT CONSTRUCT CONSTRUCT CONSTRUCT CONSTRUCT CONSTRUCT CONSTRUCT CONSTRUCT CONSTRUCT CONSTRUCT CONSTRUCT CONSTRUCT CONSTRUCT CONSTRUCT CONSTRUCT Функция LIVE SAMPLING обеспечивает простое сэмплирование звуков, поступающих на вход устройства, чтобы в дальнейшем использовать их в качестве дорожек. Поскольку сэмплированные звуки автоматически синхронизируются с последовательностями для воспроизведения в цикле, их можно сразу же использовать для ремикса исполнения.

### **Прочие функции**

#### **FX**

Лоступен звуковой эффект, который позволяет динамически изменить тон любой дорожки с помощью простой операции.

#### **Сенсорная полоса**

Помимо функций коррекции высоты звука и повторения ноты, также поддерживается "сенсорная полоса", позволяющая индивидуально настраивать параметры управления

#### **Поддержка USB-устройств хранения**

Поддерживаются USB-устройства хранения, которые позволяют легко управлять источниками звука и проектами.

#### **Предустановленные источники звука**

Доступны сэмплы (от Loopmasters), позволяющие приступать к исполнению сразу после покупки оборудования.

#### **Принадлежности**

- Силовой кабель
- USB кабель
- I AN кабель
- Штырьковый кабель RCA
- $\Gamma$ арантия (для некоторых регионов) $\Box$
- Инструкции по эксплуатации (Краткое руководство пользователя)
- 1 Имеющаяся гарантия действительна только для Европы. Относительно Японского региона, соответствующая информация имеется на обратной стороне обложки в японской версии "Инструкции по эксплуатации (Краткое руководство пользователя)".
	- Для Североамериканского региона соответствующая информация приведена на последней странице в английской и французской версиях "Инструкций по эксплуатации (Краткое руководство пользователя)".

## **Поддерживаемые носители**

Данный аппарат совместим с USB-устройствами, относящимися к запоминающим USB-устройствам большой емкости, такими как флэш-память USB и цифровые аудиоплееры.

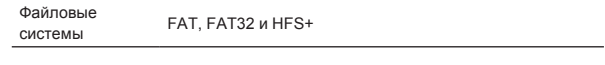

- Это устройство позволяет использовать сэмплы (wav и aiff с частотой дискретизации 44,1 кГц) на USB-устройстве.
- В зависимости от используемого устройства USB ожидаемая производительность может быть недостигнута.
- Нет гарантии, что все устройства USB будут срабатывать на данном аппарате.

## <span id="page-3-0"></span>**Подключения и названия частей**

## **Подключения**

Перед подключением компонентов и изменением подключения выключите данный аппарат и отключите силовой кабель от розетки.

По завершении всех подключений между устройствами включите вилку силового кабеля в розетку.

Обязательно используйте силовой, USB- и LAN-кабели, прилагаемые к данному изделию.

См. инструкции по эксплуатации подключаемого компонента.

- Если для подключения используется LAN кабель, то следует использовать поставляемый с данным изделием LAN кабель или STP (экранированная витая пара) кабель.
- Не отсоединяйте кабель LAN, если через PRO DJ LINK предоставляется общий доступ к информации.
- В зависимости от подключаемых моделей может понадобиться концентратор-коммутатор (имеется в продаже). Используйте концентратор-коммутатор на 100 Мбит/с или больше. При подключении некоторых концентраторов-коммутаторов корректная работа может быть невозможна.
- При использовании микшера, оснащенного только одним портом LAN, необходим концентратор-коммутатор (имеется в продаже). Если микшер оборудован достаточным количеством портов LAN для всех DJ-проигрывателей и компьютеров в системе, подключите его напрямую к портам LAN на задней панели микшера без использования концентратора-коммутатора.

#### **Расширение системы**

#### **При импорте сэмплов с USB-устройства**

Когда USB-устройство вставляется в аппарат, автоматически создается папка [**PIONEER DJ SAMPLER**]. Функция BROWSE (стр. 30) считывает только сэмплы из подпапки [**Samples**] этой папки [**PIONEER DJ SAMPLER**].

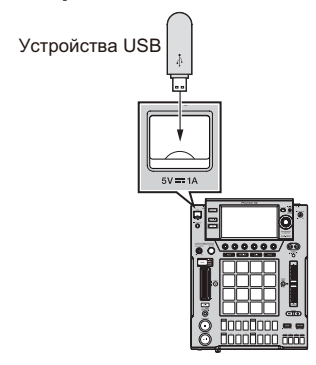

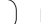

#### **При использовании внешних устройств**

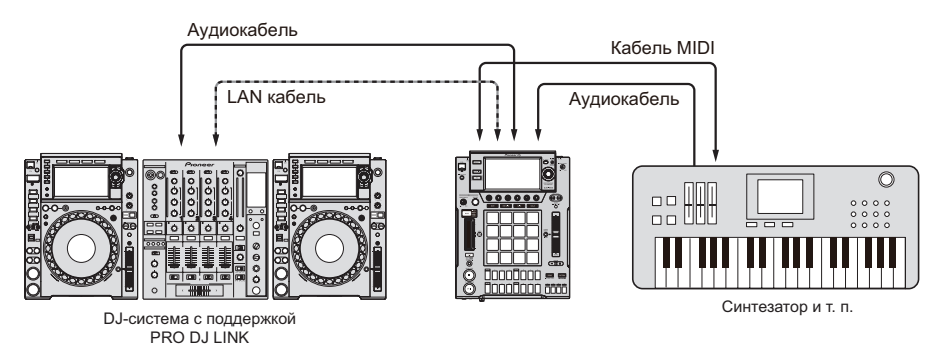

#### **Подключение к микшеру с одним портом LAN**

При подключении к микшеру только с одним портом LAN через коммутирующий концентратор установите одинаковый номер канала для микшера, к которому подключен аудиокабель или цифровой аудиокабель, и для проигрывателя, отображенного в нижней левой части дисплея основного блока.

#### **(Пример: подключение аудиокабеля к каналу 1)**

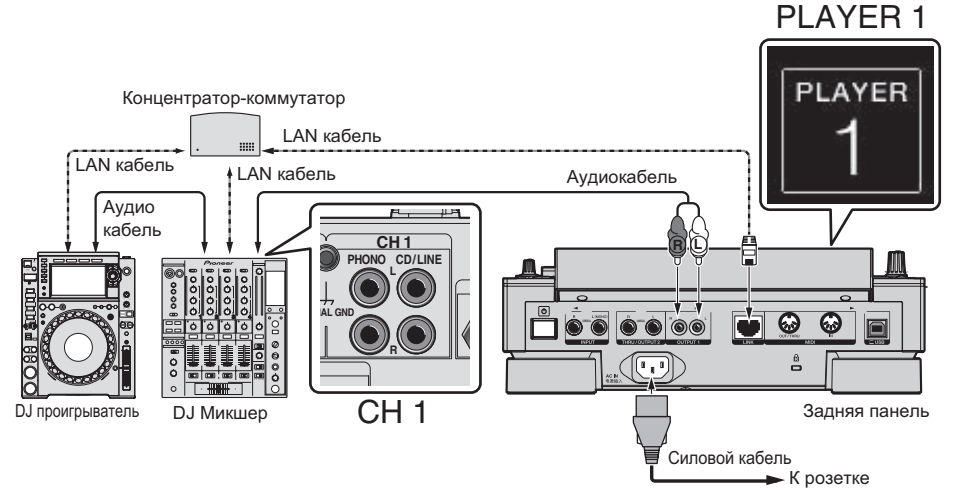

Для переключения номера проигрывателя выполните процедуру ниже.

1 Отсоедините USB-устройство и кабель LAN.

2 Нажмите кнопку [**HOME**/**UTILITY**/**WAKE UP**] и удерживайте ее более 1 секунды, чтобы отобразить экран [**UTILITY**].

3 Вращая поворотный селектор, выберите [**PLAYER No.**], а затем нажмите на поворотный селектор.

- 4 Чтобы выбрать номер проигрывателя, прокрутите поворотный селектор, а затем нажмите на его.
- 5 Нажмите кнопку [**HOME**/**UTILITY**/**WAKE UP**], чтобы завершить настройку.

 $\overline{\phantom{a}}$ 

## <span id="page-5-0"></span>**Названия деталей и функции**

#### **Верхняя панель**

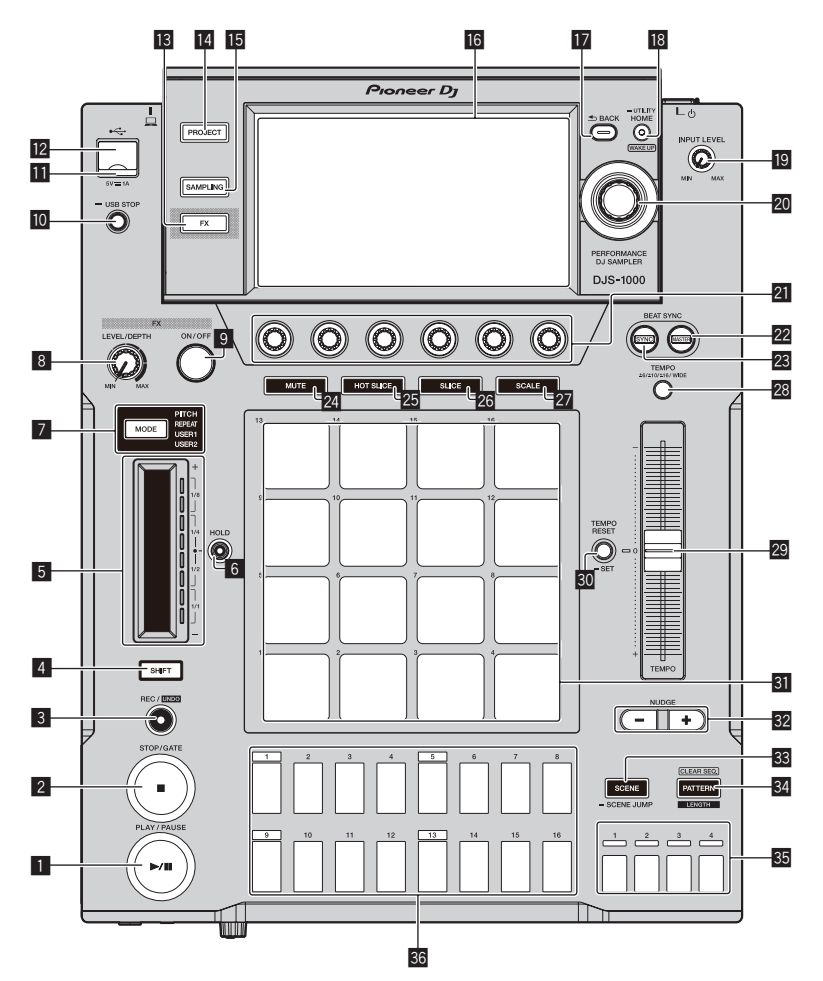

#### ■ Кнопка **PLAY/PAUSE**

Запуск или приостановка воспроизведения шаблона. Загорается при воспроизведении шаблона и мигает в режиме паузы.

= Воспроизведение <sup>и</sup> остановка шаблона (стр. 10)

#### 2 **Кнопка STOP/GATE**

Остановка шаблона. Если нажать кнопку [**STOP**], когда шаблон остановлен, он будет воспроизводиться, пока кнопка нажата.

#### 3 **Кнопка REC/UNDO**

Запись использования контактной площадки. Если нажать кнопку [**REC/UNDO**], удерживая при этом кнопку [**SHIFT**], будет восстановлено состояние до начала записи.

#### 4 **Кнопка SHIFT**

Чтобы вызвать другую функцию, нажмите эту кнопку, пока нажата другая кнопка.

#### 5 **Сенсорная полоса**

Регулирует эффект каждого из режимов сенсорной полосы. = Использование функции сенсорной полосы (стр. 14)

#### 6 **Кнопка HOLD**

Сохраняет эффект сенсорной полосы.

= Использование функции сенсорной полосы (стр. 14)

#### 7 **Кнопка выбора MODE и индикаторы MODE**

Индикатор **MODE** отображает выбранный режим сенсорной полосы.

Каждое нажатие кнопки выбора **MODE** переключает этот режим.

• Использование функции сенсорной полосы (стр. 14)

#### 8 **Ручка FX LEVEL DEPTH**

Регулирует количественный параметр эффекта.

#### 9 **Кнопка FX ON/OFF**

Включает/отключает эффект.

#### $\overline{10}$  **Кнопка USB STOP**

Нажимайте как минимум 2 секунды до отсоединения устройства USB.

#### $\blacksquare$  **Индикатор USB**

Горит, мигает, когда данный аппарат обменивается данными с устройством USB.

#### **2** Слот подключения устройства USB Подключение USB-устройства.

#### $\mathbb{B}$  **Кнопка FX**

Вывод экрана PERFORMANCE FX на сенсорный дисплей.

#### **E** Кнопка **PROJECT**

Вывод экрана PROJECT на сенсорный дисплей.

#### **<b>15** Кнопка SAMPLING

Вывод экрана LIVE SAMPLING на сенсорный дисплей.

#### **16** Сенсорный дисплей

Отображает различную информацию.

#### **17 Кнопка ВАСК**

Экран возвращается обратно на уровень выше.

#### **13** Кнопка HOME/UTILITY/WAKE UP и индикатор **STANDBY**

**HOME**: вывод экрана HOME на сенсорный дисплей. **UTILITY**: если нажать и удерживать кнопку [**HOME**/**UTILITY**/ **WAKE UP**], на сенсорном дисплее отобразится экран UTILITY. **WAKE UP**: если установить параметр **AUTO STANDBY** на экране UTILITY в положение ON и нажать кнопку [**HOME**/ **UTILITY**/**WAKE UP**], состояние автоматического режима ожидания будет отменено.

= О функции автоматического режима ожидания (стр. 51)

#### **19 Ручка INPUT LEVEL**

Регулирование уровня входного аудиосигнала на терминалах [**INPUT**].

#### **20 Поворотный селектор**

Вращение поворотного селектора при выборе проекта, дорожки, настройки и т. д. перемещает фокус. Чтобы выбрать выделенный элемент, нажмите на поворотный селектор.

#### **21** Ручки регулировки параметров

Настройка параметров, назначенный каждой из ручек регулировки параметров.

Крайняя левая ручка регулировки соответствует параметру 1, следующая справа – параметру 1 и т. д. (до параметра 6).

= Использование ручек регулировки параметров клавиш секвенсора (стр. 13)

#### **22 Кнопка BEAT SYNC MASTER**

Установка данного аппарата в качестве эталона для функции синхронизации битов.

• Настройка синхронизации с подключенным внешним устройством (**SYNC**) (стр. 21)

#### **23 Кнопка BEAT SYNC**

- Включение функции синхронизации битов.
- Настройка синхронизации с подключенным внешним устройством (**SYNC**) (стр. 21)

#### **Z4 Кнопка MUTE**

Перевод контактной площадки в режим приглушения звука.

= Приглушение звука дорожки (режим **MUTE**) (стр. 12)

#### **25 Кнопка НОТ SLICE**

Перевод контактной площадки в режим воспроизведения слайса быстрого доступа.

= Воспроизведение слайса быстрого доступа (режим **HOT SLICE**) (стр. 12)

#### **Z6 Кнопка SLICE**

Перевод контактной площадки в режим воспроизведения слайса.

= Воспроизведение слайса (режим **SLICE**) (стр. 13)

#### **Z7 Кнопка SCALE**

Перевод контактной площадки в режим воспроизведения звукоряда.

= Воспроизведение гаммы (режим **SCALE**) (стр. 13)

#### s **Кнопка TEMPO ±6/±10/±16/WIDE**

Переключение диапазона регулировки скорости воспроизведения (**±6/±10/±16/WIDE**).

#### **29 Ползунок ТЕМРО**

Регулировка скорости воспроизведения дорожки.

#### **80 Кнопка ТЕМРО RESET/SET и индикатор ТЕМРО RESET**

Воспроизведение шаблона с использованием заданного для проекта значения BPM независимо от положения ползунка **TEMPO**.

! Если нажать и удерживать кнопку [**TEMPO RESET**/**SET**], текущее значение BPM будет установлено как значение BPM проекта.

#### **В Площадки для исполнения**

С помощью этих пэдов можно добиться различных режимов исполнения.

При использовании с функцией исполнения сэмпла = Воспроизведение сэмплированного звука (стр. 12) При использовании с функцией приглушения звука = Приглушение звука дорожки (режим **MUTE**) (стр. 12) При использовании функции воспроизведения слайса быстрого доступа

- = Воспроизведение слайса быстрого доступа (режим **HOT SLICE**) (стр. 12)
- При использовании с функцией исполнения слайса = Воспроизведение слайса (режим **SLICE**) (стр. 13)

При использовании с функцией гаммы

= Воспроизведение гаммы (режим **SCALE**) (стр. 13)

#### $32$  Кнопка **NUDGE**

Ручная корректировка BPM (вперед или назад) воспроизводимого шаблона для смещения относительно сэмпла, для которого воспроизводится синхронизированное исполнение.

#### **R** Кнопка SCENE/SCENE JUMP

Включает или выключает режим переключения сцены. • Переключение сцены (стр. 11)

#### **©** Кнопка PATTERN/LENGTH/CLEAR SEО.

Включает или выключает режим переключения шаблона.

- Если нажать на контактную площадку, удерживая при этом кнопку [**PATTERN**/**LENGTH**/**CLEAR SEQ.**], триггер соответствующей дорожки будет сброшен.
- Переключение шаблона (стр. 11)

#### **33 Клавиши выбора шкалы**

Выбор отображаемых линий для 16 клавиш секвенсора.

#### **В Клавиши 16-шагового секвенсора**

Используются для таких задач, как настройка программируемого триггера, переключение сцены/шаблона, пошаговая запись и модуляция.

При использовании функции переключения шаблона

- = Переключение шаблона (стр. 11)
- При использовании функции переключения сцены
- Переключение сцены (стр. 11)
- При использовании функции пошаговой записи
- = Программирование триггеров (пошаговая запись) (стр. 13)
- При использовании функции пошаговой модуляции
- = Пошаговое изменение параметров (пошаговая модуляция) (стр. 14)

#### **Задняя панель**

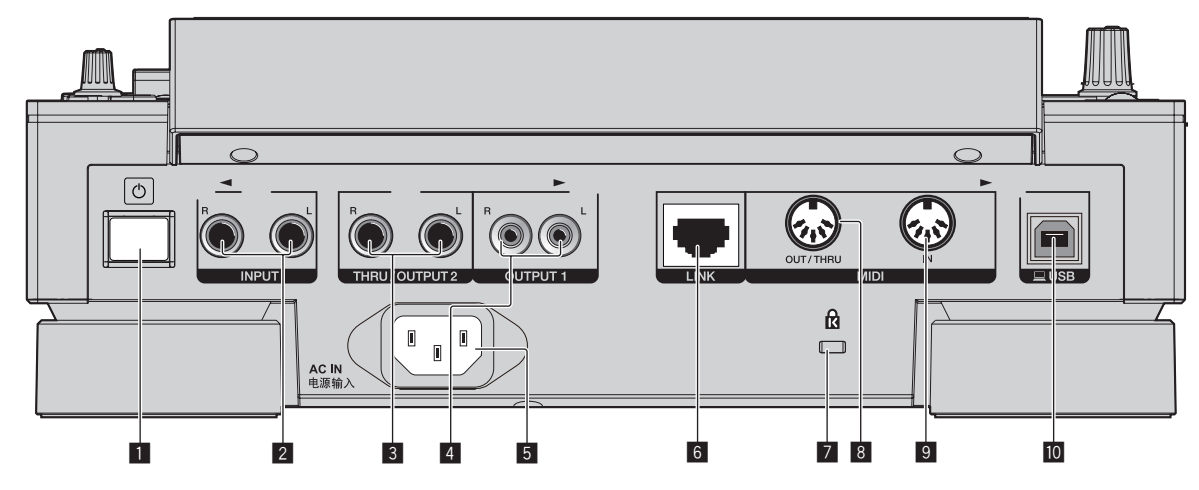

#### **1 Переключатель**  $\circlearrowright$

Включение и отключение питания данного аппарата.

• Запуск системы (стр. 10)

#### 2 **Терминалы INPUT**

Подключаются к выходному разъему другого микшера или компонента вывода линейного уровня. Если кабель подключен только к разъему [**L**], входной сигнал на разъем [**L**] также подается на вход канала [**R**].

#### 3 **Разъемы THRU/OUTPUT2**

#### 4 **Разъемы OUTPUT1**

#### 5 **AC IN**

- Подключение к розетке.
- По завершении всех подключений между устройствами включите вилку силового кабеля в розетку.

 $- - - -$ 

 $- - - - - -$ 

• Используйте только поставляемый силовой кабель.

#### 6 **Терминал LINK**

Подключите устройство с поддержкой PRO DJ LINK с помощью кабеля LAN (входит в комплект).

#### 7 **Слот замка Кенсингтона**

#### 8 **Разъем MIDI OUT/THRU**

К этому разъему типа DIN подключается MIDI-устройство.

#### 9 **Разъем MIDI IN**

К этому разъему типа DIN подключается MIDI-устройство.

#### $\blacksquare$  **Разъем USB-B**

Подключение к компьютеру.

- Концентратор USB не может использоваться.
- Для достижения заявленных показателей соедините данный аппарат и компьютер напрямую с помощью USBкабеля, соответствующего стандарту USB 2.0.

#### **Фронтальная панель**

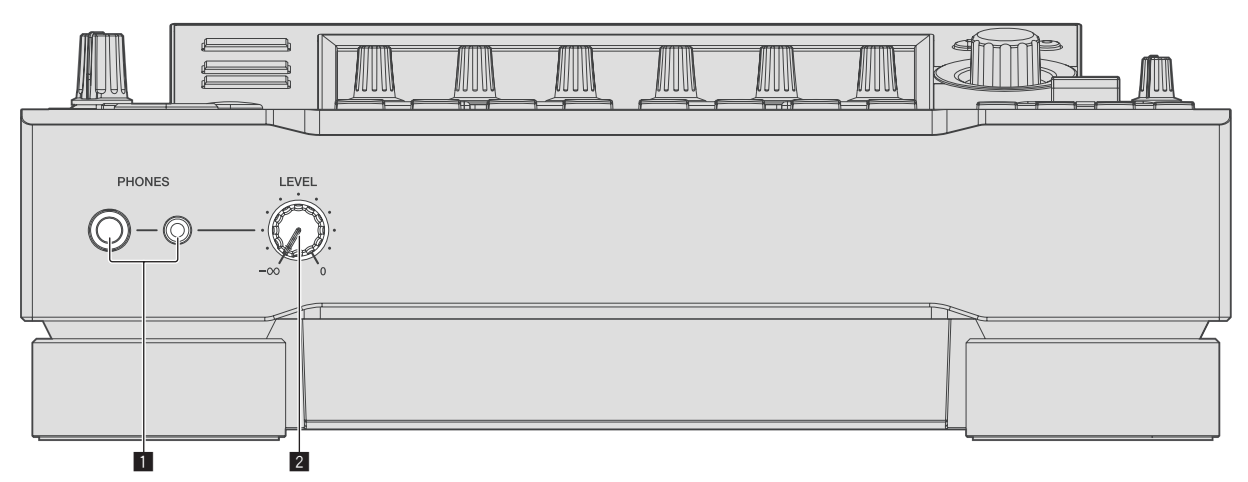

#### 1 **Терминалы PHONES**

Подключение наушников. Поддерживает штекеры стерео 1/4 дюйма.

#### **2** Ручка LEVEL

Регулирует уровень звучания, выводимого от наушников.

## **Структура проекта**

На изображении ниже показана структура данных аппарата.

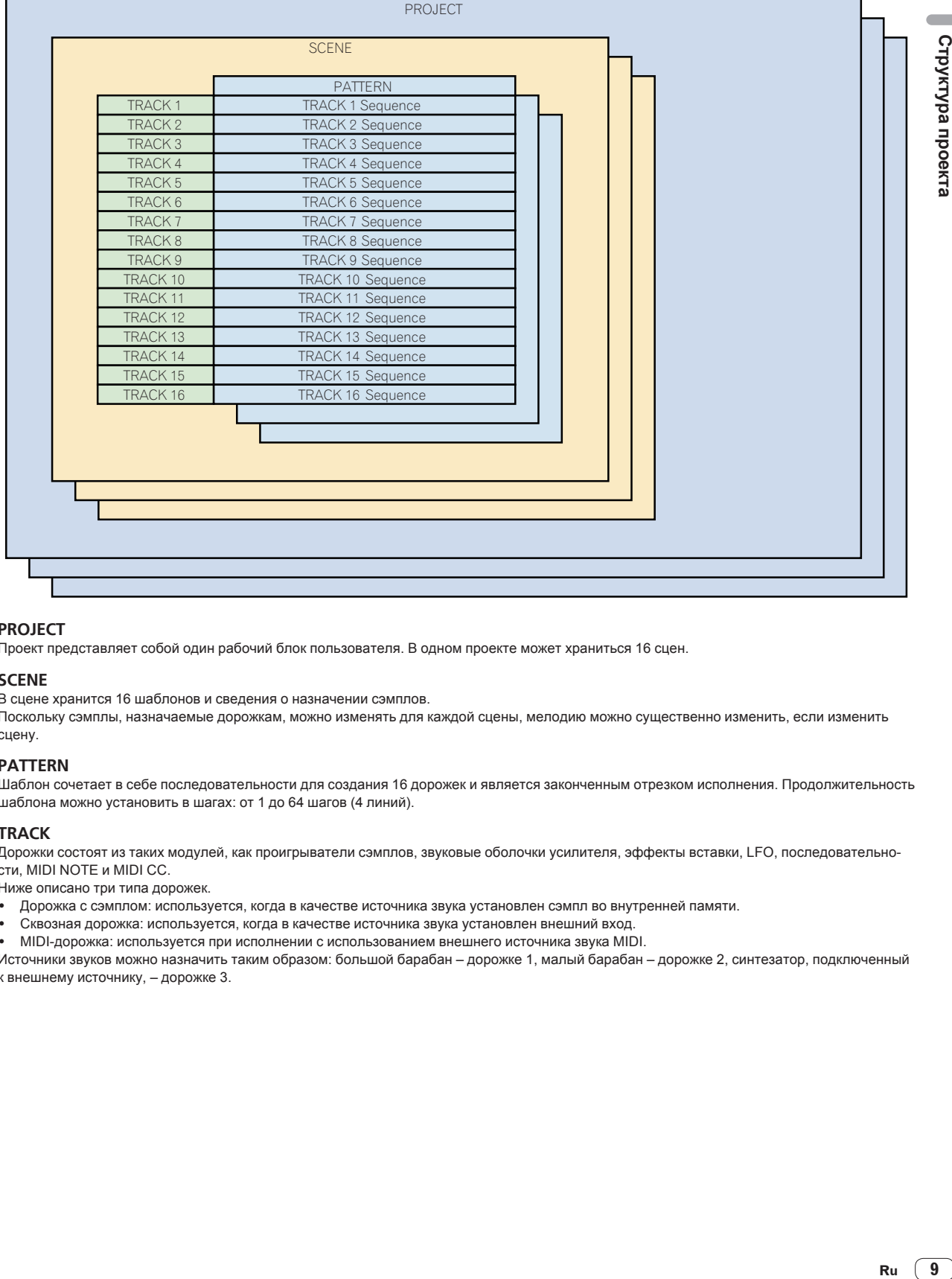

#### **PROJECT**

Проект представляет собой один рабочий блок пользователя. В одном проекте может храниться 16 сцен.

#### **SCENE**

В сцене хранится 16 шаблонов и сведения о назначении сэмплов.

Поскольку сэмплы, назначаемые дорожкам, можно изменять для каждой сцены, мелодию можно существенно изменить, если изменить сцену.

#### **PATTERN**

Шаблон сочетает в себе последовательности для создания 16 дорожек и является законченным отрезком исполнения. Продолжительность шаблона можно установить в шагах: от 1 до 64 шагов (4 линий).

#### **TRACK**

Дорожки состоят из таких модулей, как проигрыватели сэмплов, звуковые оболочки усилителя, эффекты вставки, LFO, последовательности, MIDI NOTE и MIDI CC.

Ниже описано три типа дорожек.

- Дорожка с сэмплом: используется, когда в качестве источника звука установлен сэмпл во внутренней памяти.
- Сквозная дорожка: используется, когда в качестве источника звука установлен внешний вход.
- MIDI-дорожка: используется при исполнении с использованием внешнего источника звука MIDI.

Источники звуков можно назначить таким образом: большой барабан – дорожке 1, малый барабан – дорожке 2, синтезатор, подключенный к внешнему источнику, – дорожке 3.

## <span id="page-9-0"></span>**Основные операции**

## **Запуск системы**

#### **1 По завершении всех подключений между устройствами включите вилку силового кабеля в**

**розетку.**

• Подключения (стр. 4)

#### **2 Нажмите выключатель [**u**] на задней панели устройства.**

Высвечиваются индикаторы данного аппарата и включается питание.

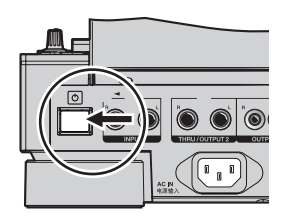

#### **Подключение USB-устройств**

1 **Нажмите переключатель [**c], чтобы включить **питание для данного аппарата.**

**2 Подключите USB-устройство к установочному слоту USB-устройства.**

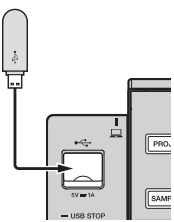

## **Отсоединение USB-устройств**

#### **1 Нажмите и удерживайте кнопку [USB STOP], пока USB-индикатор не отключится.**

Не отсоединяйте USB-устройство и не выключайте аппарат, пока USB-индикатор мигает. В противном случае вы можете потерять данные управления, и USB-устройство станет нечитаемым.

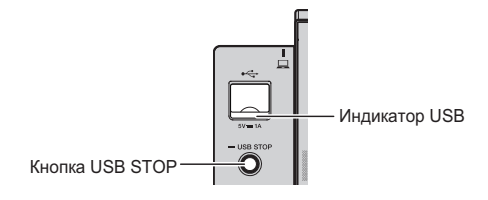

**2 Отсоедините устройство USB.**

## **Загрузка проекта**

Запустите каждую процедуру в следующих разделах на главном экране. Нажмите кнопку [**HOME**], чтобы открыть главный экран.

#### **1 Нажмите кнопку [PROJECT].**

Отобразится экран ПРОЕКТА. С помощью экрана ПРОЕКТА можно выполнять такие операции, как загрузка и сохранение проектов.

#### **2 Вращая поворотный селектор, выберите [OPEN], а затем нажмите на поворотный селектор.**

Отобразится подключенный к аппарату носитель.

Если вы выберете носитель, на котором хранится нужный вам проект, и нажмете поворотный селектор, отобразится список проектов.

Нажмите кнопку [**BACK**] для возврата к предыдущему экрану.

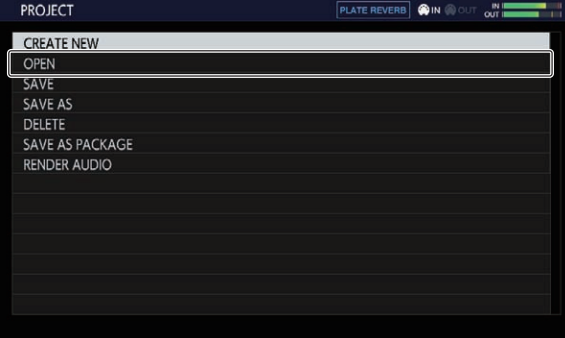

**3 Вращая поворотный селектор, выберите демопроект, а затем нажмите на поворотный селектор.** Откроется всплывающий экран подтверждения.

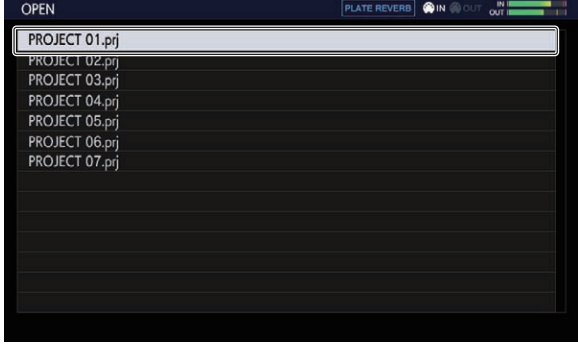

## **Воспроизведение и остановка шаблона**

#### Нажмите кнопку [PLAY/PAUSE ►/II].

Будет воспроизведен шаблон, выбранный для демопроекта. Во время воспроизведения кнопка [PLAY/PAUSE>/II] будет подсвечена зеленым.

- Нажатие кнопки [PLAY/PAUSE>/II] во время воспроизведения приостанавливает его.
- **Нажатие кнопки [STOP] во время воспроизведения останав**ливает его и возвращает к началу шаблона.

## <span id="page-10-0"></span>**Регулировка скорости воспроизведения (управление темпом)**

#### **Нажмите кнопку [TEMPO ±6/±10/±16/WIDE].**

Диапазон регулировки ползунка [**TEMPO**] переключается при каждом нажатии кнопки. Настройка диапазона регулировки отображается на экране.

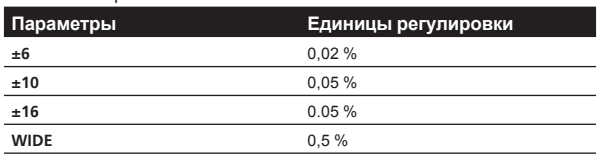

Диапазон регулировки [**WIDE**] составляет ±100 %. При установке на –100 % воспроизведение приостанавливается.

#### **Передвигайте ползунок [TEMPO] вперед или назад.**

Темп повышается при перемещении ползунка в сторону [+] (назад) и снижается при перемещении ползунка в сторону [–] (вперед). Скорость изменения скорости воспроизведения обозначается на дисплее скорости воспроизведения.

Сведения о том, как задать значение BPM проекта, см. в разделе Установка значения BPM (**BPM**) на стр. 20.

## **Переключение шаблона**

#### **1 Нажмите кнопку [PATTERN].**

Аппарат перейдет в режим переключения шаблона, а кнопка [**PATTERN**] будет подсвечена белым. В режиме переключения шаблонов клавиши 16-шагового секвенсора будут подсвечиваться цветами текущей выбранной сцены.

- Одна сцена может содержать 16 шаблонов. Для каждой клавиши секвенсора назначается один шаблон.
- Сцены с записанными последовательностями подсвечиваются тускло, сцены без последовательностей не подсвечиваются совсем, а текущие выбранные последовательности подсвечиваются полностью.

#### **2 Нажмите одну из клавиш 16-шагового секвенсора с последовательностью.**

Будет воспроизведен шаблон, назначенный для кнопки.

- Момент переключения шаблона согласован со значением параметра **PATTERN QUANTIZE**, указанным на экране QUANTIZE.
- Во время переключения шаблонов нажатая клавиша, выбранная из клавиш 16-шагового секвенсора, будет мигать.
- Выйти из режима переключения шаблонов можно, нажав кнопку [**PATTERN**].

## **Переключение сцены**

#### **1 Нажмите кнопку [SCENE].**

Аппарат перейдет в режим переключения сцены, а кнопка [**SCENE**] загорится белым. Клавиши 16-шагового секвенсора горят цветом, установленным для текущей сцены в режиме переключения сцен.

- Одному проекту можно назначить 16 сцен. Одну сцену можно назначить одной из клавиш 16-шагового секвенсора.
- Сцены с записанными последовательностями подсвечиваются тускло, сцены без последовательностей не подсвечиваются совсем, а текущие выбранные последовательности подсвечиваются полностью.

#### **2 Нажмите одну из клавиш 16-шагового секвенсора с последовательностью.**

Будет выбрана сцена, и устройство переключится в режим выбора шаблона в данной сцене.

Подробнее о переключении шаблона см. в разделе Переключение шаблона.

- Выйти из режима переключения сцены можно, нажав кнопку [**SCENE**].
- При выходе из режима без переключения шаблона дисплей возвращается к предыдущей сцене.
- Если нажать с удержанием кнопку [SCENE], аппарат перейдет в режим SCENE JUMP: сцены продолжат переключатся даже после переключения сцен. В режиме SCENE JUMP кнопка [**SCENE**] мигает белым.

## **Изменение длительности шаблона**

#### **1 Нажмите кнопку [PATTERN], удерживая нажатой кнопку [SHIFT].**

Аппарат перейдет в режим установки длины шаблона, и кнопка [**PATTERN**] замигает белым. В режиме установки длины шаблона клавиша 16-шагового секвенсора горит белым, а клавиша выбора меры – синим.

• Длина шаблона может составлять от 1 до 64 шагов.

#### **2 Нажмите клавишу выбора шкалы.**

Установите длину шаблона с помощью линий. Клавиши выбора линий (от [**1**] до нажатой) горят синим цветом.

#### **3 Нажимайте клавиши 16-шагового секвенсора.**

Установите длину шаблона на уровне шага. Нажатые клавиши 16-шагового секвенсора (от [**1**] до 16) горят белым.

Нажатие клавиши [PATTERN] завершает режим настройки длительности шаблона.

## **Загрузка сэмпла в дорожку**

#### **1 Коснитесь дорожки, в которую необходимо загрузить сэмпл, на главном экране, чтобы выбрать ее, и затем коснитесь ее еще раз.**

Отображается экран меню дорожки.

Открыть меню дорожки можно также, повернув поворотный селектор для выбора дорожки и затем нажав его.

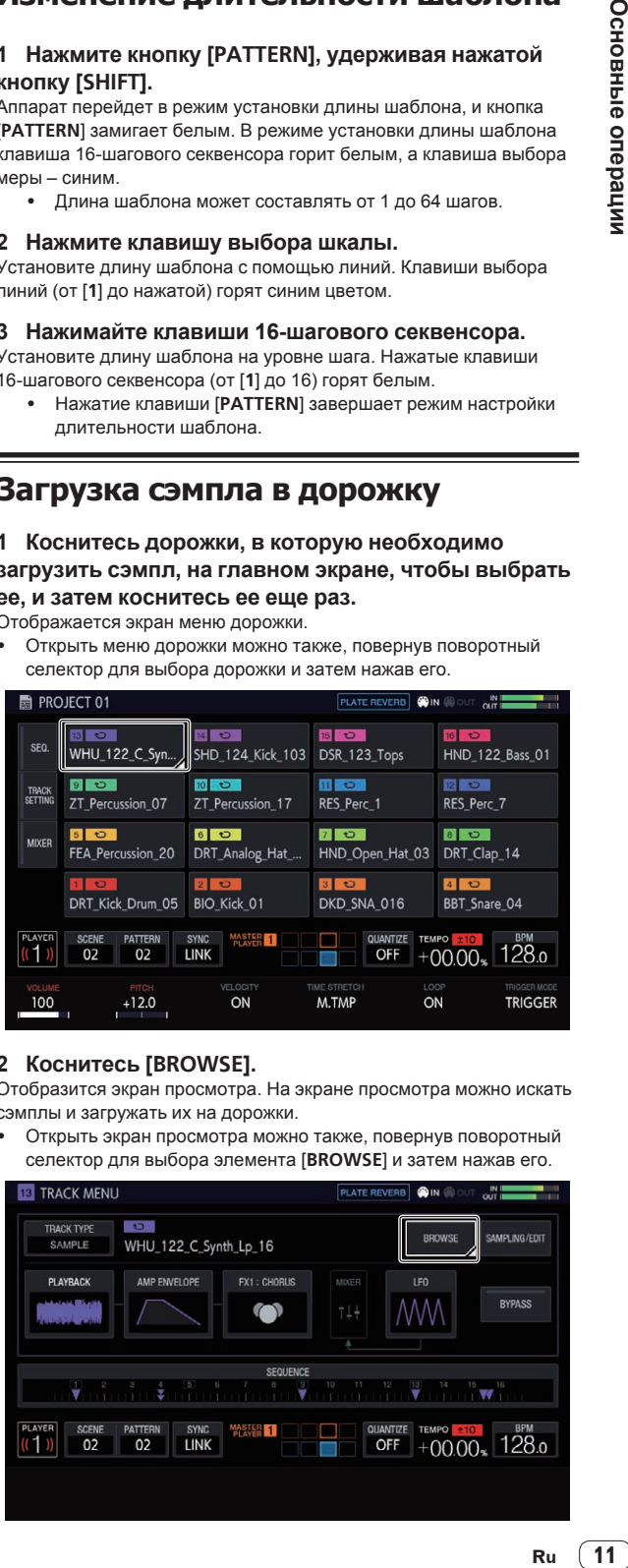

#### **2 Коснитесь [BROWSE].**

Отобразится экран просмотра. На экране просмотра можно искать сэмплы и загружать их на дорожки.

Открыть экран просмотра можно также, повернув поворотный селектор для выбора элемента [**BROWSE**] и затем нажав его.

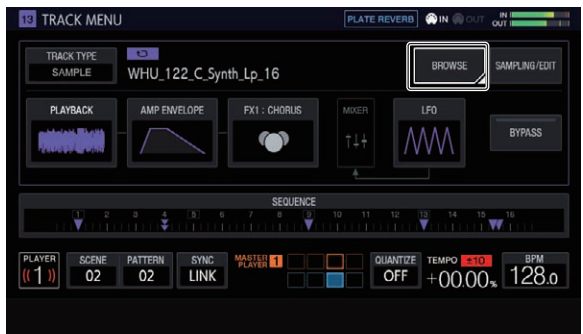

11

#### <span id="page-11-0"></span>**3 Чтобы выбрать сэмпл, прокрутите поворотный селектор, а затем нажмите его.**

Сэмпл буде загружен на дорожку и на экран.

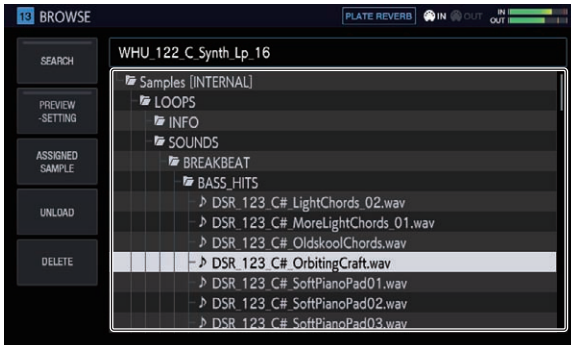

- Выберите папку и нажмите поворотный селектор, чтобы открыть или закрыть папку.
- ! Поворачивайте селектор, нажав при этом кнопку [**SHIFT**], чтобы переключаться между папками (файлы сэмплов не будут показаны).

## **Использование площадок для исполнения**

## **Воспроизведение сэмплированного звука**

#### **1 Установите для кнопок [MUTE], [HOT SLICE], [SLICE] и [SCALE] значение OFF.**

Все кнопки перейдут в выключенное состояние.

#### **2 Нажимайте на контактные площадки.**

. . . . . . . . . . . . . . . . . . . .

Будет воспроизводиться сэмпл, назначенный каждой из контактных площадок.

## **Запись выступления (динамическая запись)**

#### **1 Нажмите кнопку [REC].**

Кнопка [**REC**] будет подсвечена красным, и аппарат перейдет в режим записи.

#### **2 Нажмите кнопку [PLAY/PAUSE**f**].**

Кнопка [PLAY/PAUSE▶/II] будет подсвечена зеленым, а последовательность – воспроизведена, когда устройство будет переведено в режим записи.

#### **3 Для установки триггеров коснитесь пэдов.**

Триггер устанавливается в момент касания пэда. Связанная с триггером клавиша шаблона будет подсвечиваться или мигать цветом дорожки.

#### **Использование режимов работы контактных площадок**

Доступны четыре режима работы.

#### **Приглушение звука дорожки (режим MUTE)**

Приглушать дорожки, назначенные контактным площадкам, можно с помощью кнопки [**MUTE**].

#### **1 Нажмите кнопку [MUTE].**

Кнопка [**MUTE**] загорится белым.

#### **2 Нажмите на контактную площадку, чтобы**

**приглушить назначенную дорожку.**

Контактная площадка, соответствующая приглушенной дорожке, отключится.

- Одновременно можно приглушить несколько дорожек.
- Чтобы отменить приглушение, снова нажмите на контактную площадку, соответствующую данной дорожке.
- Если нажать на контактную площадку, удерживая при этом кнопку [**SHIFT**] в режиме приглушения, звук будет воспроизводиться только для дорожки, соответствующей данной площадке. (режим SOLO)
	- — Режим соло можно задать одновременно для нескольких дорожек.
	- Чтобы отменить режим соло, снова нажмите на контактную площадку, для которой воспроизводится звук, удерживая при этом кнопку [**SHIFT**].
	- — После отмены всех состояний соло восстанавливается предыдущее состояние приглушения.
- ! Если нажать кнопку [**MUTE**], удерживая при этом кнопку [**SHIFT**], будут отменены все состояния приглушения и соло.

#### **3 Нажмите кнопку [MUTE] еще раз.**

Кнопка [**MUTE**] перейдет в режим выключения, а режим MUTE будет отключен.

Чтобы активировать приглушение, также можно нажать на контактную площадку, удерживая при этом кнопку [**MUTE**]. В этом случае режим MUTE будет отменен, как только вы отпустите кнопку [**MUTE**].

#### **Воспроизведение слайса быстрого доступа (режим HOT SLICE)**

Чтобы воспроизвести разделенные сэмплированные звуки, назначенные контактным площадкам, с позиции разделения сэмпла до конца сэмпла, нажмите кнопку [**HOT SLICE**].

#### **1 Выберите дорожку, для которой хотите воспроизвести слайс быстрого доступа назначенного сэмпла.**

#### **2 Нажмите кнопку [HOT SLICE].**

Кнопка [**HOT SLICE**] загорится белым.

- Сэмпл разделяется на 16 равных частей, которые назначаются контактным площадкам в соответствующем порядке.
- Нажмите и удерживайте кнопку [HOT SLICE], чтобы отобразить экран SET SLICE и войти в режим HOT SLICE.

#### **3 Нажимайте на контактные площадки.**

Будет воспроизводиться сэмпл, назначенный каждой из контактных площадок.

#### **4 Нажмите кнопку [HOT SLICE] еще раз.**

Кнопка [**HOT SLICE**] перейдет в режим выключения, а режим HOT SLICE будет отключен.

#### <span id="page-12-0"></span>**Воспроизведение слайса (режим SLICE)**

Воспроизводить разделенные сэмплированные звуки, назначенные контактным площадкам, можно с помощью кнопки [**SLICE**].

#### **1 Выберите дорожку, для которой хотите воспроизвести слайс назначенного сэмпла.**

#### **2 Нажмите кнопку [SLICE].**

Кнопка [**SLICE**] будет подсвечена белым.

- Сэмпл разделяется на 16 равных частей, которые назначаются контактным площадкам в соответствующем порядке.
- Нажмите и удерживайте кнопку [SLICE], чтобы отобразить экран SET SLICE и войти в режим SLICE.

#### **3 Нажимайте на контактные площадки.**

Будет воспроизводиться сэмпл, назначенный каждой из контактных площадок.

#### **4 Нажмите кнопку [SLICE] еще раз.**

Кнопка [**SLICE**] отключится, и аппарат выйдет из режима воспроизведения слайса.

#### **Воспроизведение гаммы (режим SCALE)**

Воспроизводить сэмплы звукорядов, назначенные контактным площадкам, можно с помощью кнопки [**SCALE**].

#### **1 Выберите дорожку, для которой хотите воспроизвести звукоряд назначенного сэмпла.**

#### **2 Нажмите кнопку [SCALE].**

Кнопка [**SCALE**] будет подсвечена белым.

- Сэмпл можно воспроизвести с использованием звукоряда, заданного на экране SET SCALE, при этом левая контактная площадка будет выступать в качестве базовой клавиши.
- Нажмите и удерживайте кнопку [SCALE], чтобы отобразить экран SET SCALE и войти в режим SCALE.

#### **3 Нажимайте на контактные площадки.**

Сэмплы воспроизводятся в звукоряде, назначенном каждой контактной площадке.

#### **4 Нажмите кнопку [SCALE] еще раз.**

Кнопка [**SCALE**] перейдет в режим выключения, а режим SCALE будет отключен.

- Пошаговый ввод триггеров для режимов исполнения НОТ SLICE, SLICE и SCALE осуществляется двумя описанными ниже способами.
	- Нажмите на площадку, которую хотите воспроизвести, а затем нажмите кнопку 16-шагового секвенсора для шага, который требуется ввести.
	- — Удерживая кнопку 16-шагового секвенсора для шага, который хотите ввести, нажмите на площадку, которую требуется ввести для данного шага.

## **Использование ручек регулировки параметров клавиш секвенсора**

## **Программирование триггеров (пошаговая запись)**

#### **1 Коснитесь дорожки на главном экране для пошаговой записи.**

Последовательность выбранной дорожки будет отображена на клавишах 16-шагового секвенсора.

- Дорожку можно также выбрать поворотом селектора.
- Дорожку можно также выбрать, коснувшись контактной площадки.

#### **2 Нажимайте клавиши 16-шагового секвенсора, чтобы ввести триггеры.**

Клавиши шаблонов, соответствующие запрограммированной последовательности, будут подсвечиваться цветом дорожки.

## **Изменение параметров дорожки**

**1 Нажмите кнопку [HOME].**

Отображается ГЛАВНЫЙ экран.

#### **2 Выберите дорожку, для которой хотите изменить параметры назначенных ей сэмплов.**

#### **3 Поворачивайте ручки изменения параметров.**

Будет изменяться параметр, соответствующий каждой из ручек изменения параметров. Значения параметра будут отображаться в нижней части сенсорного дисплея.

- Поворачивайте ручку изменения параметра 1 (изменение громкости). Громкость дорожки изменится. Однократный поворот ручки регулировки параметра при нажатой кнопке [**SHIFT**] меняет значение параметра на один уровень.
- Поверните ручку регулировки параметра 2 (меняет высоту звука).

 Изменится высота звука дорожки.

- Поверните ручку регулировки параметра 3 (включает или отключает функцию [**VELOCITY**] площадок). Включение и отключение скорости нажатия на площадки.
- Поворачивайте ручку изменения параметра 4 (настройка расширения длительности звука). Сэмпл растягивается таким образом, чтобы синхронизироваться с BPM (задано растяжение времени).
- Поворачивайте ручку изменения параметра 5 (настройка воспроизведения петли).

 Переключается воспроизведение петли сэмпла.

- Поворачивайте ручку изменения параметра 6 (настройка способа воспроизведения сэмпла).
- Переключается способ воспроизведения сэмпла для триггеров. Подробные сведения об использовании ручек регулировки см. в разделе Выполнение общих настроек, регулировок <sup>и</sup> проверки (ГЛАВНЫЙ) (стр. 16).

## <span id="page-13-0"></span>**Пошаговое изменение параметров (пошаговая модуляция)**

#### **1 Коснитесь на главном экране дорожки, для которой необходимо изменить звук, а затем коснитесь ее еще раз.**

Отображается экран меню дорожки.

Открыть меню дорожки можно также, повернув поворотный селектор для выбора дорожки и затем нажав его.

#### **2 Коснитесь [PLAYBACK], и в выбранном режиме коснитесь этой кнопки еще раз.**

Откроется экран PLAYBACK.

Открыть экран обзора PLAYBACK также можно, выбрав [**PLAYBACK**] с помощью поворотного селектора и нажав на него.

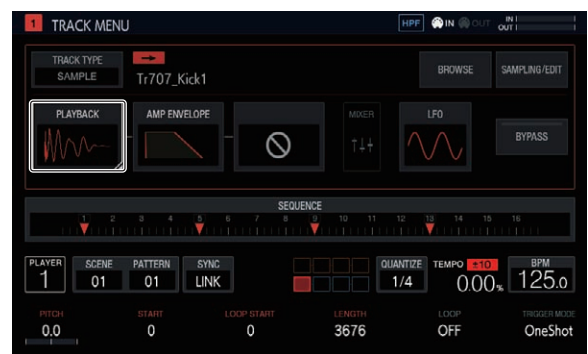

#### **3 Чтобы изменить параметр для определенного шага, нажмите соответствующую клавишу 16-шагового секвенсора и поверните ручку регулировки параметра.**

Значение параметра будет изменено.

• Название параметра, для которого выполняется пошаговая модуляция, отображается красным цветом.

## **Использование функции сенсорной полосы**

## **Использование PITCH**

. . . . . . . . . . . . . . .

## **1 Нажмите кнопку [MODE], чтобы выбрать [PITCH].**

- Индикатор [**PITCH**] справа от кнопки [**MODE**] загорится.
- ! При каждом нажатии кнопки [**MODE**] индикатор [**MODE**] переключается в следующем порядке: [PITCH] **>** [REPEAT]  $\rightarrow$  $[USER1]$   $\rightarrow$   $[USER2]$   $\rightarrow$  и так далее.

### **2 Нажмите и удерживайте контактную площадку,**

**чтобы изменить высоту назначенного ей сэмпла.** Будет воспроизводиться сэмпл, назначенный этой контактной площадке.

#### **3 Коснитесь сенсорной полосы, чтобы изменить параметр.**

Высота звука сэмпла изменится в соответствии с местом сенсорной полосы, на которое вы нажали. На сенсорной полосе загорится индикатор места касания.

- Диапазон изменения высоты с помощью сенсорной полосы можно задать в разделе [**TOUCH STRIP SETTING** (**PITCH RANGE**)] приложения **UTILITY**.
- Чтобы изменить высоту звука, также можно нажать на контактную площадку, нажимая при этом на сенсорную полосу.
- Эффект касания сенсорной полосы действует, только пока вы нажимаете на контактную площадку. Его нельзя использовать в последовательности.

## **Использование REPEAT**

#### **1 Нажмите кнопку [MODE], чтобы выбрать [REPEAT].** Индикатор [**REPEAT**] справа от кнопки [**MODE**] загорится.

! При каждом нажатии кнопки [**MODE**] индикатор [**MODE**] переключается в следующем порядке: [PITCH]  $\Rightarrow$  [REPEAT]  $\Rightarrow$  $[USER1]$   $\rightarrow$   $[USER2]$   $\rightarrow$  и так далее.

#### **2 Нажмите и удерживайте контактную площадку для многократного воспроизведения назначенного ей сэмпла.**

Будет воспроизводиться сэмпл, назначенный этой контактной площадке.

#### **3 Коснитесь сенсорной полосы, чтобы изменить параметр.**

Звук сэмпла будет повторяться в соответствии с местом сенсорной полосы, на которое вы нажали. Кроме того, на сенсорной полосе загорится индикатор места касания.

Диапазон повторения при использовании сенсорной полосы следующий:

1/8 бита  $\Rightarrow$  1/4 бита  $\Rightarrow$  1/2 бита  $\Rightarrow$  1/1 бит

- Для многократного воспроизведения звука сэмпла также можно нажать на контактную площадку, нажимая при этом на сенсорную полосу.
- Эффект касания сенсорной полосы действует, только пока вы нажимаете на контактную площадку. Его нельзя использовать в последовательности.

#### **4 Измените силу нажатия на контактную площадку.**

Громкость звука сэмпла меняется в соответствии с увеличением или уменьшением силы нажатия на контактную площадку. Более сильное нажатие увеличивает громкость, более слабое – уменьшает.

## <span id="page-14-0"></span>**Использование с ПОЛЬЗОВАТЕЛЬСКОЙ настройкой**

#### **1 Нажмите кнопку [MODE], чтобы выбрать [USER1] или [USER2].**

Индикатор [**USER1**] или [**USER2**] справа от кнопки [**MODE**] загорится.

! При каждом нажатии кнопки [**MODE**] индикатор [**MODE**] переключается в следующем порядке: [PITCH]  $\Rightarrow$  [REPEAT]  $\Rightarrow$  $[USER1]$   $\rightarrow$   $[USER2]$   $\rightarrow$  и так далее.

#### **2 Установите параметры, которые необходимо изменить с помощью [USER1] или [USER2].**

Для настройки параметров используется экран TOUCH STRIP SETTING (USER1) или TOUCH STRIP SETTING (USER2).

#### **3 Нажмите и удерживайте контактную площадку,**

**чтобы изменить параметры назначенного ей сэмпла.** Будет воспроизводиться сэмпл, назначенный этой контактной площадке.

#### **4 Коснитесь сенсорной полосы, чтобы изменить параметр.**

Звук сэмпла будет меняться в соответствии с местом сенсорной полосы, на которое вы нажали. Кроме того, на сенсорной полосе загорится индикатор места касания.

Эффект касания сенсорной полосы действует, только пока вы нажимаете на контактную площадку. Его нельзя использовать в последовательности.

#### . . . . . . . . . . . . . . . **Использование HOLD**

#### **1 Нажмите кнопку [HOLD].**

Кнопка [**HOLD**] загорится.

#### **2 Коснитесь сенсорной полосы.**

Звук сэмпла будет поставлен на удержание в месте последнего касания, а индикатор сенсорной полосы загорится.

При переключении режима удержание отменяется, а кнопка [**HOLD**] гаснет.

## **Сохранение проекта**

Проект можно сохранить на USB-устройство. Подключите USBноситель к устройству перед сохранением проекта.

#### **1 Нажмите кнопку [PROJECT].**

Отобразится экран ПРОЕКТА. С помощью экрана ПРОЕКТА можно выполнять такие операции, как загрузка и сохранение проектов.

#### **2 Вращая поворотный селектор, выберите [SAVE], а затем нажмите на поворотный селектор.**

Если название проекта уже введено, откроется всплывающее окно сохранения. Выполнение отображается в виде шкалы на всплывающем экране.

Если название проекта не указано, откроются всплывающее окно и цифровая клавиатура, с помощью которых можно ввести нужное название.

- Когда сохранение завершено, всплывающее окно исчезает и открывается экран проекта.
- ! Чтобы изменить название проекта, выберите [**SAVE AS**], введите название проекта, а затем сохраните проект.

## **Выключение системы**

## **Нажмите выключатель [**u**] на задней панели**

#### **устройства.**

Не отсоединяйте USB-устройство и не выключайте эту систему, пока светится или мигает индикатор USB. Несоблюдение этой меры предосторожности может привести к удалению данных управления системы и повреждению USB-устройства, а также сделать данные нечитаемыми.

## <span id="page-15-0"></span>**Дополнительные операции**

## **Выполнение общих настроек, регулировок и проверки (ГЛАВНЫЙ)**

Этот экран является базовым для всех экранов. На нем можно проверить статус назначения функций контактным площадкам и статус каждой дорожки.

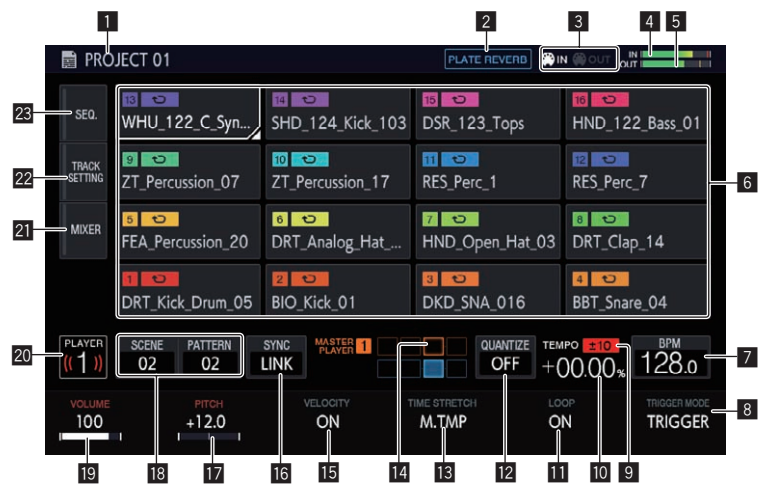

#### 1 **Название проекта**

Здесь отображается название загруженного проекта.

#### 2 **Название эффекта**

Отображается имя выбранного эффекта.

#### 3 **Отображение статуса**

Здесь отображается состояние подключения к внешнему устройству.

#### 4 **Индикатор уровня входного звука**

Здесь отображается индикатор уровня входного звука на разъемах [**INPUT**].

Уровень можно отрегулировать с помощью элемента [**INPUT LEVEL**].

#### 5 **Индикатор уровня MASTER**

Здесь отображается индикатор уровня MASTER. При настройте параметра [**VOLUME**] каждой дорожки на сенсорном дисплее отрегулируйте громкость таким образом, чтобы пиковое значение было близко к 0 дБ.

• На экране отображаются зафиксированное пиковое значение, а также максимальная позиция уровня. После этого индикаторы пропадают, если в течение определенного периода (около 500 мс) не будет зафиксирован сигнал еще более высокого уровня.

#### 6 **Отображение дорожки**

#### Выбор дорожки

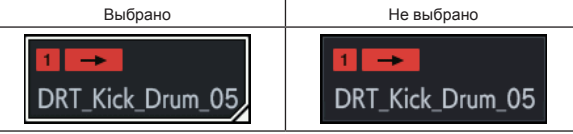

Одна из дорожек всегда выбрана. (по умолчанию это дорожка 1.)

Чтобы выбрать дорожку, коснитесь ее. Если снова нажать на нее (или на поворотный селектор), на экране появится меню дорожек.

При вращении поворотного селектора позиция выбора дорожки перемещается. Поворачивайте по часовой стрелке для изменения в прямом порядке от 1 до 16 дорожки, а затем от 16 до 1. Поворачивайте против часовой стрелки для изменения в обратном порядке.

• Подробные сведения об отображаемом содержимом дорожки см. в разделе Информация, отображаемая для дорожки.

#### 7 **BPM**

Здесь отображается значение BPM воспроизводимого шаблона. Нажмите сюда, чтобы открыть экран BPM. = Установка значения BPM (**BPM**) (стр. 20)

#### 8 **TRIGGER MODE**

Выбор способа отображения сэмпла в результате срабатывания триггера.

#### **OneShot**:

После нажатия на контактную площадку сэмпл воспроизводится до конца.

#### **GATE**:

Сэмпл воспроизводится, только пока нажата контактная площадка.

#### 9 **Дисплей диапазона регулировки скорости воспроизведения**

Здесь отображается диапазон, в пределах которого можно отрегулировать скорость воспроизведения относительно исходной скорости, записанной для проекта или сцены.

#### a **Дисплей скорости воспроизведения**

Значение изменяется в зависимости от положения ползунка [**TEMPO**].

#### **III** LOOP

Включает/отключает воспроизведение петли.

#### **12 OUANTIZE**

- Нажмите сюда, чтобы открыть экран QUANTIZE.
- $\supset$  **Настройка квантования (QUANTIZE)** (стр. 20)

#### **13 TIME STRETCH**

Устанавливает метод расширения сэмпла для синхронизации BPM.

**OFF**:

Воспроизводит сэмпл в текущем виде без синхронизации с BPM. Подходит для одной доли ударных и т. п. **RESMPL** (**RESAMPLE**):

Синхронизирует сэмпл с BPM, но изменяет высоту тона (воспроизведение с переменной скоростью). Подходит для петли ударных и т. п.

#### <span id="page-16-0"></span>**M.TMP** (**MASTER TEMPO**):

Синхронизирует сэмпл с BPM, но не изменяет высоту тона (воспроизведение по ЭТАЛОНУ ТЕМПА). Подходит для мелодической петли и т. п.

#### **E PHASE METER**

Обозначает степень отклонения линий и битов относительно эталонного проигрывателя при использовании функции синхронизации битов.

### **15 VELOCITY**

Вы можете включить или отключить функцию [**VELOCITY**] для площадки.

Когда этот параметр включен (ON), громкость воспроизведения источника звука меняется в соответствии с силой нажатия на площадку.

Когда она выключена, источник звука воспроизводится с фиксированной громкостью, которая зависит от настройки [**VELOCITY**], выбранной в [**AMP ENVELOPE**].

#### **16 SYNC**

Нажмите сюда, чтобы открыть экран SYNC.

• Настройка синхронизации с подключенным внешним устройством (**SYNC**) (стр. 21)

#### **17 PITCH**

Установка высоты звука для воспроизводимого сэмпла.

#### **18** Кнопка SCENE/PATTERN

Здесь отображаются номера текущей сцены и шаблона. Нажмите сюда, чтобы открыть экран SCENE MANAGER.

= Управление сценами <sup>и</sup> шаблонами (**SCENE MANAGER**) (стр. 22)

#### **19 VOLUME**

Устанавливает уровень громкости дорожки.

#### k **Номер проигрывателя**

Здесь отображается номер проигрывателя, назначенного данному аппарату.

#### **21 MIXER**

Нажмите сюда, чтобы открыть экран микшера.

= Регулировка уровня громкости дорожки (**MIXER**) (стр. 19)

#### **22 TRACK SETTING**

- Нажмите сюда, чтобы открыть экран TRACK SETTING.
- = Изменение настроек всей дорожки (**TRACK SETTING**) (стр. 18)

#### **23 SEO.**

Нажмите сюда, чтобы открыть экран последовательности.

= Проверка последовательностей (**SEQ.**) (стр. 19)

## **Информация, отображаемая для дорожки**

## **Атрибуты дорожки**

Для каждого из атрибутов дорожки отображается своя информация. Атрибут можно переключить в меню TRACK MENU дорожки.

#### **Дорожка SAMPLE**

Для каждого из атрибутов дорожки отображается своя информация.

Атрибут можно переключить в меню TRACK MENU дорожки.

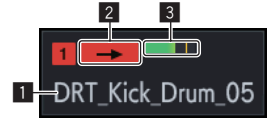

Эта дорожка воспроизводит сэмпл.

#### 1 **Название назначенного сэмпла**

Если дорожке назначен сэмпл, будет отображаться название назначенного сэмпла.

Если название сэмпла не помещается в поле, часть его обрезается и заменяется символами "..."

#### 2 **TRIGGER MODE и LOOP**

Обозначает состояние воспроизведения звука. Функция **LOOP** включается и отключается для исполнения с использованием как контактных площадок, так и последовательностей, в то время как **TRIGGER MODE** затрагивает только контактные площадки.

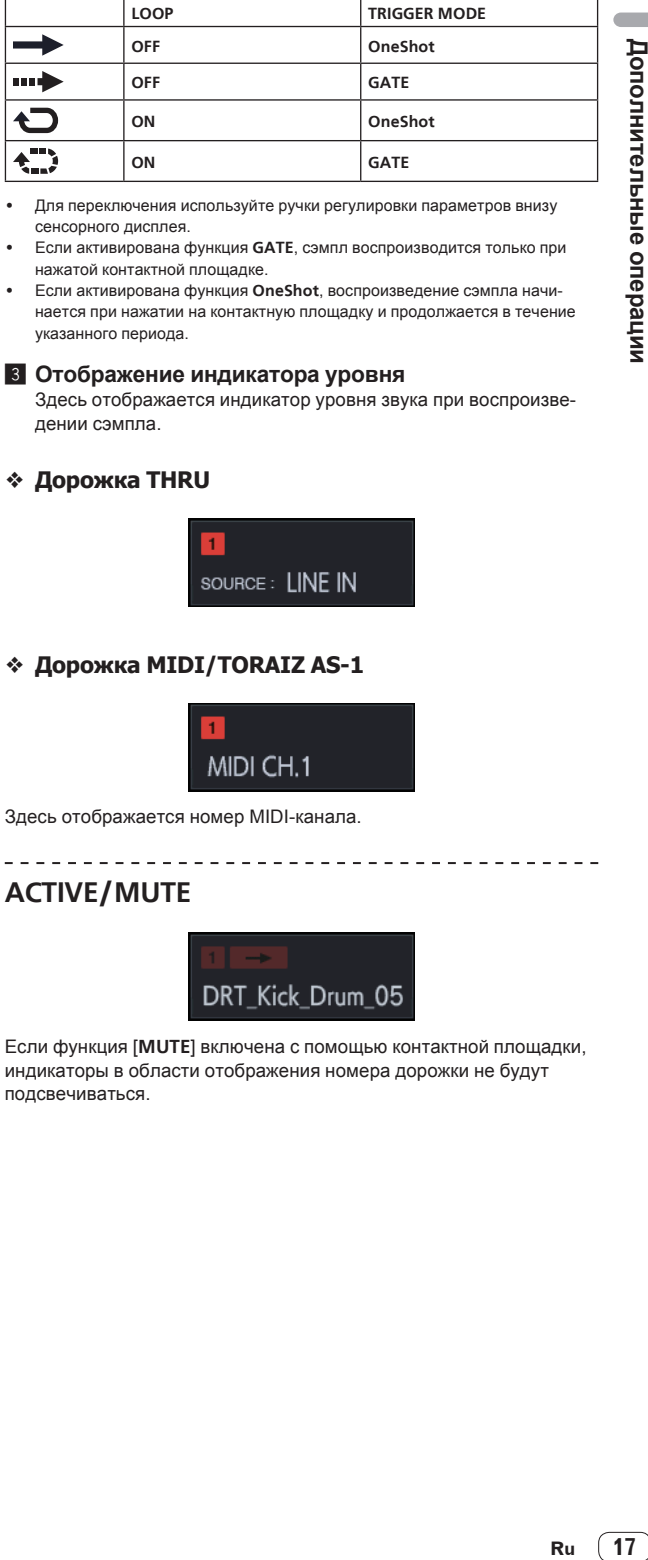

- Для переключения используйте ручки регулировки параметров внизу сенсорного дисплея.
- ! Если активирована функция **GATE**, сэмпл воспроизводится только при нажатой контактной площадке.
- Если активирована функция OneShot, воспроизведение сэмпла начинается при нажатии на контактную площадку и продолжается в течение указанного периода.

#### 3 **Отображение индикатора уровня**

Здесь отображается индикатор уровня звука при воспроизведении сэмпла.

#### **Дорожка THRU**

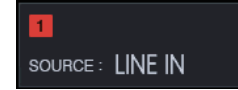

#### **Дорожка MIDI/TORAIZ AS-1**

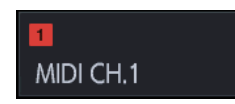

Здесь отображается номер MIDI-канала.

## **ACTIVE/MUTE**

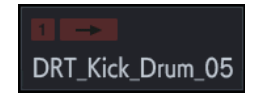

Если функция [**MUTE**] включена с помощью контактной площадки, индикаторы в области отображения номера дорожки не будут подсвечиваться.

17

## <span id="page-17-0"></span>**Управление файлами проектов (PROJECT)**

Такие операции, как настройка, загрузка и сохранение, выполняются на уровне проектов.

 $- - - - - - -$ 

#### **Создание нового проекта**

#### **1 Нажмите кнопку [PROJECT].**

Отобразится экран ПРОЕКТА. С помощью экрана ПРОЕКТА можно выполнять такие операции, как загрузка и сохранение проектов.

#### **2 Вращая поворотный селектор, выберите [CREATE NEW], а затем нажмите на поворотный селектор.**

Новый проект будет создан, и откроется главный экран.

------------------------------

- Откроется всплывающий экран подтверждения.
- Если создать новый проект, не сохраняя изменения в существующем проекте, несохраненный проект может быть утерян.

### **Удаление проекта**

**Вращая поворотный селектор, выберите [DELETE], а затем нажмите на поворотный селектор.** Существующий проект можно удалить.

#### **Сохранение проекта в качестве пакета**

Проект можно сохранить в виде пакета. Благодаря возможности сохранить проект и используемые в нем сэмплы в виде одного файла пользователи могут обмениваться проектами.

**1 На экране проекта выберите [SAVE AS PACKAGE].** Появится всплывающее окно для ввода названия проекта.

## **2 Введите имя проекта и нажмите [SAVE TO USB].**

В папке /PIONEER DJ SAMPLER/Projects/ будет сохранен файл под названием PACKAGE\_NAME.tpkg.

Если файл пакета под таким именем уже существует, появится всплывающее окно для подтверждения перезаписи.

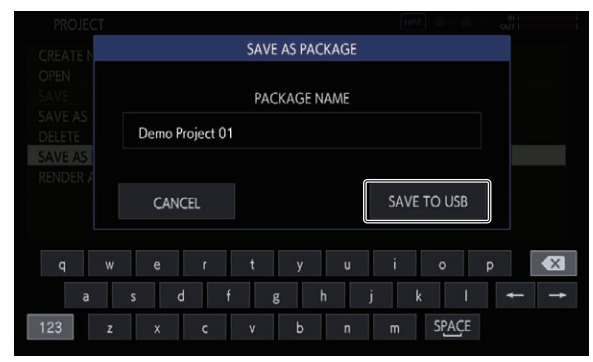

#### **Импорт пакета**

#### **1 Поместите файл пакета в папку.**

Скопируйте файл пакета (с расширением .tpkg) в папку /PIONEER DJ SAMPLER/Projects/ на USB-устройстве.

#### **2 На экране проекта нажмите [OPEN].**

Появится список проектов и пакетов.

#### **3 Откройте файл .tpkg, который вы поместили в папку.**

Откроется всплывающее окно подтверждения. Нажмите [**OK**], чтобы импортировать пакет.

Когда загруженный пакет будет сохранен в виде проекта, содержащиеся в нем файлы будут скопированы в папку / PIONEER DJ SAMPLER/Samples/[Imported]/название\_проекта/.

## **Изменение настроек всей дорожки (TRACK SETTING)**

Можно изменять настройки каждой контактной площадки.

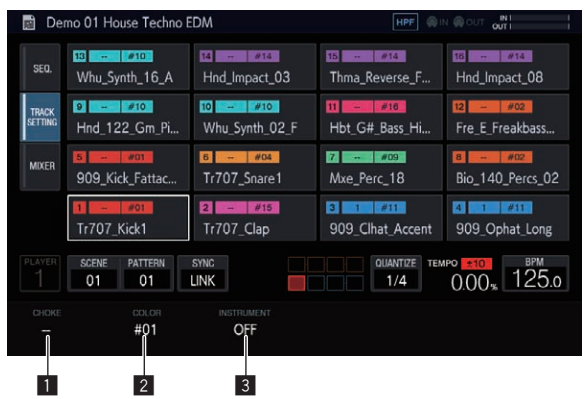

#### **1** CHOKE

Дорожки, для которых установлен одинаковый номер CHOKE No., нельзя воспроизводить одновременно.

- ! Можно выбрать "--" (нет), [**1**], [**2**], [**3**], [**4**], [**5**], [**6**], [**7**] или [**8**].
- По умолчанию установлено "--" (нет).

#### **2** PAD COLOR

В качестве цвета дорожки можно установить любой из 16 цветов.

#### 3 **INSTRUMENT**

Значки инструментов можно настраивать.

#### **Смена дорожек**

#### **1 С помощью поворотного селектора выберите дорожку, которую будете менять, и нажмите на селектор.**

Откроется окно [**SWAP FROM**].

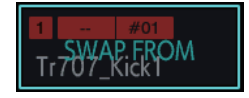

**2 С помощью поворотного селектора выберите в поле [SWAP TO] дорожку, на которую будет меняться исходная, и нажмите на селектор.** Дорожки будут заменены одна на другую.

## <span id="page-18-0"></span>**Регулировка уровня громкости дорожки (MIXER)**

Громкость звука можно регулировать, одновременно отслеживая уровень звука и меняя положения дорожек.

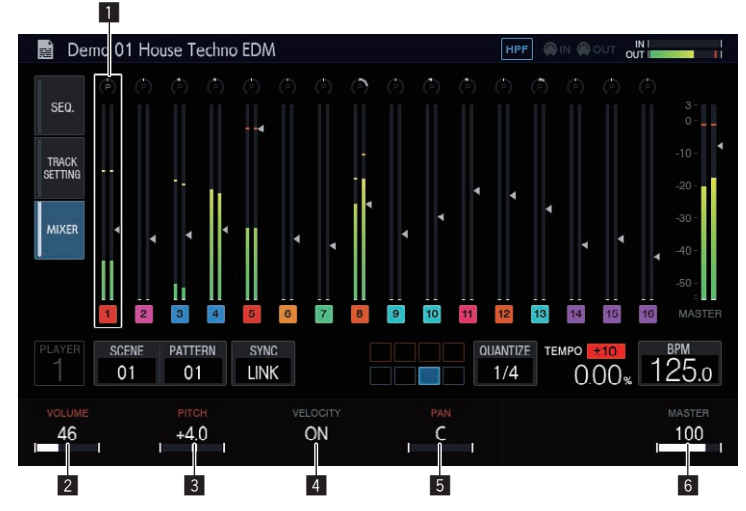

- Выбранная дорожка обозначается белой рамкой.
- При вращении поворотного селектора рамка перемещается и выбирается другая дорожка.
	- Рамка перемещается от 1 до 16 дорожки, и выбранная дорожка сопрягается с выбором на экране HOME.
- Параметр [MASTER] представляет соответствующее значение на экране MIXER.

#### **1 Отображение дорожки**

- Позиция PAN
- Индикатор уровня
- Позиция фейдера громкости
- Номер и цвет дорожки

#### 2 **VOLUME**

Устанавливает уровень громкости дорожки.

#### 3 **PITCH**

Установка высоты звука для воспроизводимого сэмпла.

#### 4 **VELOCITY**

Вы можете включить или отключить функцию [**VELOCITY**] для площадки.

#### 5 **PAN**

Устанавливает позицию панорамы дорожки.

#### 6 **MASTER**

Регулировка громкости **MASTER**.

Параметр представляет соответствующее значение на экране MIXER. Это значение отображается независимо от положения рамки.

## **Проверка последовательностей (SEQ.)**

Здесь отображается последовательность, воспроизводимая в данный момент.

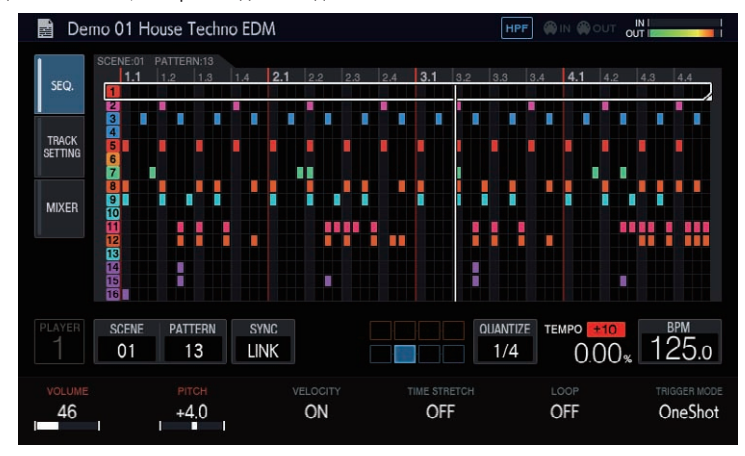

#### **• Нажмите клавишу 16-шагового секвенсора, удерживая кнопку [SHIFT] в режиме переключения шаблонов.**

Проверить последовательность, установленную для выбранного шаблона, можно только при нажатой клавише 16-шагового секвенсора.

## <span id="page-19-0"></span>**Установка значения BPM (BPM)**

Для воспроизводимых последовательностей можно настраивать значение BPM, а также выполнять другие операции.

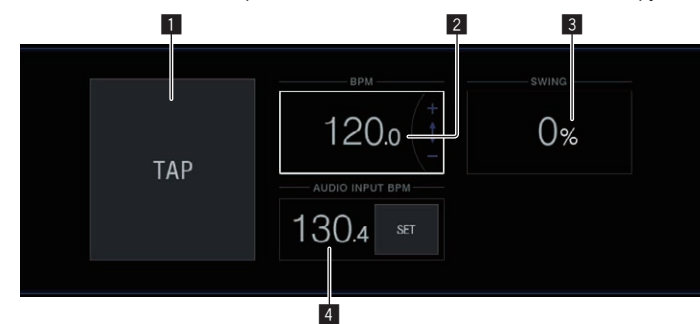

#### 1 **TAP**

Если несколько раз коснуться этой кнопки в такт ритму, то будет установлено значение BPM, соответствующее этому интервалу.

#### 2 **BPM**

Здесь указано значение BPM, установленное для данного проекта. При скорости воспроизведения 0% параметр BPM также принимает это значение.

Его можно изменить, вращая поворотный селектор.

! Нажатие [**SHIFT**] + вращение поворотного селектора изменяет дробное значение.

#### 3 **SWING**

Можно установить значение [**SWING**].

#### 4 **AUDIO INPUT BPM**

BPM звука, поступающего на вход разъемов [**INPUT**], автоматически анализируется, а затем выводится на экран. Диапазон значений BPM – от 70 до 180.

Для некоторых дорожек точное измерение значений может быть недоступно. Когда невозможно определить ВРМ, отображается и мигает ранее определенное значение.

## **Настройка квантования (QUANTIZE)**

Вы можете настроить параметры работы контактных площадок и клавиш 16-шагового секвенсора.

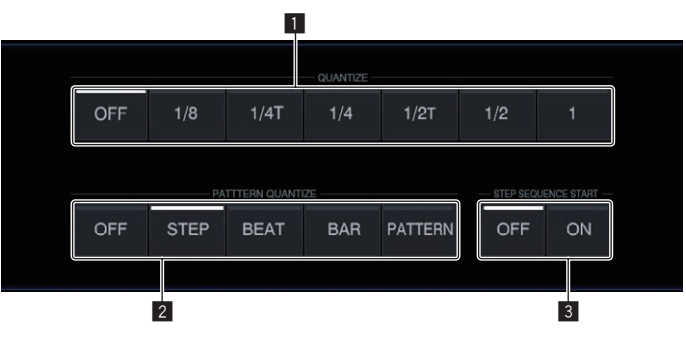

#### **1** QUANTIZE

Установка значений квантования для нажатия контактной площадки во время воспроизведения секвенсора.

#### 2 **PATTERN QUANTIZE**

Настройка времени переключения шаблона.

#### 3 **PAD SEQUENCE START**

Настройка воспроизведения секвенсора при нажатии контактной площадки, когда секвенсор остановлен.

## <span id="page-20-0"></span>**Настройка синхронизации с подключенным внешним устройством (SYNC)**

Вы можете настроить параметры синхронизации с PRO DJ LINK-совместимым DJ-проигрывателем или внешним MIDI-устройством.

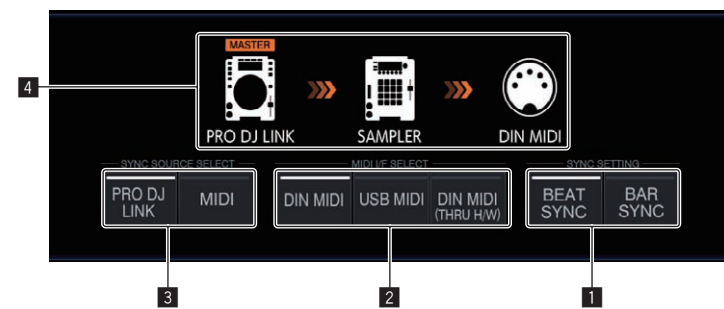

#### **1** SYNC SETTING

Настройка способа синхронизации воспроизведения с PRO DJ LINK-совместимым DJ-проигрывателем.

- ! **BEAT SYNC**: синхронизация с DJ-проигрывателем, который будет использоваться в качестве эталонного на уровне битов.
- ! **BAR SYNC**: синхронизация с DJ-проигрывателем, который будет использоваться в качестве эталонного на уровне линий.

#### **2** MIDI I/F SELECT

Выбор интерфейса для обмена MIDI-сообщениями.

- ! **DIN MIDI**: обмен MIDI-сообщениями с разъемами [**MIDI IN**] и [**MIDI OUT/THRU**].
- ! **USB MIDI**: обмен MIDI-сообщениями с разъемом [**USB-B**].
- ! **DIN MIDI(THRU H/W)**: вывод входного сигнала на разъем [**MIDI IN**] через оборудование разъема [**MIDI OUT/THRU**].

#### 3 **SYNC SOURCE SELECT**

Установка целевого устройства для синхронизации аппарата.

! **PRO DJ LINK**

 Если аппарат и PRO DJ LINK-совместимый DJ-проигрыватель соединены с помощью LAN-кабеля, последовательность на аппарате можно воспроизводить с использованием темпа, битов или линий воспроизведения с DJ-проигрывателя.

 Для этого дорожки, воспроизводимые с использованием DJ-проигрывателя, должны быть предварительно проанализированы с помощью rekordbox.

! **MIDI**

 Если аппарат и внешнее MIDI-устройство соединены по каналу DIN или USB, последовательность на аппарате можно воспроизводить с использованием темпа с внешнего MIDI-устройства.

 Когда выбрано устройство MIDI, кнопки [**BEAT SYNC**], [**TEMPO RESET**/**SET**] и [**NUDGE**], а также ползунок **TEMPO** не действуют.

#### 4 **Отображение статуса синхронизации**

Здесь отображается статус синхронизации с внешним устройством с учетом состояний параметров **SYNC SOURCE SELECT** и **MIDI I/F SELECT**, а также кнопок [**BEAT SYNC MASTER**] и [**BEAT SYNC**].

## **Синхронизация воспроизведения с PRO DJ LINK-совместимым DJ-проигрывателем.**

#### **1 Нажмите кнопку [BEAT SYNC MASTER] на DJ проигрывателе, который нужно установить в качестве эталона для синхронизации.**

Выберите DJ-проигрыватель, который хотите установить в качестве эталона для синхронизации.

#### **2 Нажмите кнопку [BEAT SYNC].**

ВРМ и места ударов текущей воспроизводящейся дорожки синхронизируются с эталоном для синхронизации.

Во время синхронизации регулировка темпа с помощью ползунка **TEMPO** недоступна. Кроме того, скорость воспроизведения отображается серым цветом на основе положения ползунка **TEMPO**, определяющего значение BPM.

### **Отмена синхронизации**

\_\_\_\_\_\_\_\_\_\_\_\_\_\_\_\_\_\_\_\_\_

#### **Нажмите кнопку [BEAT SYNC].**

Синхронизация будет отменена.

- Если синхронизированный темп воспроизведения (BPM) и темп, соответствующий положению ползунка **TEMPO** (BPM), не совпадают, воспроизведение продолжится в синхронизированном темпе, а регулировка темпа с помощью ползунка **TEMPO** останется недоступной. Обычный режим работы будет восстановлен, если переместить ползунок **TEMPO** в позицию синхронизированного темпа.
- ! Использование кнопки [**NUDGE**] также отменяет синхронизацию и активирует состояние синхронизации BPM. При этом кнопка [**SYNC**] мигает.

## <span id="page-21-0"></span>**Управление сценами и шаблонами (SCENE MANAGER)**

Если нажать [**SCENE**/**PATTERN**], появится экран SCENE MANAGER.

Копировать и удалять сцены, шаблоны, последовательности и дорожки можно на экране SCENE MANAGER.

#### **Копирование и удаление сцен и шаблонов**

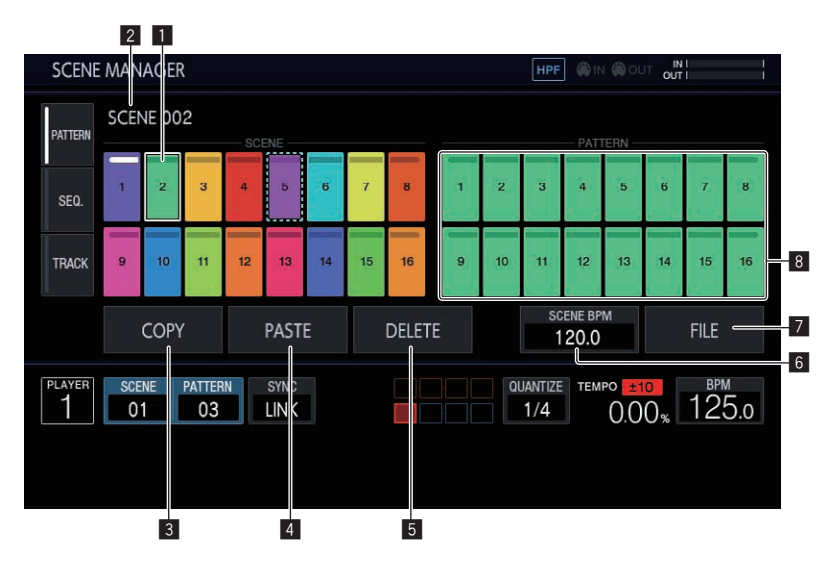

#### 1 **Область отображения сцены**

Выберите сцену с помощью поворотного селектора и нажмите на него, чтобы перевести фокус в область отображения шаблона.

Для этого также можно нажать сенсорную кнопку на сенсорном дисплее.

Индикатор на сенсорной кнопке загорается белым в соответствии с выбранной в данный момент сценой.

#### 2 **Название сцены**

Здесь отображается название выбранной сцены. Если имя сцены не задано, оно не отображается.

#### 3 **COPY**

Копирование выбранной сцены или шаблона. Копируемая сцена или шаблон обозначены пунктирной рамкой.

#### 4 **PASTE**

Вставка скопированной сцены или шаблона в выбранное место.

Если ничего не скопировано, нажать эту кнопку нельзя. В этом случае элемент [**PASTE**] неактивен. Кроме того, [**PASTE**] также нельзя нажать, когда фокус находится на шаблоне, а скопирована сцена, или наоборот. В этом случае элемент [**PASTE**] также неактивен.

#### 5 **DELETE**

Удаление выбранной сцены или шаблона.

При удалении сцены или шаблона появляется всплывающее окно подтверждения.

#### 6 **SCENE BPM**

- Установка BPM выбранной сцены.
- Настройка значения BPM для сцены (стр. 23)

#### 7 **FILE**

- Импорт или экспорт файла сцены.
- Импорт файла сцены (стр. 23)
- Экспорт файла сцены (стр. 23)

#### 8 **Область отображения шаблона**

Выберите шаблон с помощью поворотного селектора и нажмите на него, чтобы ввести шаблон.

Для этого также можно нажать сенсорную кнопку на сенсорном дисплее.

Индикатор на сенсорной кнопке загорается белым в соответствии с выбранным в данный момент шаблоном. При переключении шаблона во время воспроизведения время переключения соответствует значению **PATTERN QUANTIZE**, установленному на экране QUANTIZE. При этом индикатор сенсорной клавиши мигает белым, пока ожидается смена шаблона.

#### **1 Нажмите [SCENE/PATTERN], чтобы отобразить экран SCENE MANAGER.**

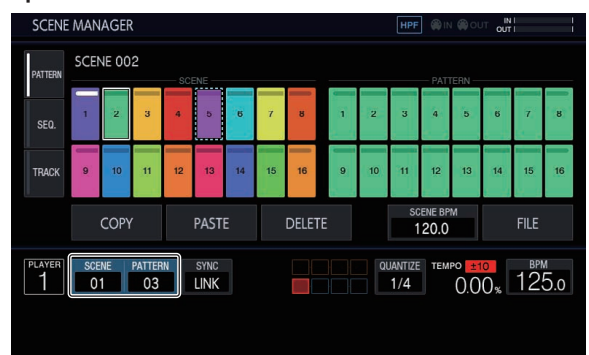

#### **2 Нажмите на вкладку [PATTERN], чтобы открыть экран редактирования сцены или шаблона.**

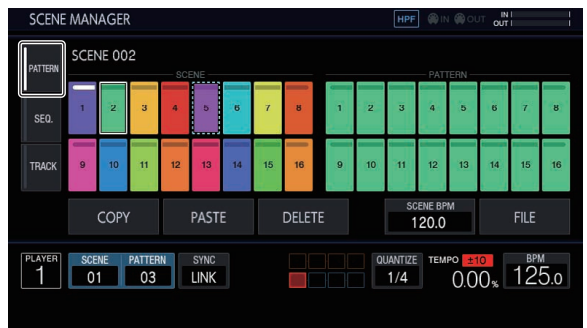

#### **Экспорт файла сцены**

Вы можете собрать все сэмплы, используемые в выбранной сцене, и экспортировать их в файл специального формата, а затем импортировать эту сцену в другой проект или на другой аппарат.

#### **1 Выберите сцену, которую нужно экспортировать, на экране SCENE MANAGER и нажмите [FILE].**

Откроется всплывающий экран.

#### **2 С помощью поворотного селектора выберите [EXPORT], а затем нажмите на селектор.**

Появится экран с клавиатурой для ввода названия сцены.

## **3 С помощью экранной клавиатуры введите**

#### **название сцены.**

Если вы хотите сохранить сцену на устройство памяти USB, нажмите [**SAVE TO USB**]. Файл сцены имеет расширение .scn и находится в папке

Scenes. Файлы сохраняются в папке PIONEER DJ SAMPLER/ Scenes.

#### **Импорт файла сцены**

Вы можете импортировать файл с расширением .scn из папки Scenes на устройстве памяти USB.

#### **1 Выберите сцену, которую нужно импортировать, на экране SCENE MANAGER и нажмите [FILE].**

Откроется всплывающий экран.

#### **2 С помощью поворотного селектора выберите [IMPORT], а затем нажмите на селектор.** Появится список файлов.

**3 С помощью поворотного селектора выберите сцену, которую хотите импортировать, и нажмите на селектор.**

• Начнется импорт файла.

#### **Удаление файла сцены**

Вы можете удалить файл с расширением .scn из папки Scenes на устройстве памяти USB.

#### **1 Выберите сцену, которую нужно удалить, на экране SCENE MANAGER и нажмите [FILE].** Откроется всплывающий экран.

**2 Вращая поворотный селектор, выберите [DELETE], а затем нажмите на поворотный селектор.**

Появится список файлов.

#### **3 С помощью поворотного селектора выберите сцену, которую хотите удалить, и нажмите на селектор.**

• Начнется удаление файла.

#### **Настройка значения BPM для сцены**

Для каждой сцены можно установить параметр BPM. Значение BPM является общим для всех шаблонов в составе сцены; задать его по отдельности для каждого из них нельзя.

- При переключении на шаблон из сцены, для которой задан параметр BPM, значение BPM с экрана BPM устанавливается на значение BPM сцены и данная сцена воспроизводится в соответствующем темпе. Если для сцены не задан параметр BPM, вместо него отображаются символы "---" и сцена воспроизводится с использованием значения BPM, установленного на экране BPM.
- Во время воспроизведения шаблона из сцены, для которой задан параметр BPM, темп можно отрегулировать путем изменения значения BPM на экране BPM. При этом данное значение не становится значением BPM сцены. Задать его для сцены можно с помощью соответствующего параметра в SCENE MANAGER.

Если нажать [**SCENE BPM**] на экране SCENE MANAGER, откроется экран SET SCENE BPM.

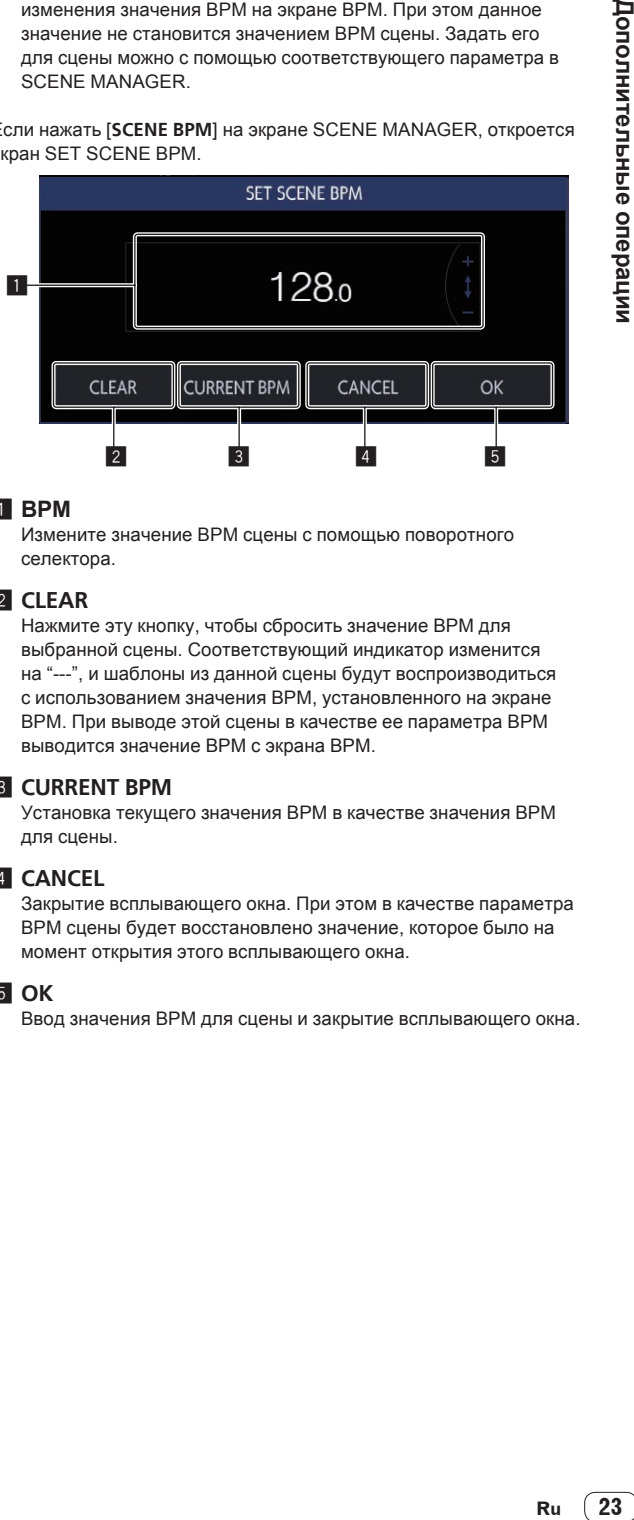

#### **1** BPM

Измените значение BPM сцены с помощью поворотного селектора.

#### 2 **CLEAR**

Нажмите эту кнопку, чтобы сбросить значение BPM для выбранной сцены. Соответствующий индикатор изменится на "---", и шаблоны из данной сцены будут воспроизводиться с использованием значения BPM, установленного на экране BPM. При выводе этой сцены в качестве ее параметра BPM выводится значение BPM с экрана BPM.

#### **3 CURRENT BPM**

Установка текущего значения BPM в качестве значения BPM для сцены.

#### 4 **CANCEL**

Закрытие всплывающего окна. При этом в качестве параметра BPM сцены будет восстановлено значение, которое было на момент открытия этого всплывающего окна.

#### 5 **OK**

Ввод значения BPM для сцены и закрытие всплывающего окна.

#### **Копирование и удаление последовательностей**

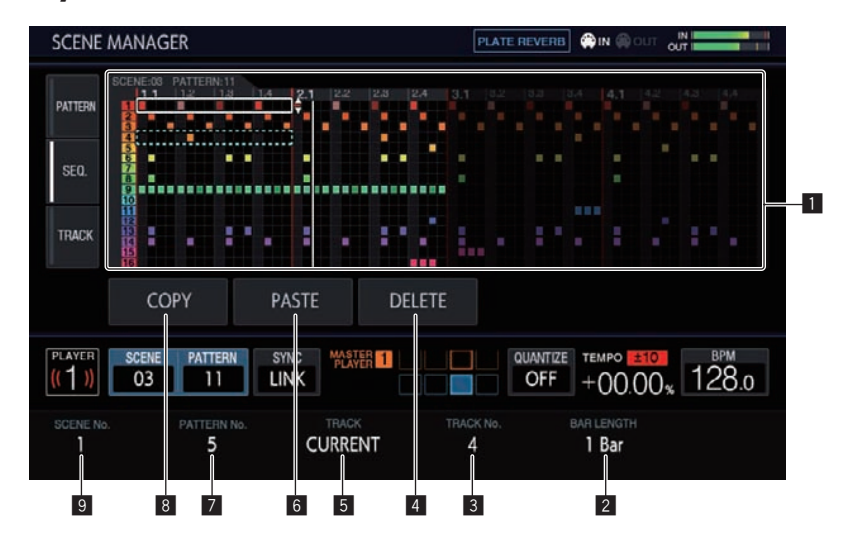

#### 1 **Область отображения последовательности**

Выберите последовательность с помощью поворотного селектора.

Для переключения между горизонтальным и вертикальным направлением движения нажимайте на селектор.

#### 2 **BAR LENGTH**

Выбор диапазон копируемой или удаляемой последовательности (от 1 до 4 линий).

#### **3 TRACK No.**

Выбор дорожки.

#### 4 **DELETE**

Удаление выбранной последовательности.

#### 5 **TRACK**

Выбор диапазон копируемой или удаляемой последовательности (от 1 до 16 дорожек).

#### 6 **PASTE**

Вставка скопированной последовательности в выбранное место.

Если ничего не скопировано, нажать эту кнопку нельзя. В этом случае кнопка [**PASTE**] неактивна.

#### 7 **PATTERN No.**

Выбирает шаблон.

#### 8 **COPY**

Копирование выбранной последовательности. Копируемая последовательность обозначена пунктирной рамкой.

#### 9 **SCENE No.**

Выбирает сцену.

#### **1 Нажмите [SCENE/PATTERN], чтобы отобразить экран SCENE MANAGER.**

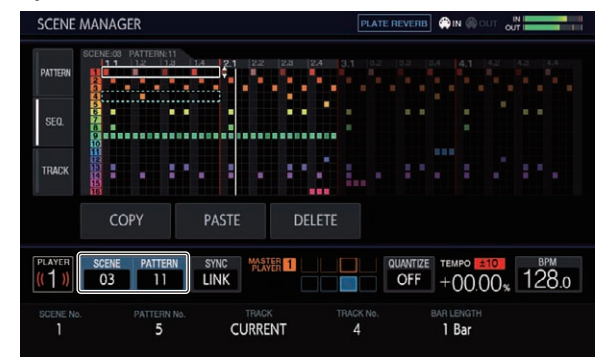

**2 Нажмите на вкладку [SEQ.], чтобы открыть экран редактирования последовательности.**

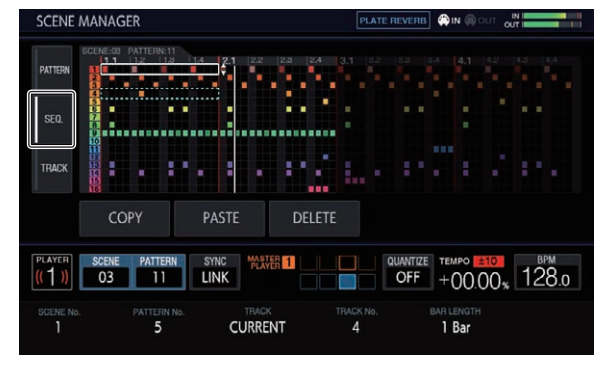

#### **Копирование и удаление дорожек**

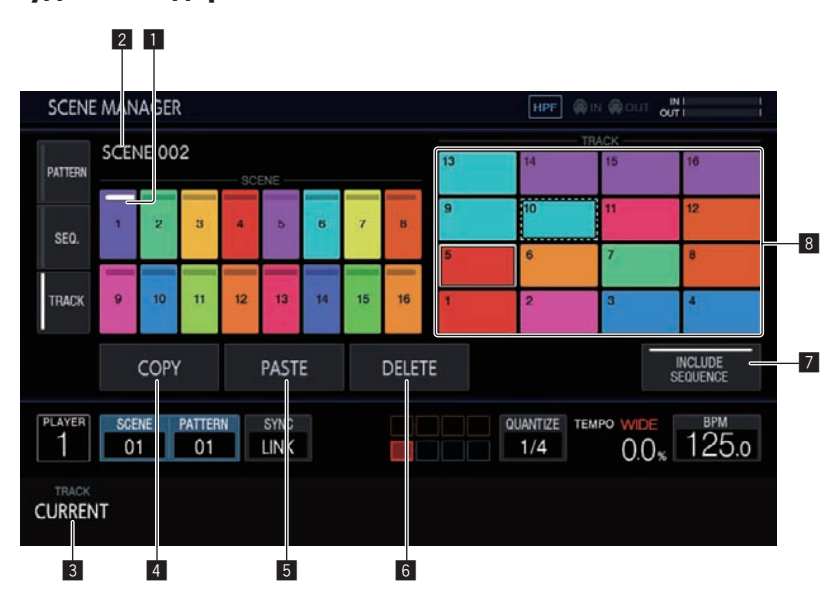

#### 1 **Область отображения сцены**

Выберите сцену с помощью поворотного селектора и нажмите на него, чтобы перевести фокус в область отображения дорожки.

Для этого также можно нажать сенсорную кнопку на сенсорном дисплее.

Индикатор на сенсорной кнопке загорается белым в соответствии с выбранной в данный момент сценой.

#### 2 **Название сцены**

Здесь отображается название выбранной сцены. Если имя сцены не задано, оно не отображается.

#### 3 **TRACK**

Выбор диапазон копируемой или удаляемой последовательности (от 1 до 16 дорожек).

#### 4 **COPY**

Копирование выбранной дорожки.

Копируемая дорожка обозначена пунктирной рамкой.

#### 5 **PASTE**

Вставка скопированной дорожки в выбранное место. Если ничего не скопировано, нажать эту кнопку нельзя. В этом случае элемент [**PASTE**] неактивен. Кроме того, [**PASTE**] также нельзя нажать, когда фокус находится на сцене, а скопирована дорожка. В этом случае элемент [**PASTE**] также неактивен.

#### 6 **DELETE**

Удаление выбранной дорожки. При удалении дорожки появляется всплывающее окно подтверждения.

#### 7 **INCLUDE SEQUENCE**

Если включить данную функцию с помощью кнопки [**INCLUDE SEQUENCE**], последовательность будет включена в копирование.

= Проверка последовательностей (**SEQ.**) (стр. 19)

#### 8 **Область отображения дорожки**

Выберите дорожку с помощью поворотного селектора и нажмите на него, чтобы ввести ее.

Для этого также можно нажать сенсорную кнопку на сенсорном дисплее.

#### **1 Нажмите [SCENE/PATTERN], чтобы отобразить экран SCENE MANAGER.**

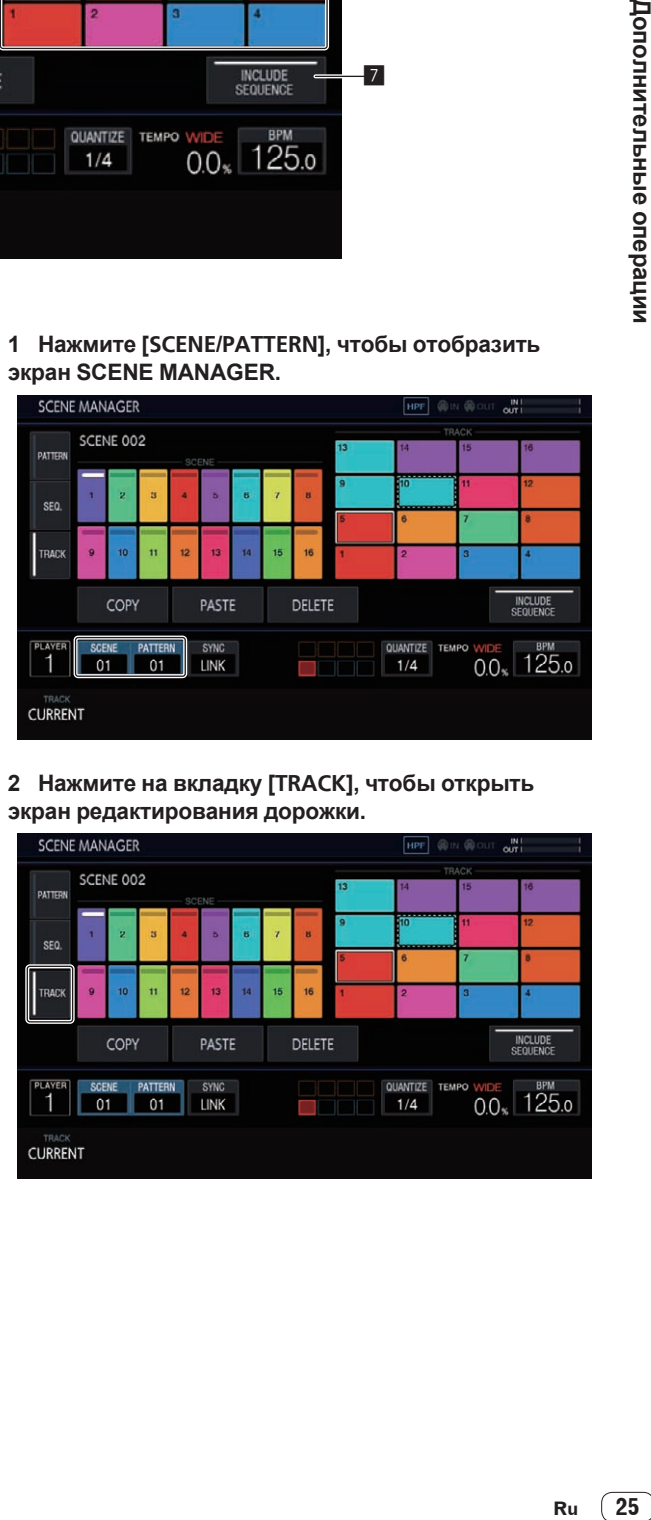

#### **2 Нажмите на вкладку [TRACK], чтобы открыть экран редактирования дорожки.**

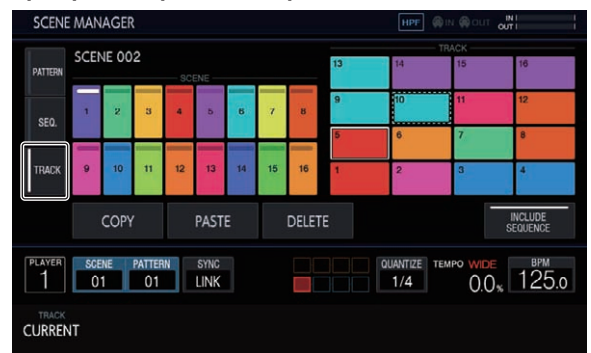

## <span id="page-25-0"></span>**Рендеринг аудио (RENDER AUDIO)**

Созданный шаблон можно экспортировать в виде WAV-файла (44,1 кГц, 24 бита).

Нажмите кнопку [**PROJECT**] и выберите [**RENDER AUDIO**] в меню PROJECT, чтобы перейти на страницу рендеринга аудио.

На время рендеринга секвенсор и вывод звука с аппарата приостанавливаются.

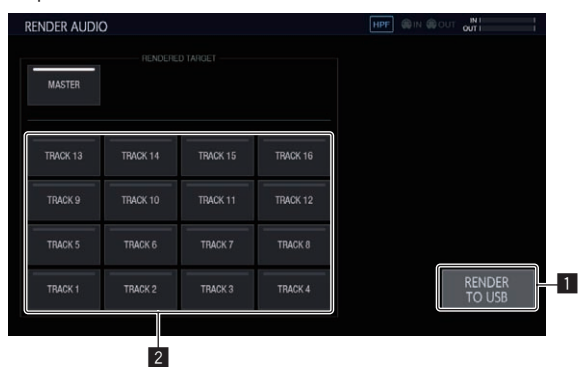

#### **1 RENDER TO USB**

Запуск рендеринга. Сформированная дорожка сохраняется на USB-устройство хранения.

Если USB-устройство не подключено, кнопка неактивна и нажать ее нельзя.

<u>\_\_\_\_\_\_\_\_\_\_\_\_\_\_\_\_\_\_\_</u>

#### 2 **RENDERED TARGET**

Выбор дорожки для рендеринга.

## **Рендеринг аудио**

#### **1 Коснитесь [RENDER TO USB].**

Начнется рендеринг. После завершения рендеринга аудио появится всплывающий экран с соответствующим сообщением. Ход рендеринга аудио отображается с помощью индикатора во всплывающем окне во время этой операции.

• Чтобы отменить незавершенный рендеринг, нажмите [CANCEL].

#### **2 Коснитесь [OK].**

Сформированный аудиофайл недоступен с экрана обзора на аппарате. Для его редактирования и дальнейшей работы с ним импортируйте этот файл на компьютер.

- WAV-файлы сохраняются в папке PIONEER DJ SAMPLER/ Rendered Audio/[название проекта]/Pattern.
- Результаты рендеринга, выполненного с тем же набором условий, всегда перезаписываются. После завершения рендеринга перенесите или скопируйте файл на компьютер.
- Файл создается под названием [номер сцены][номер шаблона]\_[имя файла рендеринга].wav.

## **Сэмплирование (LIVE SAMPLING)**

#### **Сэмплирование**

Звук, поступающий на вход разъемов [**INPUT**], можно сэмплировать и сразу же использовать для исполнения.

#### **1 Нажмите кнопку [SAMPLING].**

Контактные площадки переключатся в режим LIVE SAMPLING, и станет доступно сэмплирование в режиме реального времени. Кнопка [SAMPLING] загорится.

На сенсорном дисплее появится экран LIVE SAMPLING.

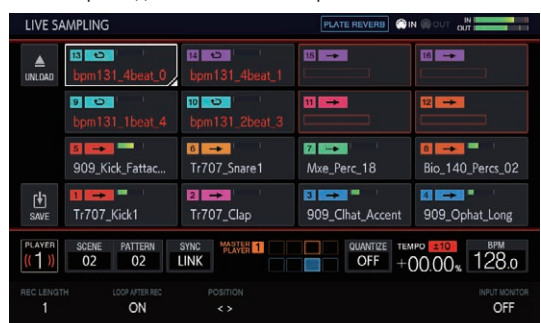

Перед началом сэмплирования отрегулируйте уровень звука с помощью элемента [**INPUT LEVEL**]. При этом вы можете выбрать, выводить ли поступающий на разъемы [**INPUT**] входящий звуковой сигнал через MONITOR на наушники.

## **2 Нажмите на контактную площадку, не загружая**

**сэмпл.** Начнется сэмплирование.

- Результат сэмплирования (сэмпл) обозначается красными символами.
- Во время выполнения этой операции некоторые функции (например, выгрузка и сохранение) недоступны.

 Если для контактной площадки, для которой требуется выполнить сэмплирование, уже загружен другой сэмпл, выгрузите его, как описано ниже.

- 1 Выберите дорожку, которую нужно выгрузить. Чтобы выбрать несколько дорожек, нажимайте на них, удерживая кнопку [**SHIFT**].
- 2 Нажмите [ (**UNLOAD**)], чтобы провести выгрузку.
- Длительность сэмплирования можно задать с помощью параметра **REC LENGTH**.
	- — Доступные значения **1/4**, **1/2**, **1**, **2**, **4**, **8**, **16** и **MANUAL**. (Все они задаются на уровне битов.)
	- — Если выбран режим [**MANUAL**], повторное нажатие на ту же контактную площадку приводит к завершению сэмплирования. Если не нажимать на контактную площадку, максимальная длительность сэмплирования составляет 32 секунды.
- С помощью параметра LOOP AFTER REC можно указать, нужно ли начинать воспроизведение петли сразу после сэмплирования.
	- — ON: автоматическое воспроизведение сэмпла с начала после завершения сэмплирования.
	- — OFF: остановка после завершения сэмплирования.
- После достижения длины, установленной с помощью параметра **REC LENGTH**, или при повторном нажатии той же контактной площадки в режиме **MANUAL** сэмплирование завершается.

#### **3 После окончания сэмплирования нажмите кнопку [SAMPLING].**

Режим сэмплирования деактивируется.

## <span id="page-26-0"></span>**Настройка стартовой позиции воспроизведения сэмпла**

Если сэмплированный звук имеет смещение, вы можете настроить стартовую позицию воспроизведения.

#### **1 Нажмите кнопку [SAMPLING].**

Контактные площадки переключатся в режим LIVE SAMPLING, и станет доступно сэмплирование в режиме реального времени.

- Кнопка [SAMPLING] загорится.
- На сенсорном дисплее появится экран LIVE SAMPLING.

#### **2 Коснитесь дорожки, которую хотите настроить, чтобы выбрать ее, а затем коснитесь ее еще раз.**

Появится экран настройки.

Чтобы открыть экран настройки, вы также можете выбрать дорожку с помощью поворотного селектора и нажать на него.

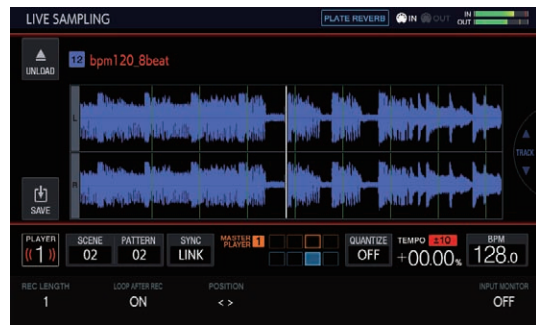

#### **3 Поверните ручку регулировки параметра 3.**

Стартовая позиция воспроизведения сэмпла изменится.

Чтобы настроить другой сэмпл, выберите нужную дорожку с помощью поворотного селектора.

#### **4 После завершения настройки нажмите кнопку [SAMPLING].**

\_\_\_\_\_\_\_\_\_\_\_\_\_\_\_\_\_\_\_\_\_\_\_\_\_\_

Режим сэмплирования деактивируется.

### **Сохранение сэмпла**

Созданный сэмпл можно сохранить на USB-устройство. При загрузке другого проекта или отключении питания без сохранения созданный сэмпл будет удален.

#### **1 Нажмите кнопку [SAMPLING].**

Контактные площадки переключатся в режим LIVE SAMPLING, и станет доступно сэмплирование в режиме реального времени.

Кнопка **[SAMPLING**] загорится. • На сенсорном дисплее появится экран LIVE SAMPLING.

## **2 Нажмите на дорожку с сэмплом, который хотите**

**сохранить.**

Чтобы выбрать несколько дорожек, нажимайте на них, удерживая кнопку [**SHIFT**].

## **3 Нажмите [ ] (Сохранить).**

Начнется сохранение. Во время выполнения этой операции на экране появится сообщение [**SAVING...**].

После завершения сохранения название сэмпла, которое было обозначено красными буквами, отобразится белым цветом. Файл сохраняется в папке PIONEER DJ SAMPLER/Samples/Saved/ [название проекта].

- Во время сохранения некоторые функции недоступны.
- Если USB-устройство не подключено, кнопка неактивна и нажать ее нельзя.

#### **4 После сохранения нажмите кнопку [SAMPLING].**

Режим сэмплирования деактивируется.

## **Использование эффектов**

#### **1 Нажмите кнопку [FX].**

Кнопка [**FX**] загорится.

Откроется экран выбора эффекта PERFORMANCE FX.

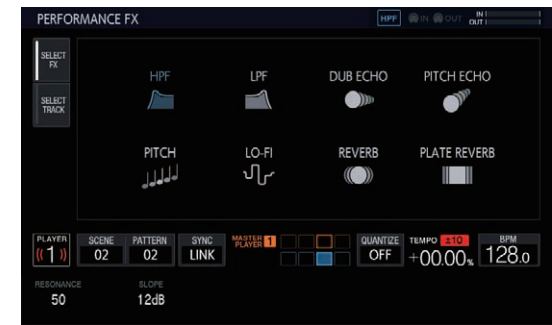

#### **2 Коснитесь нужного эффекта.**

Типы эффектов описаны в разделе "Типы PERFORMANCE FX".

#### **3 Коснитесь вкладки [SELECT TRACK].**

Откроется экран выбора дорожки PERFORMANCE FX.

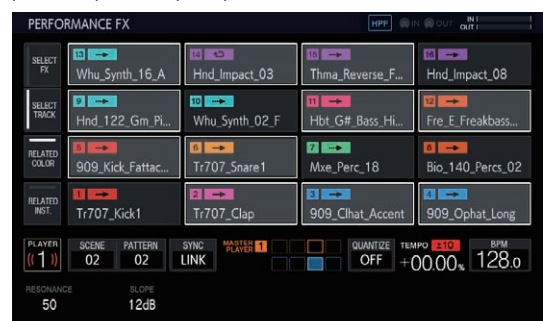

#### **4 Выберите дорожку, к которой хотите применить эффект.**

Чтобы выбрать несколько дорожек, нажимайте на них, удерживая кнопку [**SHIFT**].

- Если переключиться в режим RELATED COLOR и нажать на дорожку, будут одновременно выбраны (или удалены из числа выбранных) все дорожки того же цвета.
- Если переключиться в режим RELATED INST. и нажать на дорожку, будут одновременно выбраны (или удалены из числа выбранных) все дорожки с тем же инструментом.

#### **5 Нажмите кнопку [FX ON/OFF].**

Эффект применяется к звучанию.

- Поворот элемента [FX LEVEL DEPTH] или ручки регулировки параметра изменяет значение параметра.
- Когда эффект активирован, кнопка [FX ON/OFF] мигает.
- ! Чтобы отключить эффект, нажмите кнопку [**FX ON/OFF**] еще раз.

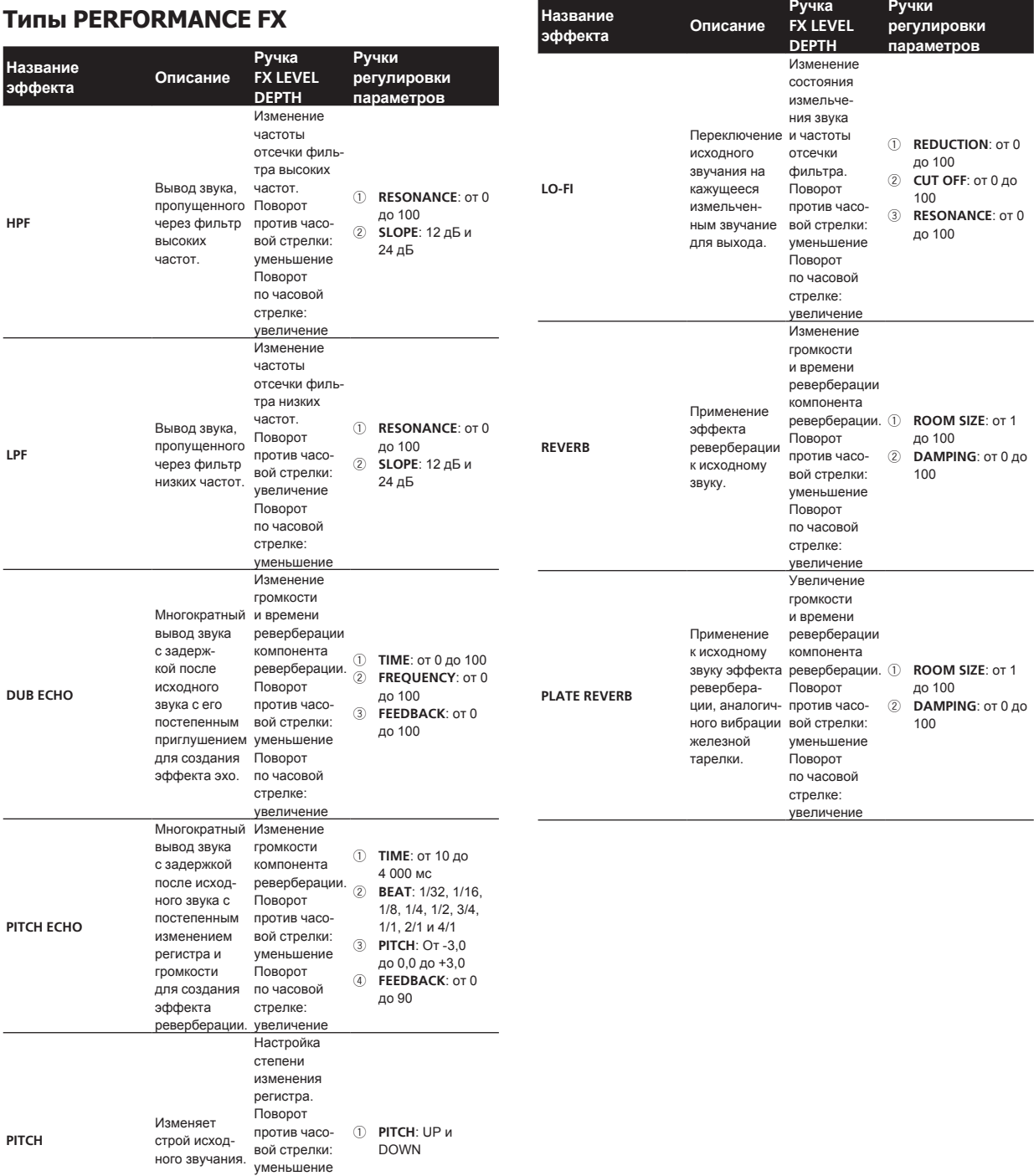

Поворот по часовой стрелке: увеличение

## <span id="page-28-0"></span>**Регулировка параметров дорожки (TRACK MENU)**

С помощью меню дорожки (TRACK MENU) на экран можно вывести выбранную дорожку или сведения о каждом из параметров.

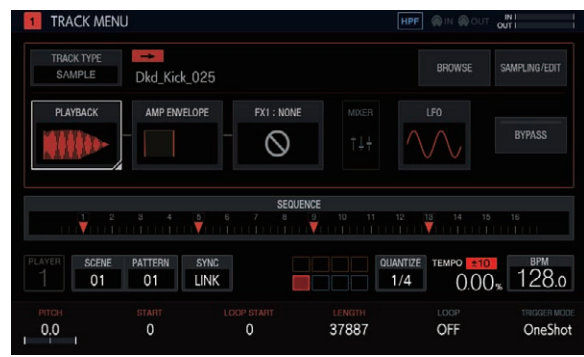

## **Настройка атрибутов дорожки**

Атрибуты дорожки можно настраивать.

Если нажать [**TRACK TYPE**], появится всплывающее окно, позволяющее задать один из четырех атрибутов дорожки: [**SAMPLE**], [**THRU**], [**MIDI**] и [**TORAIZ AS-1**].

Подробные сведения о каждом из них см. в перечисленных ниже разделах.

- ! **SAMPLE** (Сэмплированная дорожка на стр. 30)
- ! **THRU** (Сквозная дорожка на стр. 44)
- ! **MIDI** (MIDI-дорожки на стр. 44)
- ! **TORAIZ AS-1** (Дорожки TORAIZ AS-1 на стр. 47)

## **Выбор модуля**

Вы можете выбрать любой из модулей. На выбранном модуле отображается фокус. Для перемещения

фокуса поверните поворотный селектор или нажмите на него. Для настройки параметров модуля, на котором установлен фокус, используйте ручки регулировки параметров. Когда фокус находится на модуле [**BROWSE**], [**SAMPLING/EDIT**] или

[**SET SCALE**], параметры и флаги параметров пропадают. Сенсорные клавиши упорядочены по группам, чтобы упростить пользователю визуализацию звукового потока. Кроме того, приведенные здесь номера и типы сенсорных клавиш зависят от атрибута дорожки.

Подробные сведения о каждом из атрибутов см. в разделе Настройка атрибутов дорожки на стр. 29.

## **Об отображении модулируемых объектов**

При нажатии клавиши 16-шагового секвенсора для шага, содержащего модулируемые параметры, такие элементы, как [**PLAYBACK**], подсвечиваются.

- 1 Ниже приведен пример пошаговой модуляции для [**PITCH**] (в **PLAYBACK**) и [**ATTACK**] (в **AMP ENVELOPE**).
- 2 Нажмите и удерживайте клавишу 16-шагового секвенсора для шага с модулированным параметром.
- 3 При удержании клавиши параметры [**PLAYBACK**] и [**AMP ENVELOPE**] подсвечиваются, а название параметра заключается в рамку.

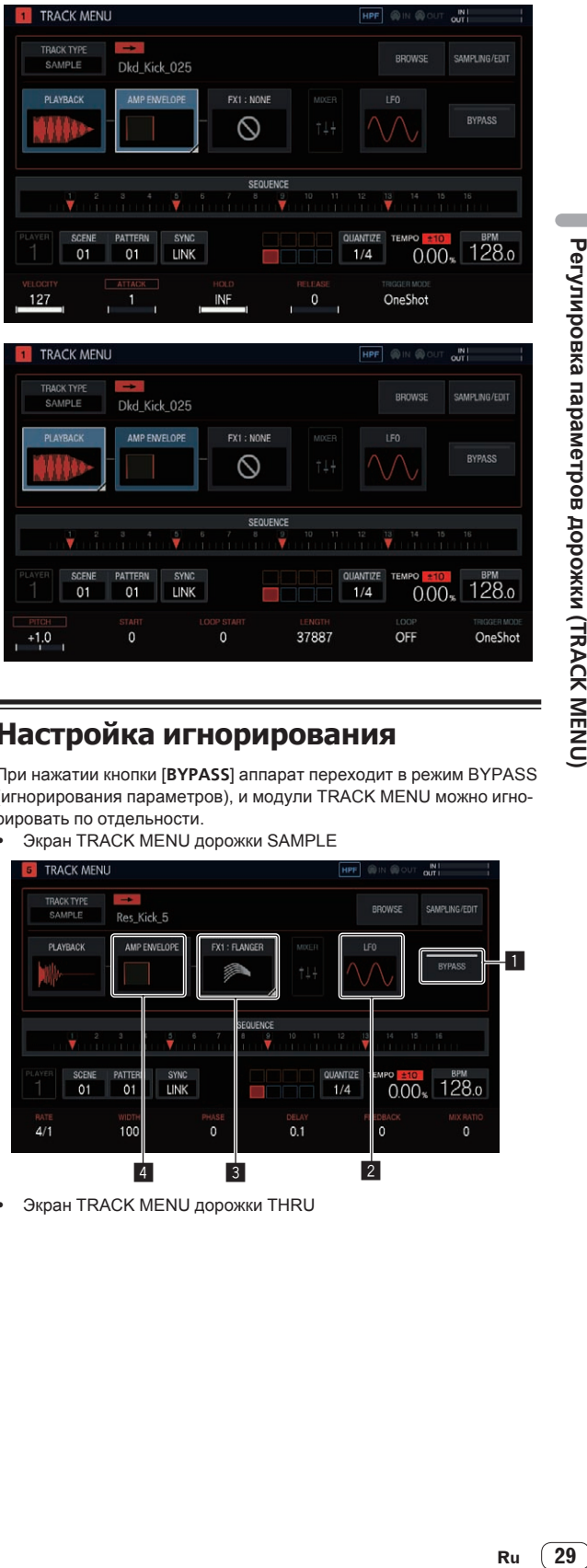

## **Настройка игнорирования**

При нажатии кнопки [**BYPASS**] аппарат переходит в режим BYPASS (игнорирования параметров), и модули TRACK MENU можно игнорировать по отдельности.

Экран TRACK MENU дорожки SAMPLE

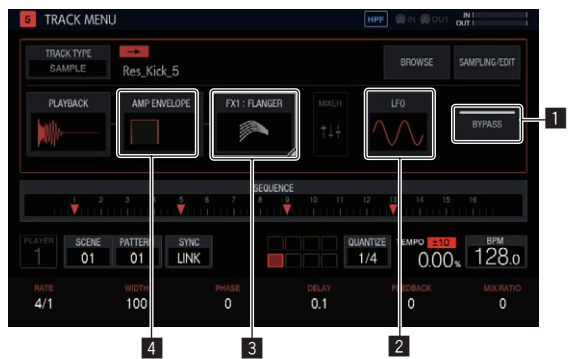

Экран TRACK MENU дорожки THRU

<span id="page-29-0"></span>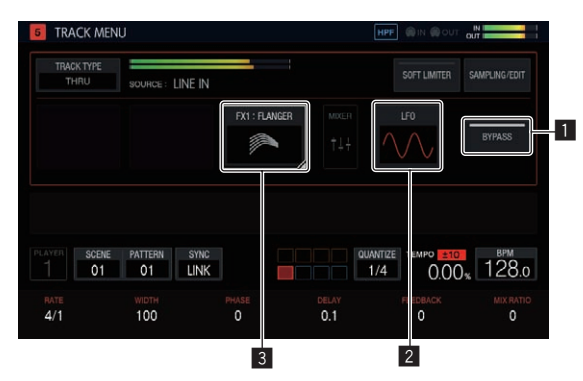

• Экран TRACK MENU MIDI-дорожки/дорожки TORAIZ AS-1

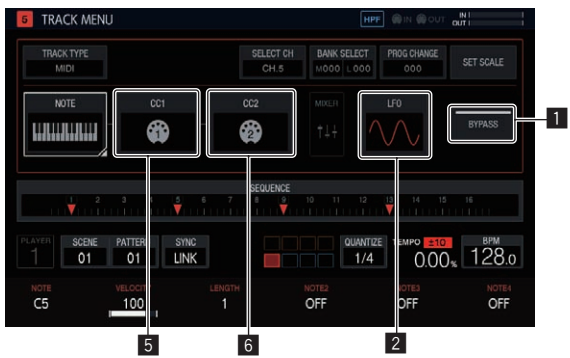

#### **1** BYPASS

При включении и отключении этого параметра кнопки работают указанным ниже образом.

ВКЛ.: включение и отключение игнорирования модулей с **LFO**<sup>2</sup> по **CC2**6.

ВЫКЛ.: при нажатии одной из кнопок модулей с **LFO**<sup>2</sup> по **CC2**<sup>6</sup> открывается экран соответствующего параметра. При этом экран модуля, для которого настроено игнорирование, не открывается.

Ниже объясняется, что происходит, когда этот параметр включен ON.

#### 2 **LFO**

Включение и отключение игнорирования параметров модуля **LFO**.

#### 3 **FX1**

Включение и отключение игнорирования параметров модуля **FX1**.

#### 4 **AMP ENVELOPE**

Включение и отключение игнорирования параметров модуля **AMP ENVELOPE**.

#### 5 **CC1**

Включение и отключение игнорирования параметров модуля **CC1**.

#### 6 **CC2**

Включение и отключение игнорирования параметров модуля **CC2**.

Для перечисленных ниже модулей можно включить игнорирование по отдельности.

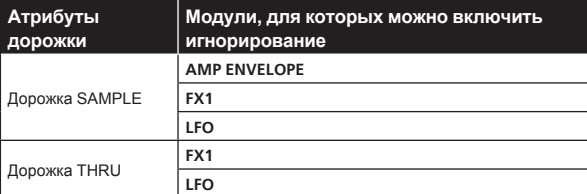

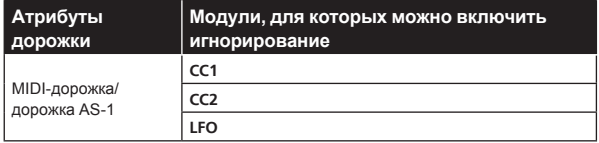

Во время выполнения процесса игнорируется модуль, миниатюрное изображение которого на сенсорной клавише затенено. Нажатие включает и отключает игнорирование.

## **Сэмплированная дорожка**

Вы можете воспроизвести сэмпл или источник сэмплированного звука. Если дорожке не назначен источник звука, в поле названия сэмпла ничего не отображается.

## **Выбор и загрузка сэмпла (BROWSE)**

-------------------------------

Вы можете выполнять поиск источников и назначать их дорожкам.

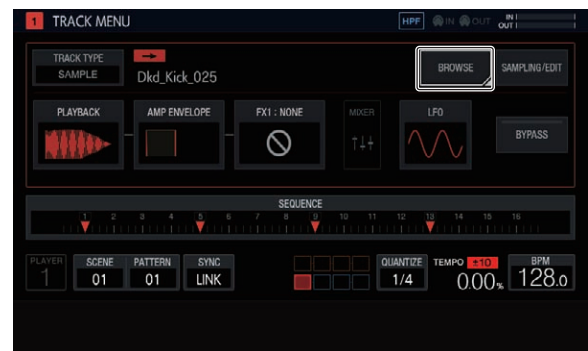

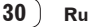

#### **SEARCH**

Нажав [**SEARCH**], вы можете выбрать способ фильтрации при обзоре файлов. Выбор значения ON/OFF здесь меняет содержимое, отображаемое в правом столбце.

#### **Если установлено значение OFF:**

сэмплы можно фильтровать на уровне папок.

- 1 Вращая поворотный селектор, переместите фокус.
- Для перемещения фокуса по папкам нажимайте [**SHIFT**] + и поворачивайте поворотный селектор. (Строки файлов сэмплов пропускаются.)
- 2 Нажатие на поворотный селектор при выбранной папке открывает или закрывает эту папку.
- 3 Выберите файл сэмпла в папке, вращая поворотный селектор.
- 4 Нажатие на поворотный селектор при выбранном файле сэмпла назначает выбранный сэмпл текущей дорожке.

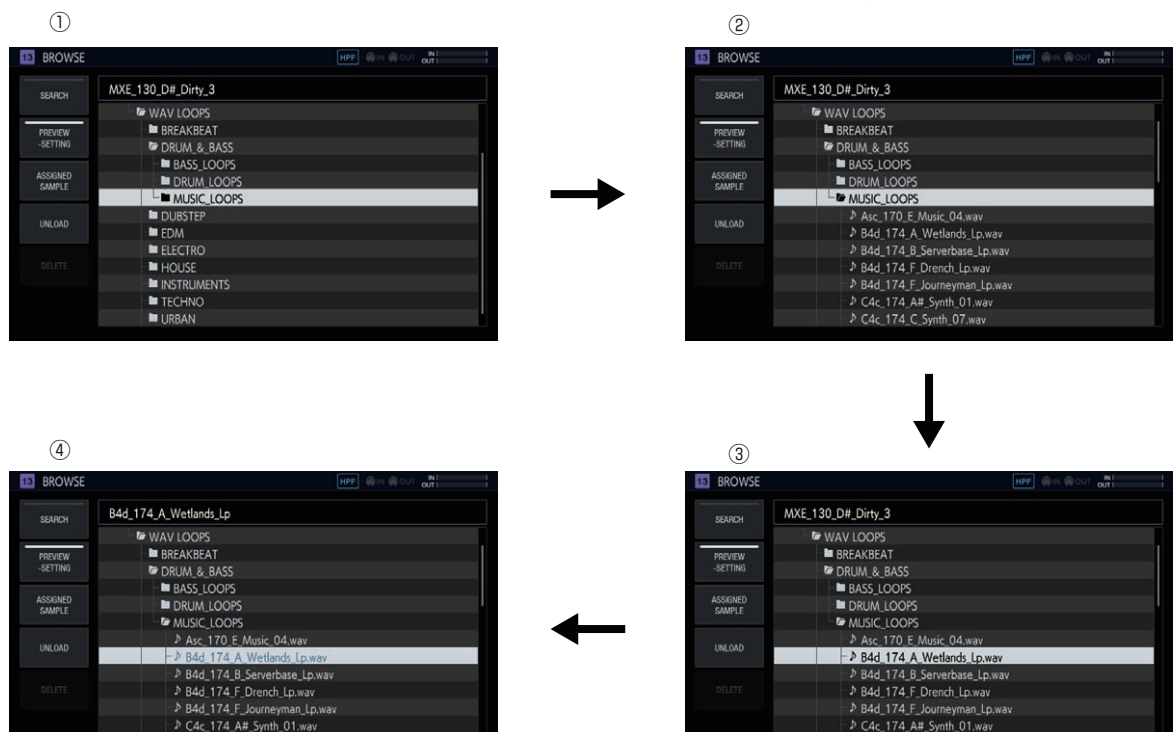

#### **Если установлено значение ON:**

P C4c 174 C Synth 07.way

отображается экранная клавиатура, позволяющая вводить символьные строки для поиска сэмплов.

После ввода символов и нажатия кнопки [**GO**] отобразятся результаты поиска. В списке отображаются только сэмплы, содержащие введенные символы.

♪ C4c 174 C\_Synth\_07.wav

В поиске всегда участвуют все папки. Если нажать [a] или [b], результаты поиска сортируются в алфавитном порядке по возрастанию или убыванию.

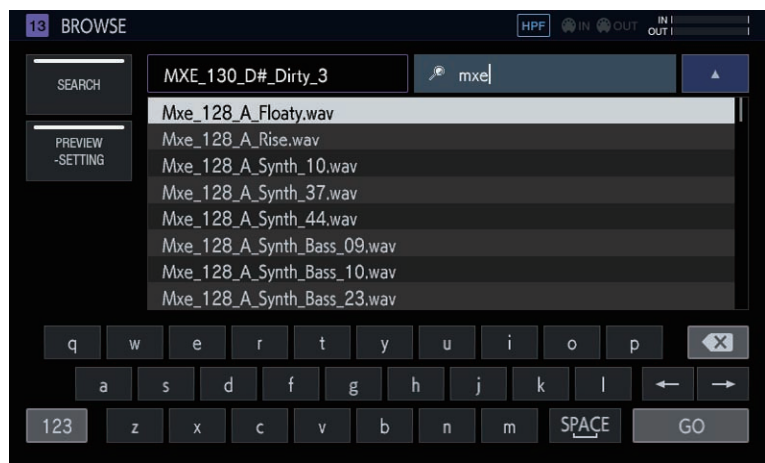

**Contract Contract Contract** 

#### **PREVIEW (SETTING)**

При выборе сэмпла во время обзора автоматически запускается предварительное воспроизведение. Эту функцию можно включать и отключать нажатием.

Если установлено значение ON:

при перемещении фокуса с помощью поворотного селектора выбранный сэмпл воспроизводится только один раз.

Если установлено значение OFF:

Сэмпл не воспроизводится даже при вращении поворотного селектора для перемещения фокуса.

- По умолчанию выбрано ВКЛ.
- когда эта функция переключена из состояния OFF в состояние ON, выбранный сэмпл воспроизводится только один раз.

Чтобы задать различные параметры предварительного воспроизведения во время обзора, нажмите и удерживайте [**PREVIEW**].

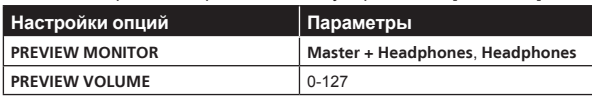

! **PREVIEW MONITOR**: канал вывода звука при предварительном воспроизведении

! **PREVIEW VOLUME**: громкость звука при предварительном воспроизведении

#### **ASSIGNED SAMPLE**

Чтобы перейти к месту расположения сэмпла, назначенного соответствующей дорожке, нажмите эту кнопку.

. . . . . . . . . . . . . . . . .

! Этот элемент не отображается, когда для параметра [**SEARCH**] задано значение ON.

#### **UNLOAD**

Выгрузка сэмпла, загруженного для данной дорожки.

! Этот элемент не отображается, когда для параметра [**SEARCH**] задано значение ON.

#### % **Коснитесь [UNLOAD].**

Сэмпл будет выгружен. После выгрузки сэмпла его название в правом верхнем углу экрана обзора исчезает.

#### **DELETE**

#### Удаление сэмпла.

! Этот элемент не отображается, когда для параметра [**SEARCH**] задано значение ON.

#### **1 С помощью поворотного селектора выберите сэмпл, который требуется удалить.**

#### **2 Коснитесь [DELETE].**

Откроется всплывающий экран подтверждения.

**3 Нажмите [OK].**

## **Запись внешнего входного звукового сигнала и редактирование сэмпла (SAMPLING/ EDIT)**

Вы можете записать внешний входной звуковой сигнал или выходной звуковой сигнал с аппарата и отредактировать форму колебаний сэмпла.

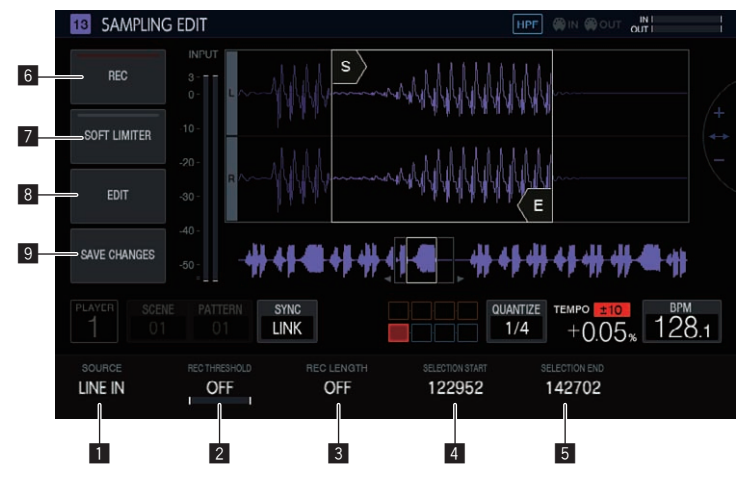

#### **1** SOURCE

Выбирает объект для сэмплирования.

- В качестве цели можно выбрать [**LINE IN**] или [**RSMPL**].
- Во время записи эта функция недоступна.

#### **2** REC THRESHOLD

Установка громкости входного сигнала, для которой автоматически запускается запись.

- Во время записи эта функция недоступна.
- Если эта функция отключена (OFF), запись начинается мгновенно.
- В режиме **PLAY** запись начинается сразу же после запуска секвенсора с помощью кнопки [**PLAY**].

#### 3 **REC LENGTH**

Настройка длительности (на уровне BAR) записи после начала. Зависит от значения BPM секвенсора. При достижении указанной длительности запись автоматически прекращается.

• Во время записи эта функция недоступна.

Если эта функция отключена OFF, запись автоматически прекращается через 32 секунды с момента ее начала.

#### 4 **SELECTION START**

- Задает начальную точку выбранного диапазона.
- Во время записи эта функция недоступна.

#### **5** SELECTION END

Задает конечную точку выбранного диапазона.

• Во время записи эта функция недоступна.

#### 6 **REC**

Переход в режим ожидания записи входного сигнала. Касание этой кнопки включает режим ожидания, а запись начинается, если входной сигнал превышает значение [**REC THRESHOLD**].

! Когда функция [**REC THRESHOLD**] отключена OFF, статус меняется на запись (индикатор загорается) в момент нажатия этой кнопки.

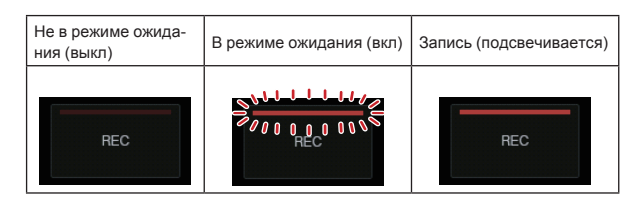

Если запись выполняется, когда сэмпл уже назначен, форма колебаний перезаписывается.

#### 7 **SOFT LIMITER**

К входному сигналу можно применить ограничитель.

#### 8 **EDIT**

При касании этой кнопки отображается список **EDIT**.

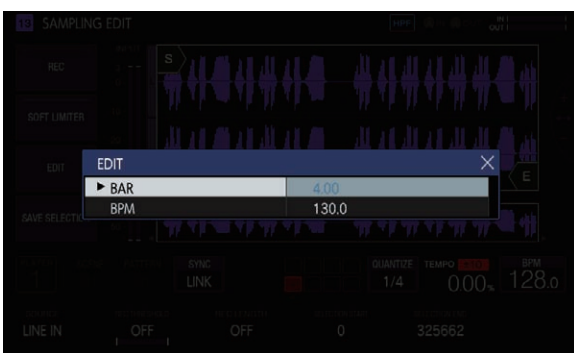

#### **BAR**:

установка длины (количества линий) сэмпла. Значение BPM зависит от установленного здесь значения.

#### **BPM**:

установка значения BPM сэмпла. Значение BAR зависит от установленного здесь значения.

#### 9 **SAVE CHANGES**

Сохраняет выбранный диапазон в качестве сэмпла. Для ввода имени появляется всплывающее окно с порядковым номером и экранная клавиатура.

Файлы сохраняются в папке PIONEER DJ SAMPLER/Samples/ Saved/[Project name].

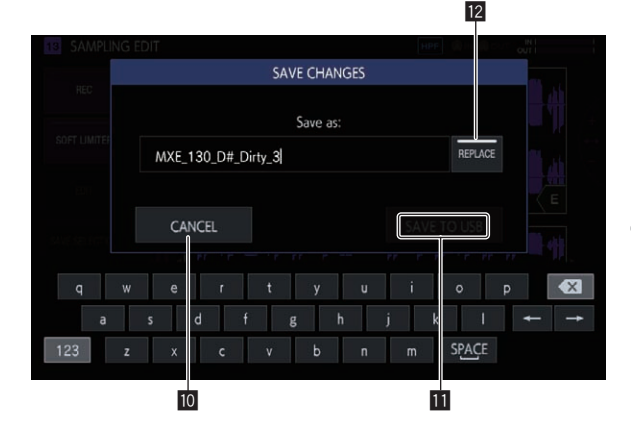

#### **10 CANCEL**

Закрытие всплывающего окна без сохранения изменений.

#### $\mathbf{B}$  SAVE TO USB

Сохранение сэмпла на USB-устройство и закрытие всплывающего экрана. Если к аппарату не подключено USB-устройство, этот элемент неактивен.

#### **REPLACE**

Настройка способа сохранения сэмпла.

- Если установлено значение ON: назначенный дорожке сэмпл заменяется. Выбрав это значение, вы сможете сразу же использовать сохраненный сэмпл.
- Если установлено значение OFF: назначенный дорожке сэмпл сохраняется. Выбрав это значение, вы сможете создать несколько сэмплов на основе исходного сэмпла и сохранить их.

---------------------------

## **Настройка способа воспроизведения сэмпла (PLAYBACK)**

Вы можете задать способ воспроизведения сэмпла, назначенного дорожке.

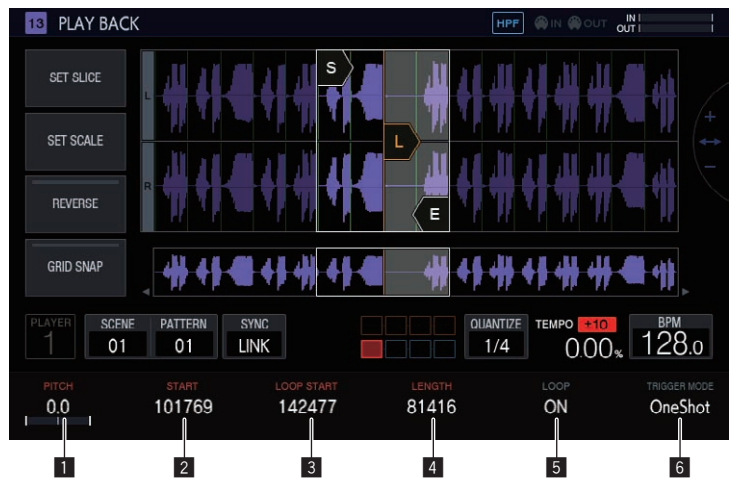

#### **1** PITCH

Установка высоты звука для воспроизводимого сэмпла. По умолчанию установлено 0.

Диапазон настройки может быть разным в зависимости от режима **TIME STRETCH**.

- ! **OFF**: От -24 до 0 до +24
- ! **RESMPL**: Функция [**PITCH**] выключена и зависит от BPM.
- 2 **START**

! **M.TMP**: От -12 до 0 до +12

Установка начальной точки диапазона воспроизведения сэмпла. Задается на уровне номера Sample.

#### 3 **LOOP START**

Когда включена функция LOOP, можно задать стартовую точку петли. Выбрать значение можно в диапазоне от [**START**] до [**END**].

Задается на уровне номера Sample.

#### 4 **LENGTH**

Задает длительность диапазона воспроизведения сэмпла. Задается на уровне номера Sample.

#### 5 **LOOP**

Включение (ON) и отключение (OFF) режима LOOP для воспроизведения.

- **•** ВКЛ.: как только воспроизведение достигает позиции [END], оно начинается снова с позиции [**LOOP START**], заданной на том же экране.
- ВЫКЛ.: как только воспроизведение достигает позиции [**END**], оно прекращается.

#### 6 **TRIGGER MODE**

Выбор способа воспроизведения сэмпла в результате срабатывания триггера.

- ! **OneShot**: После нажатия на контактную площадку сэмпл воспроизводится до конца.
- ! **GATE**: Сэмпл воспроизводится, только пока нажата контактная площадка.

#### **Зона отображения формы сигнала**

#### **Диапазон отображения**

Форму колебаний можно увеличивать и уменьшать по горизонтали с помощью поворотного селектора.

- После выбора курсора START или END для перехода в соответствующее состояние увеличение и уменьшение формы колебаний выполняется относительно выбранного курсора.
- Если снова нажать на выбранный курсор, выделение сбрасывается. Когда выбран один из курсоров, нажатие на второй курсор распространяет выделение до него.
- Когда не выбран ни один из курсоров, увеличение и уменьшение формы колебаний выполняется относительно центра области отображения формы колебаний.

Кроме того, форму колебаний можно увеличивать и уменьшать по вертикали, нажав кнопку [**SHIFT**] и поворачивая поворотный селектор.

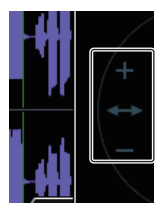

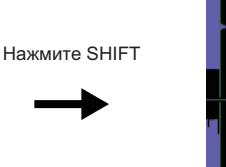

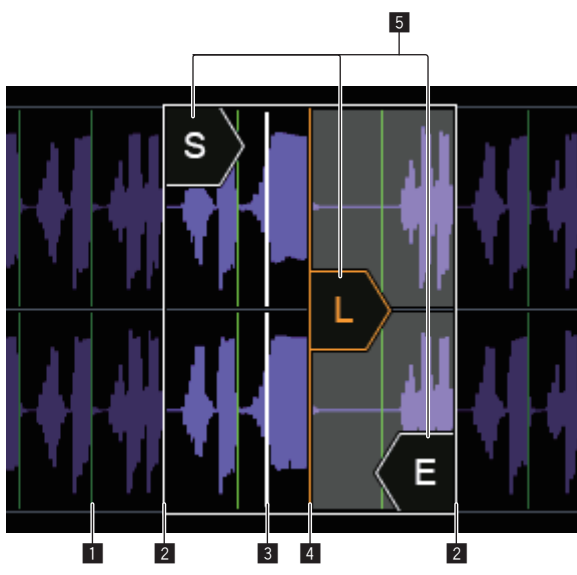

#### **1** SLICE GRID

Отображение SLICE GRID на фоне.

#### 2 **START/END POINT**

Настройка диапазона воспроизведения при нажатии на контактную площадку.

#### 3 **Позиция воспроизведения**

Отображает текущую позицию воспроизведения.

#### 4 **LOOP START POINT**

Настройка повторяемого диапазона в режиме петли для дорожки (значение [**ON**] параметра LOOP). Диапазон петли подсвечивается.

#### 5 **Курсоры START/LOOP START/END**

Когда для [**GRID SNAP**] выбрано ВКЛ, диапазон устанавливается на GRID.

Можно производить тонкую настройку диапазона воспроизведения с помощью ручек регулировки параметров.

#### **Общая зона отображения формы сигнала**

Отображает общую форму сигнала назначенного сэмпла. Диапазон воспроизведения заключен в рамку, а диапазон петли подсвечен.

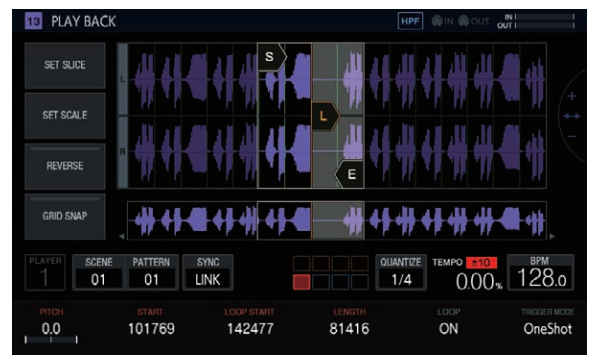

При увеличении и нажатии области позиция отображения перемещается в точку нажатия.

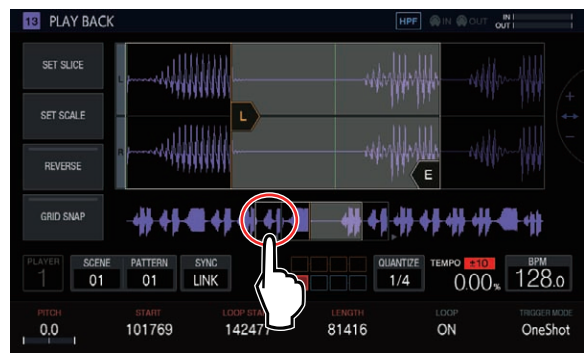

Отображаемый диапазон при этом меняется.

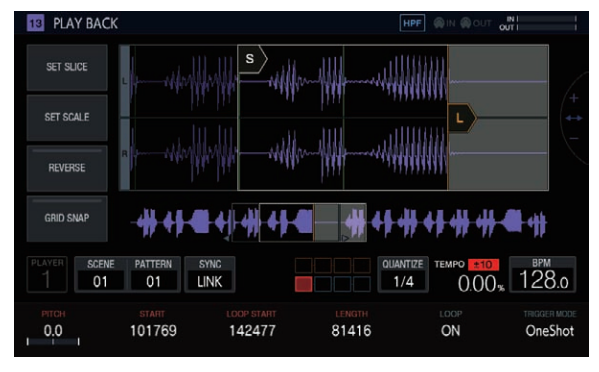

#### **GRID SNAP**

Когда параметр [**GRID SNAP**] включен ON, позицию [**START**], [**END**] и т. д. можно задать с использованием единицы измерения позиции GRID, заданной в разделе [**SET SLICE**].

Когда кнопка [**GRID SNAP**] в положении ВЫКЛ, линии GRID будут тонкими.

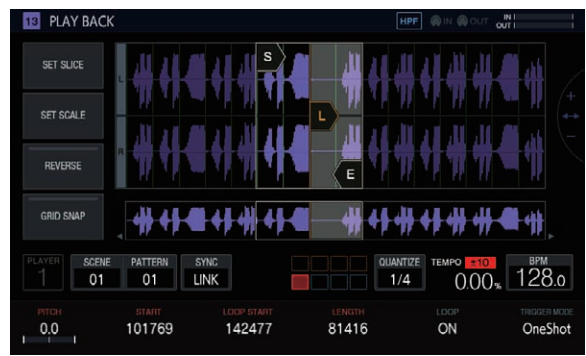

Когда кнопка [**GRID SNAP**] в положении ВКЛ, линии GRID будут толстыми.

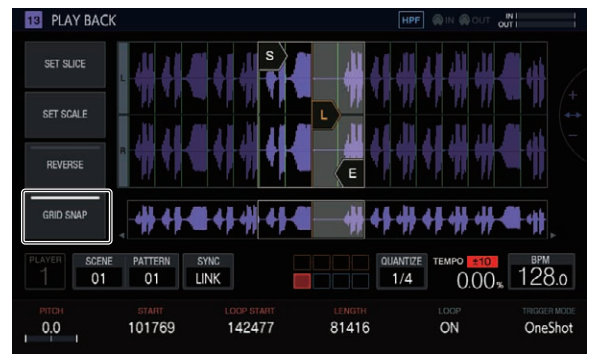

#### **REVERSE**

Включение и отключение обратного воспроизведения. Когда эта кнопка нажата ON, направление воспроизведения меняется на обратное.

#### **Коснитесь [REVERSE].**

Включится обратное воспроизведение.

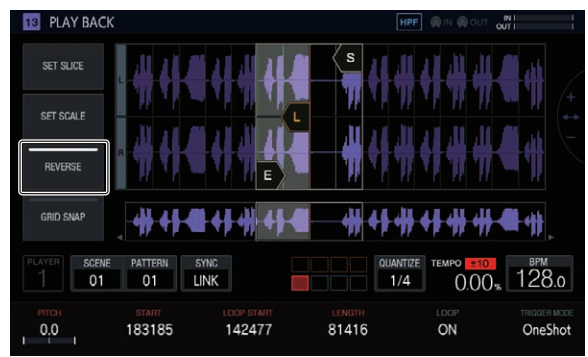

 $\sim$ 

## **Настройка параметров исполнения слайсов (SET SLICE)**

Вы можете добавлять и удалять слайсы, разделять фрагменты на указанное число равных слайсов, менять размер каждого слайса, а также настраивать диапазон слайса, назначаемого контактной площадке.

Чтобы открыть экран SET SLICE аппарата, нажмите [**SET SLICE**] на экране PLAYBACK.

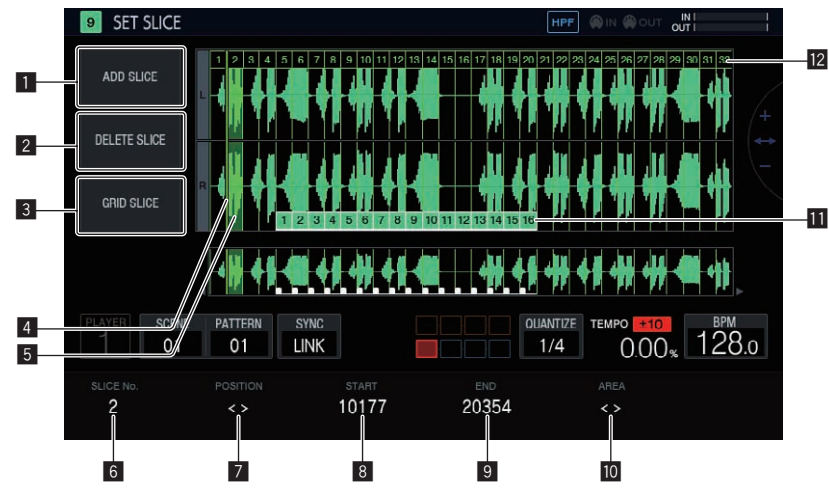

#### **1** ADD SLICE

Добавление нового слайса.

#### 2 **DELETE SLICE**

Удаление выбранного слайса.

#### 3 **GRID SLICE**

Создание указанного числа равных слайсов.

#### 4 **Курсор отображения POSITION**

Зеленый курсор обозначает позицию, выбранную с помощью параметра [**POSITION**].

#### 5 **Отображение выбранного слайса**

Выбранный слайс обозначен прозрачной зеленой индикацией.

#### 6 **SLICE No.**

Выбор слайса.

#### **7 POSITION**

Перемещение выбранной позиции.

#### 8 **START**

Установка начальной позиции выбранного слайса.

#### 9 **END**

Установка конечной позиции выбранного слайса.

#### **10 AREA**

Установка начальной позиции выбранного слайса.

#### $\blacksquare$  Указатели площадок

Цвета площадок на слайсах обозначают, каким именно площадкам они назначены.

#### **12 Указатели слайсов**

Для каждого слайса назначается и отображается номер.

#### **Добавление слайса**

#### % **Коснитесь [ADD SLICE].**

#### Будет добавлен новый слайс.

При добавлении слайса курсор отображения **POSITION** обозначает его начальную позицию. Когда вы добавляете слайс, номера указателей SLICE переупорядочиваются с начала.

Если достигнуто максимальное число слайсов (64), кнопка [**ADD SLICE**] затенена и добавить новый слайд невозможно.

#### **Удаление слайса**

#### % **Коснитесь [DELETE SLICE].**

Выбранный слайс будет удален.

Если выбран начальный слайс или он всего один, кнопка [**DELETE SLICE**] неактивна и удалить слайс невозможно.

#### **Разделение сэмпла на равные слайсы**

#### **1 Коснитесь [GRID SLICE].**

Появится всплывающий экран, на котором нужно указать количество слайсов.

#### **2 Выберите количество слайсов с помощью поворотного селектора и нажмите [OK].**

Сэмпл будет разделен на указанное число равных слайсов. Созданные слайсы будут пронумерованы начиная с первого, и эти номера отобразятся на указателях слайсов.

#### **Выбор слайса**

#### **• Выберите слайс с помощью ручки регулировки параметра 1.**

В поле [**SLICE No.**] отобразится номер, назначенный указателю слайса. Выбранный слайс будет обозначен прозрачной зеленой индикацией.

#### **Установка позиции слайса**

#### % **Переместите курсор отображения POSITION с помощью ручки регулировки параметра 2.**

Слайс, на котором расположен курсор отображения **POSITION**, обозначен прозрачной зеленой индикацией, а его номер отображается в поле [**SLICE No.**].

#### **Настройка начальной позиции слайса**

#### % **Для настройки начальной позиции выбранного слайса поворачивайте ручку регулировки параметра 3.**

Эта функция недоступна для начального слайса.

#### **Настройка конечной позиции слайса**

#### % **Для настройки конечной позиции выбранного слайса поворачивайте ручку регулировки параметра 4.**

• Эта функция недоступна для последнего слайса.

#### **Назначение слайсов контактным площадкам**

#### % **Выберите диапазон слайса, который требуется назначить контактной площадке, с помощь ручки регулировки параметра 5.**

Слайсы, назначенные контактным плошадкам, обозначены 16 указателями площадок того же цвета, что и цвет дорожки. Указатели площадок могут обозначать до 16 последовательных слайсов.

\_\_\_\_\_\_\_\_\_\_\_\_\_\_\_\_\_\_\_\_\_\_\_\_\_

## **Настройка параметров исполнения звукоряда (SET SCALE)**

Чтобы открыть экран SET SCALE аппарата, нажмите [**SET SCALE**] на экране PLAYBACK.

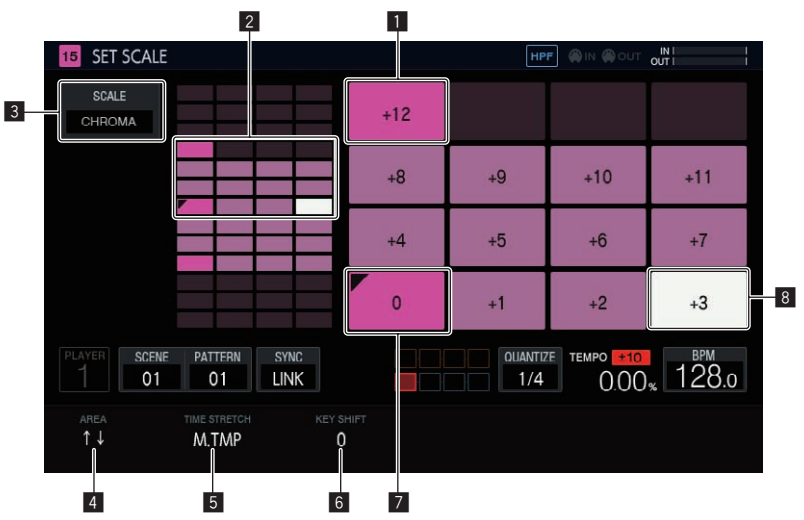

#### 1 **Клавиша октавы**

Для обозначения клавиш, отстоящих от базовой на одну октаву, используется более насыщенный цвет. Цвет зависит от цвета дорожки.

#### 2 **Диапазон размещения площадки**

Здесь отображается область звуков, назначенных площадкам.

#### 3 **SCALE**

Установка звукоряда.

#### 4 **AREA**

Настройка области клавиш, назначенных площадкам.

#### 5 **TIME STRETCH**

Выбор способа растяжения сэмпла для синхронизации с BPM. Этот параметр используется только для дорожек SAMPLE.

#### 6 **KEY SHIFT**

Настройка высоты тона для базовой клавиши звукоряда.

#### 7 **Базовая клавиша**

Здесь отображается клавиша, являющаяся базовой. В левом верхнем углу находится треугольная отметка.

Высота тона воспроизведения базовой клавиши определяется как сумма значения высоты, заданного на экране PLAYBACK, и значения. заданного в поле [**KEY SHIFT**].

#### 8 **Выбранная клавиша**

Обозначает клавишу, последней выбранную с помощью площадки. Клавиша подсвечена белым цветом.

Нажатие клавиши 16-шагового секвенсора вводит триггер, инициирующий звук той же высоты, что и у выбранной клавиши.

#### **Выбор звукоряда**

**1 Коснитесь [SCALE].**

#### **2 С помощью поворотного селектора выберите нужный звукоряд и нажмите на селектор.**

Доступны перечисленные ниже звукоряды. Когда выбран звукоряд, площадкам назначаются звуки только из него.

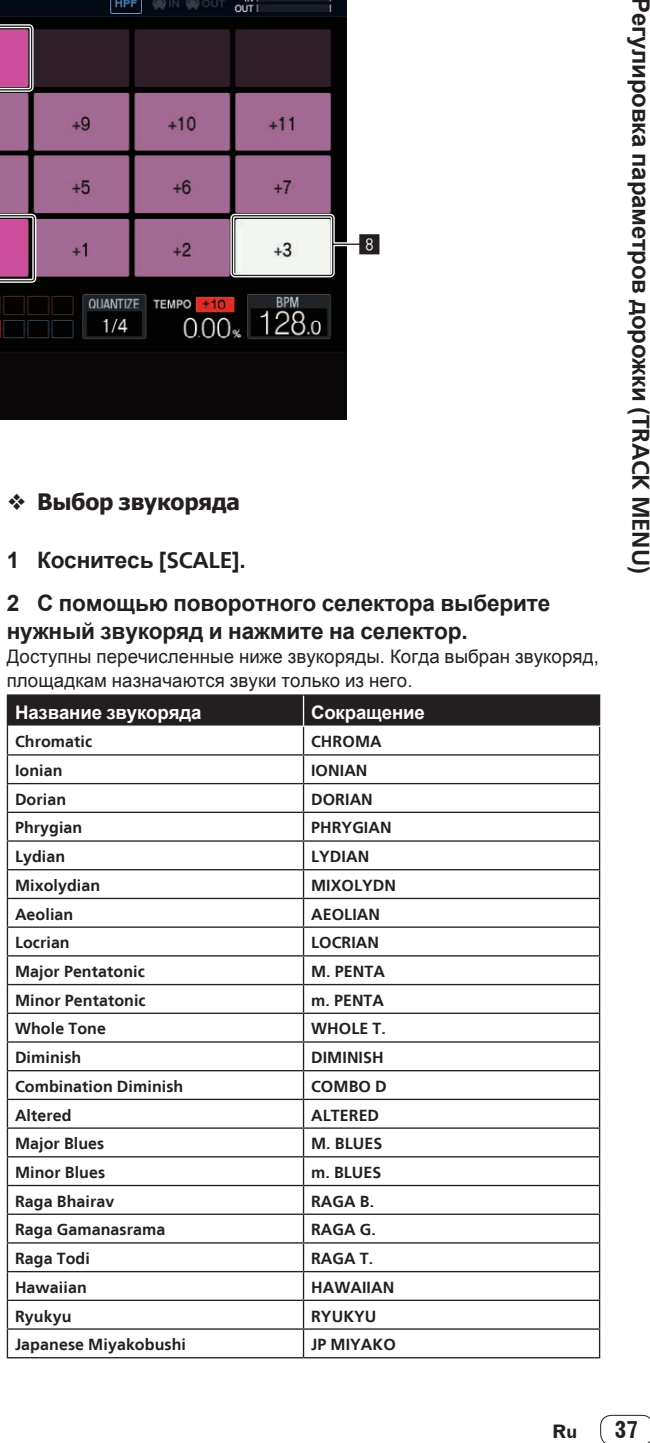

**Contract Contract Street** 

#### **Выбор области**

#### % **Поверните ручку регулировки параметра 1.**

Вы можете задать область высоты звуков, назначаемых площадкам. Посмотреть назначенную область можно в диапазоне размещения площадок.

#### **Изменение KEY SHIFT**

Вы можете изменить значение [**KEY SHIFT**]. Базовой клавишей становится клавиша с высотой с новым смещением. Значение высоты [**PITCH**] на экране PLAYBACK считается нулевым для параметра [**KEY SHIFT**], и значение [**KEY SHIFT**] смещает клавишу относительно этого начального уровня.

#### % **Поверните ручку регулировки параметра 3.**

#### **Изменение TIME STRETCH**

Вы можете выбрать способ растяжения сэмпла для синхронизации с BPM. От этого параметра зависит диапазон, в котором можно менять высоту в режиме SCALE.

#### % **Поверните ручку регулировки параметра 2.**

- Если установлено значение **OFF**: исполнение звукоряда с диапазоном высот до ±24 полутонов.
- Если установлено значение RESMPL: исполнение звукоряда только с базовой клавишей.
- Если установлено значение **M.TMP**: исполнение звукоряда с диапазоном высот до ±12 полутонов.

## **Настройка изменения громкости для воспроизведения сэмпла (AMP ENVELOPE)**

Вы можете задать изменение громкости для сэмпла, воспроизводимого при нажатии на контактную площадку, воспроизведении последовательности либо срабатывании триггера.

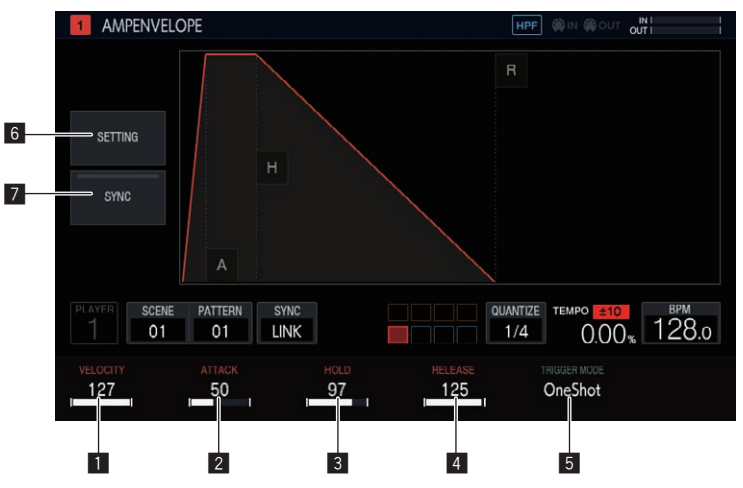

#### **1** VELOCITY

Установка максимального значения громкости воспроизведения сэмпла.

#### 2 **ATTACK**

Задает, с какого момента будет получен сигнал триггера включения и до какого момента уровень громкости становится максимальным (достигает HOLD).

По умолчанию установлено 0. Минимальное значение 0, а максимальное – 32 секунд.

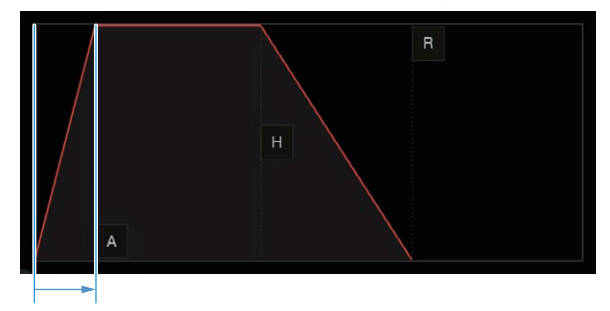

#### 3 **HOLD**

Задает, с какого момента будет получен сигнал триггера включения и до какого момента звук приглушается (достигает RELEASE). По умолчанию выбрано [**INF**].

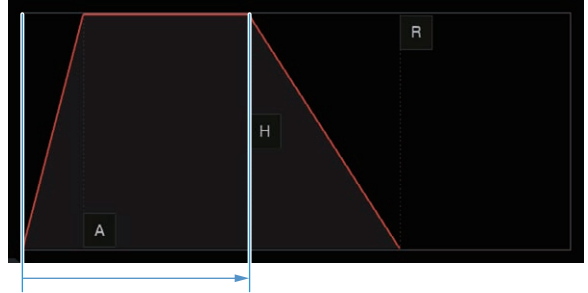

#### 4 **RELEASE**

Задает, с какого момента отпускается HOLD и до какого момента громкость звука достигает значения 0.

Минимальное значение 0. Максимальное значение 127. Если повернуть ручку регулировки параметров 4 по часовой стрелке дальше максимального значения, значение изменится на [**INF**].

По умолчанию установлено 0.

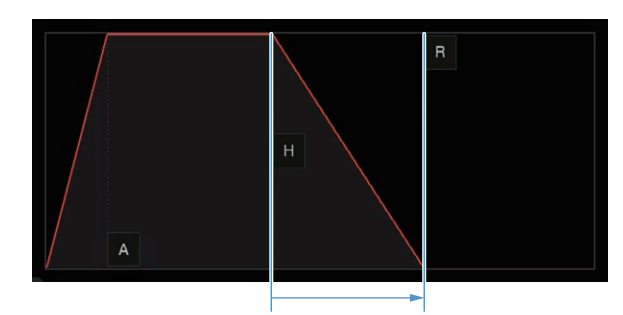

#### 5 **TRIGGER MODE**

Вы можете работу оболочки в ответ на срабатывание триггера. Доступны два варианта: [**OneShot**] и [**GATE**]. **OneShot**:

 $[A]$   $\Rightarrow$   $[H]$   $\Rightarrow$   $[R]$  срабатывают на триггер включения, независимо от длительности нажатия на контактную площадку. **GATE**:

[**A**] l [**H**] l [**R**] срабатывают, пока нажата контактная площадка. Если для [**H**] выбрано [**INF**], то переходит к [**R**] по триггеру выключения. Этот вариант подходит для звуков синтезатора и других незатухающих звуков.

#### 6 **SETTING**

Настройки **AMP ENVELOPE** можно изменять.

[**Attack Curve**]:

Вы можете изменить кривую ATTACK. Можно переключить на [**Linear**] или [**Curve**].

[**Release Curve**]:

Вы можете изменить кривую RELEASE. Можно переключить на [**Linear**] или [**Curve**].

<u> - - - - - - - - - - - -</u> .

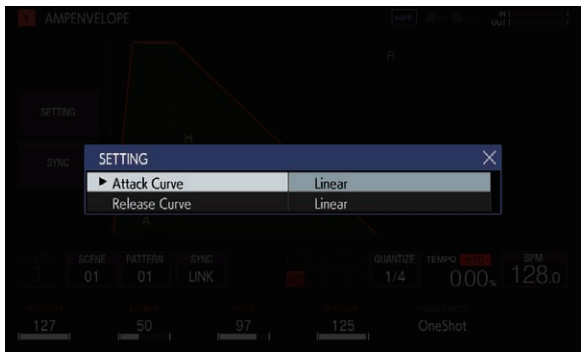

#### 7 **SYNC**

Можно настроить, связывать ли работу ENVELOPE с BPM. По умолчанию выбрано ВЫКЛ.

### **Применение эффектов к дорожкам (FX1)**

Эффекты можно добавлять к дорожкам.

<u> - - - - - - - - - - -</u>

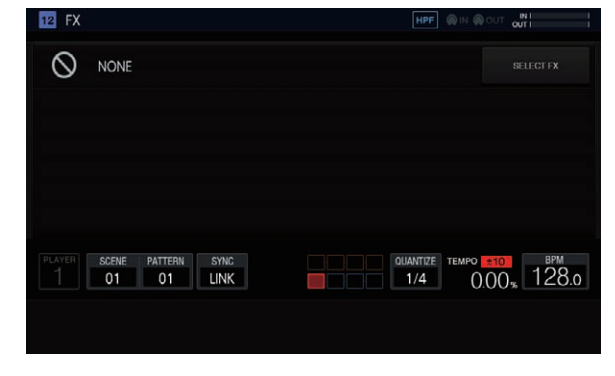

#### **Кнопка SELECT FX**

Если нажать кнопку [**SELECT FX**], появится всплывающий экран SELECT FX.

Нажмите на значок нужного эффекта, чтобы открыть его.

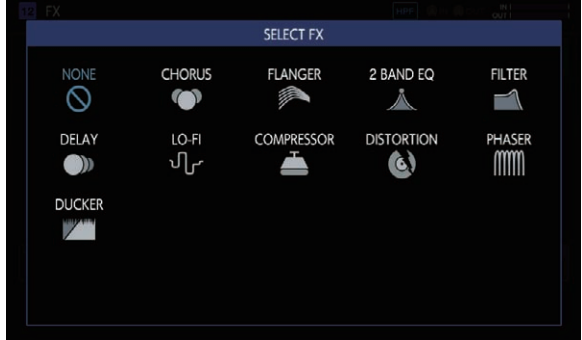

 $\sim$ 

#### **Панель отображения эффектов**

На этой панели отображаются элементы управления каждым из эффектов FX. (пример: CHORUS)

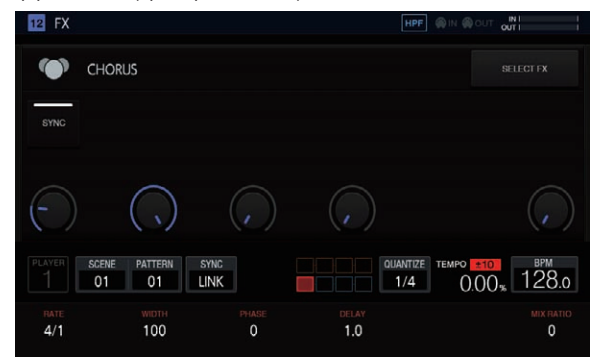

#### **Об интегрированных FX**

В таблице ниже перечислены доступны эффекты FX и соответствующие параметры.

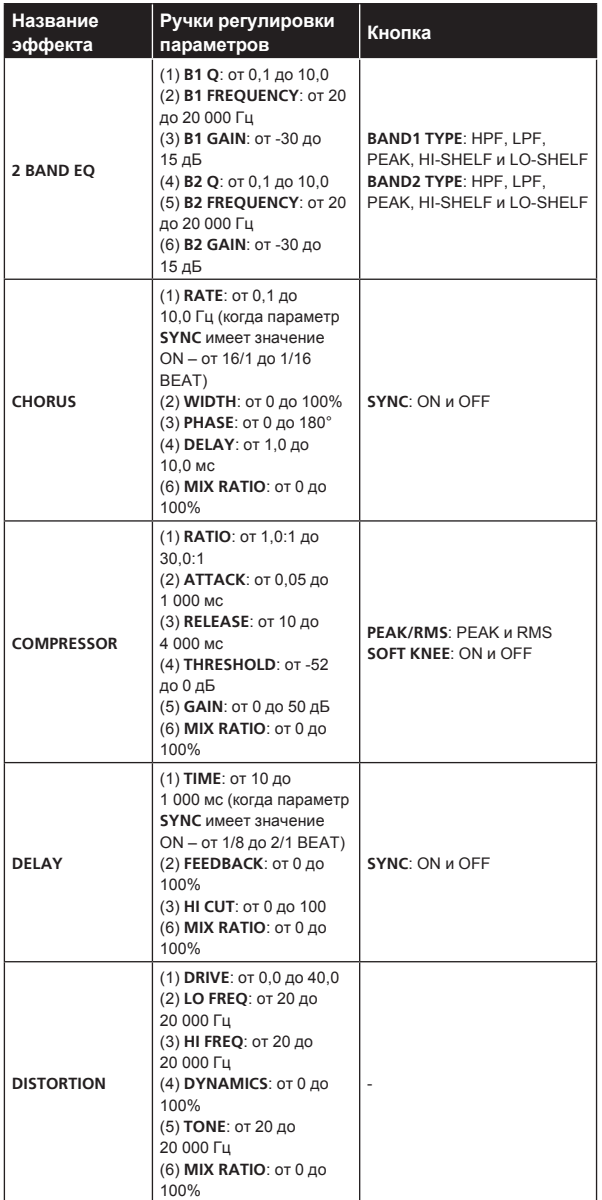

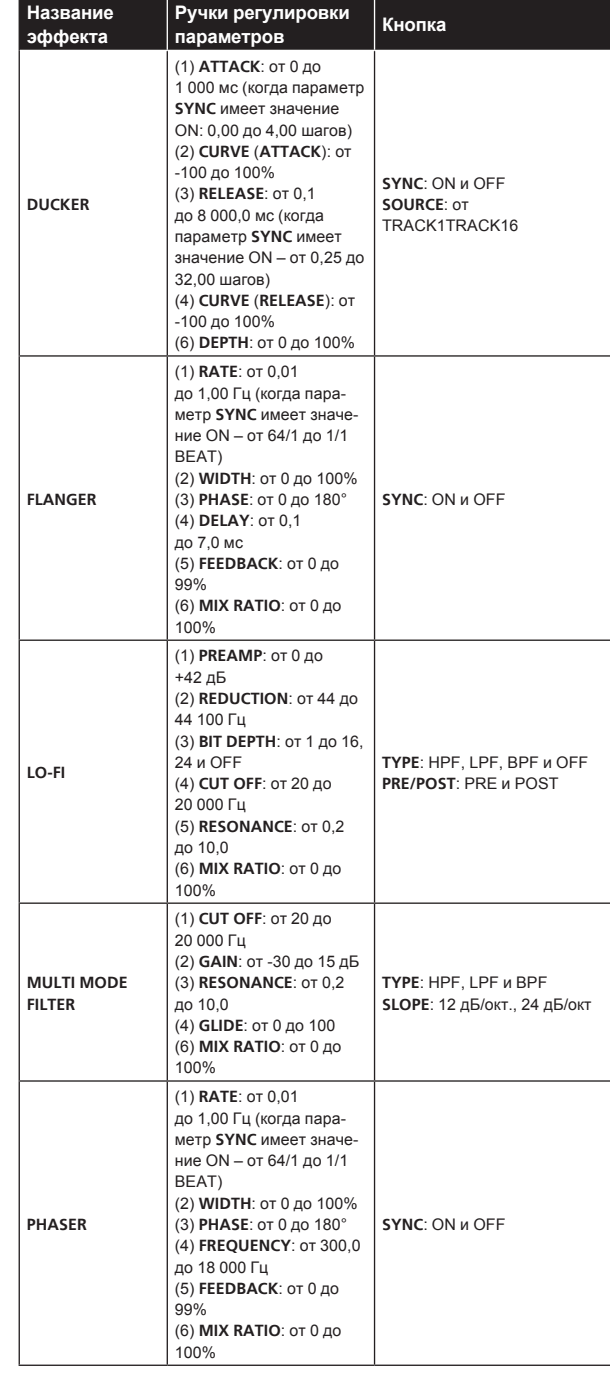

## **Установка значения LFO (LFO)**

<u> - - - - - - - - - - - - - -</u>

Для исполнения с эффектом модуляции можно применить изменения высоты и тона, задав параметры LFO для каждой дорожки.

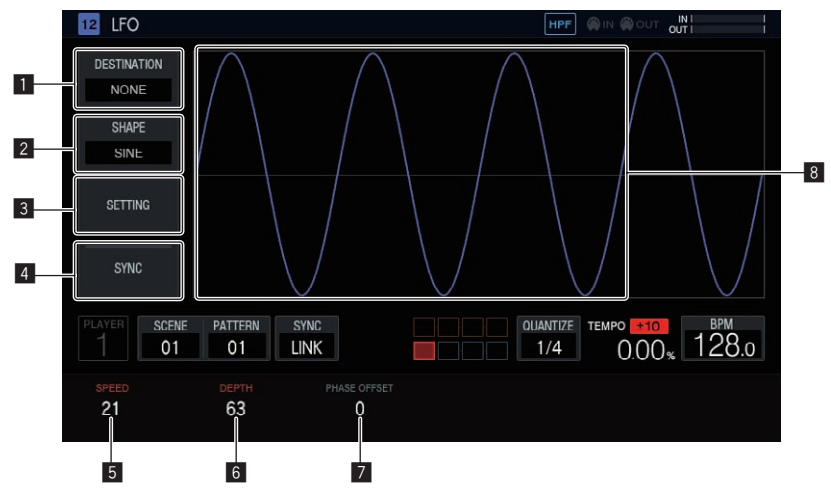

#### **1** DESTINATION

Выбор параметра, для которого требуется применить эффект модуляции с помощью LFO.

#### 2 **SHAPE**

Выбор формы LFO.

#### 3 **SETTING**

Детальная настройка работы LFO.

#### 4 **SYNC**

Включение и отключение ПОШАГОВОЙ синхронизации параметра **SPEED**.

#### 5 **SPEED**

Установка частоты LFO.

#### 6 **DEPTH**

Настройка степени изменения параметра с помощью LFO.

#### 7 **PHASE OFFSET**

Установка начальной фазы формы колебаний LFO.

#### 8 **Отображение формы колебаний LFO**

Здесь отображается форма колебаний LFO на основе значений параметров [**SHAPE**], [**DEPTH**] и [**PHASE OFFSET**].

#### **Выбор целевого параметра**

#### % **Коснитесь [DESTINATION].**

Выберите параметр для модуляции с помощью LFO. Для каждой дорожки можно выбрать по одному параметру.

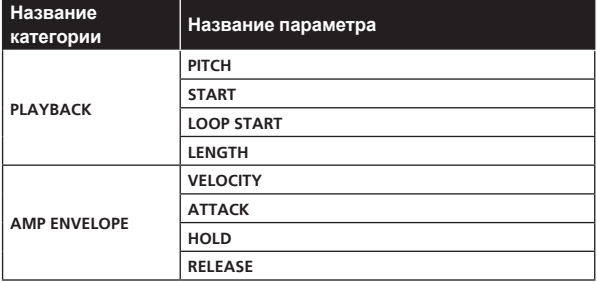

 $\sim$ 

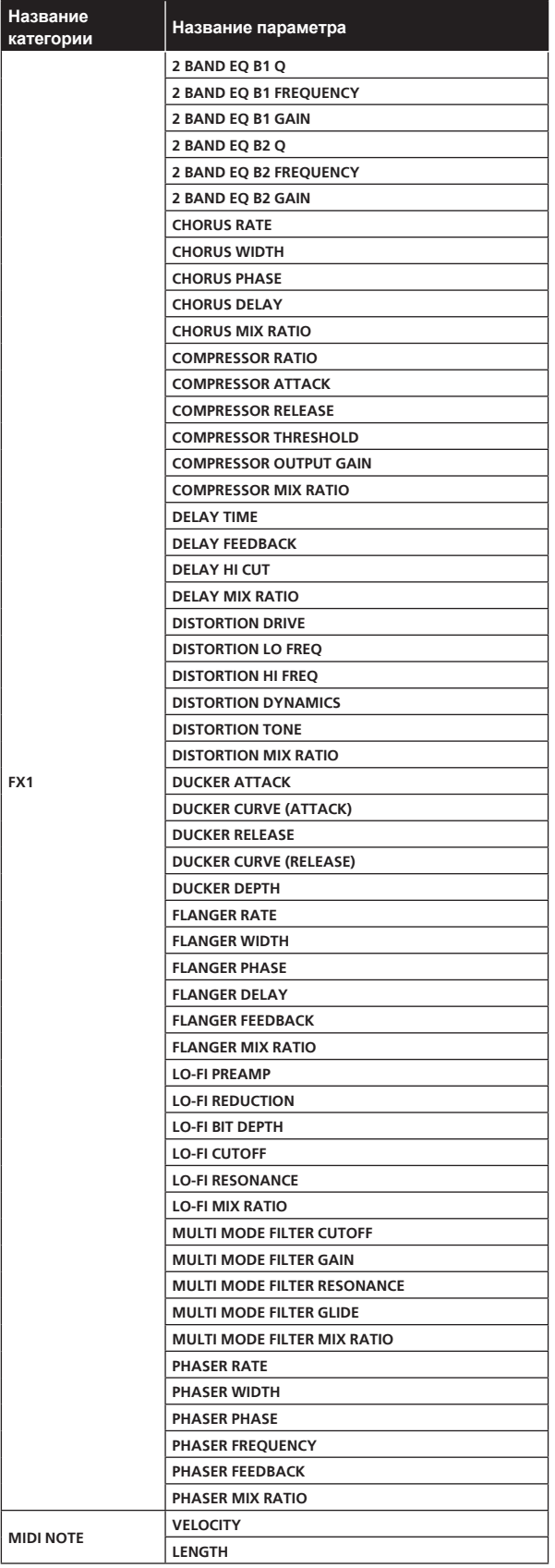

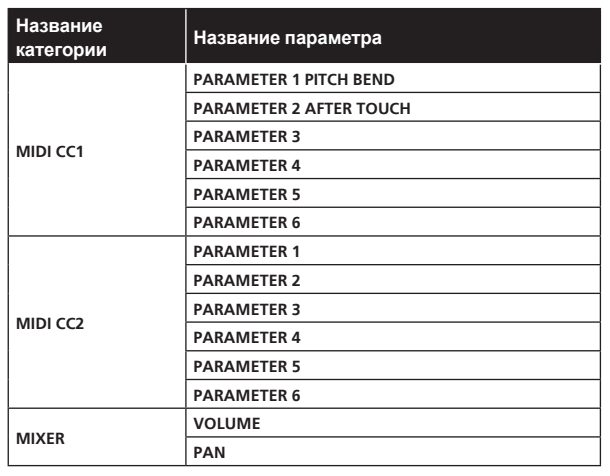

• Даже когда целевой параметр выбран, эффект LFO не применяется, если не назначены эффект, MIDI-дорожка и т. п., содержащие данный параметр.

#### **Выбор формы колебаний LFO**

#### % **Нажмите [SHAPE] и выберите форму колебаний LFO.**

Доступны семь видов формы: [**SINE**], [**TRIANGLE**], [**SAW**], [**SQUARE**], [**PULSE25**], [**PULSE12**] и [**RANDOM**]. Выбранная форма колебаний отображается в области отображения формы колебаний LFO.

[RANDOM] создает новую форму RANDOM каждый раз при ее смене.

#### **Детальная настройка работы LFO**

Чтобы открыть всплывающий экран детальной настройки, нажмите [**SETTING**]. На этом экране настраиваются параметры **Mode** и **Trigger On**.

#### **Mode**

Выберите режим работы LFO для триггера. Для параметра Mode доступны три варианта значений: **Trigger**, **Free** и **Sample & Hold**. Действие каждого из них описано ниже.

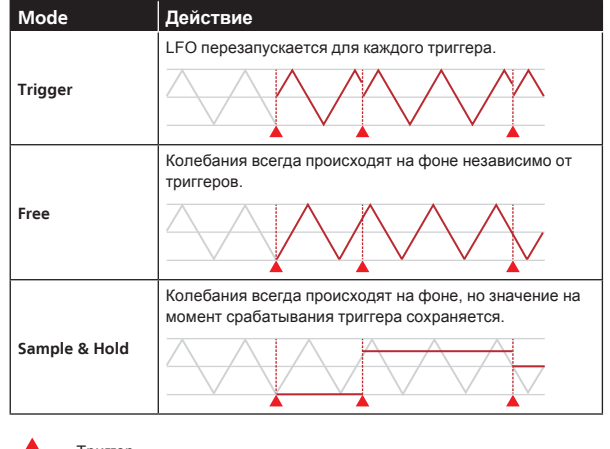

Триггер

Применяемый параметр

Колебания LFO на фоне

#### **Trigger On**

Для параметра Mode выберите тип триггера секвенсора, для которого срабатывает триггер LFO.

- ! **Full**: триггер LFO срабатывает только для триггера Full.
- ! **Full & Half**: триггер LFO срабатывает для триггера Full или Half.

#### **Настройка различных параметров LFO**

Для настройки значений [**SPEED**], [**DEPTH**] и [**PAHSE OFFSET**] используйте ручки регулировки параметров. Ниже поясняются действие и диапазон значений каждого параметра.

#### **SPEED**

Для настройки частоты LFO используйте ручку регулировки параметра 1. Диапазон значений зависит от состояния (ON или OFF) кнопки [**SYNC**].

! **SYNC** Для значения OFF: от 0 до 127

<u>. . . . . . . . . . . . . .</u>

! **SYNC** Для значения ON: 1/2, 1, 2, 3, 4, 8, 12, 16, 32, 48, 64, 128 (единица: **STEP**)

#### **DEPTH**

Для настройки величины изменения параметра, выбранного в поле [**DESTINATION**], используйте ручку регулировки параметра 2. Диапазон значений – от –64 до 0 и до 63.

- Когда значение DEPTH меньше нуля, нижняя и верхняя часть формы колебаний меняются местами.
- .<br>Форма колебаний отображается в соответствующей области LFO на основе значения DEPTH.

#### **PHASE OFFSET**

Для настройки начальной позиции LFO используйте ручку регулировки параметра 3. Диапазон значений – от 0% до 99%.

- Для начальной позиции LFO 99% задержка составляет примерно 1 цикл.
- Форма колебаний отображается в соответствующей области LFO на основе значения PHASE OFFSET.

\_\_\_\_\_\_\_\_\_\_\_\_\_\_\_\_\_\_\_\_\_\_\_\_\_\_\_\_\_

## **Регулировка различных последовательностей триггеров (SEQUENCE)**

\_\_\_\_\_\_\_\_\_\_\_\_\_\_\_\_\_\_\_\_

Последовательность триггеров для каждой дорожки можно сместить и отрегулировать с использованием единиц меньших, чем один шаг.

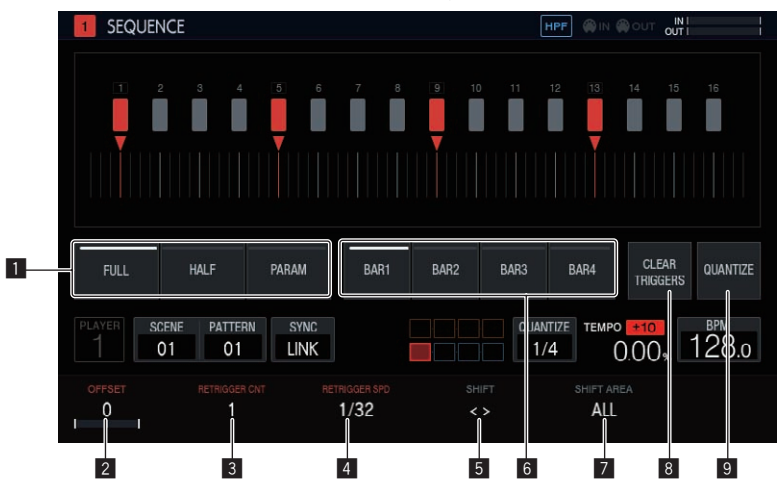

#### 1 **Выбор типа триггера**

Выбирают тип триггера для ввода. По умолчанию выбрано [**Full**].

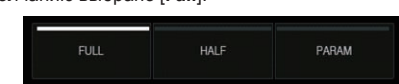

1 Полный триггер (**Full**)

 Триггер действует на SAMPLE, ENVELOPE и все модулированные параметры.

- 2 Половинный триггер (**HALF**)
- Запускается ENVELOPE и модулированные параметры. 3 Триггер по параметрам (**PARAM**)

 Триггер действует только на модулированные параметры.

#### 2 **OFFSET**

Триггер можно сместить вперед или назад. Величина смещения – до ±1 шага (соответствующая линия расположена непосредственно под смежным шагом).

С помощью параметра [▼] можно переместить положение триггера на сенсорном дисплее на небольшую величину.

По умолчанию установлено 0.

#### 3 **RETRIGGER CNT**

Установка количества повторных вводов триггера в течение короткого периода.

- По умолчанию установлено 1.
- ! Если значение [**RETRIGGER CNT**] два или больше, метка [b] на экране меняется на метку, обозначающую многократный ввод (две метки [b], расположенные вертикально).

#### 4 **RETRIGGER SPD**

Устанавливает скорость повторного срабатывания триггера.

- Значение по умолчанию 1/32 (BAR).
- ! Если значение [**RETRIGGER CNT**] два или больше, метка [b] на экране меняется на метку, обозначающую многократный ввод (две метки [b], расположенные вертикально).

#### 5 **SHIFT**

Введенный триггер можно сместить на шаг (круговое смещение) в диапазоне, заданном с помощью параметра [**SHIFT AREA**].

#### 6 **BAR**

Этот элемент связан с кнопкой выбора линии, и вы можете выбрать линию, отображаемую на экране. Он также обозначает линию, которая отображается в данный момент.

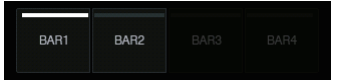

#### 7 **SHIFT AREA**

Устанавливает диапазон, применяемый к [**SHIFT**]. Доступны два варианта: [**BAR**] и [**ALL**].

Укажите целевой шаг операции с помощью аппаратных кнопок. Если шаг не указан, все шаги становятся целевыми. Например, в случае смещения все шаги одинаково смещаются.

 При выборе отдельного шага с помощью клавиши шага на сенсорном дисплее мигает соответствующая вертикальная длинная метка  $[\blacksquare]$  и  $[\blacktriangledown]$ .

#### 8 **CLEAR TRIGGERS**

Сброс всех триггеров, введенных для выбранного шаблона.

#### <span id="page-43-0"></span>**9 QUANTIZE**

Закрепление триггеров, введенных для выбранного шаблона, на уровне 1/16.

#### **Сброс всех триггеров**

#### **1 Коснитесь [CLEAR TRIGGERS].**

Появится подтверждающее сообщение.

#### **2 Коснитесь [OK].**

Сброс всех триггеров, введенных для выбранного шаблона.

Если нажать [CANCEL], всплывающий экран закроется без сброса и снова появится экран последовательности.

#### **Квантование**

Эту функцию можно использовать для выравнивания триггеров, которые, например, были введены с использованием динамической записи шагов.

#### % **Коснитесь [QUANTIZE].**

Все введенные триггеры, смещенные относительно шагов, будут квантованы до шага на уровне 1/16.

## **Сквозная дорожка**

Для применения эффекта дорожке можно назначить внешний вход [**LINE IN**].

Выберите источник входного сигнала с помощью ручек регулировки параметров, находящихся снизу от дисплея, и отрегулируйте параметр [**INPUT LEVEL**] на верхней панели устройства или уровень громкости устройства-источника, контролируя настройки на INPUT MONITOR.

Если при этом нажать кнопку [**SOFT LIMIT**] (включение/выключение), активируется аналоговый ограничитель на этапе ввода, снижающий ненужные искажения.

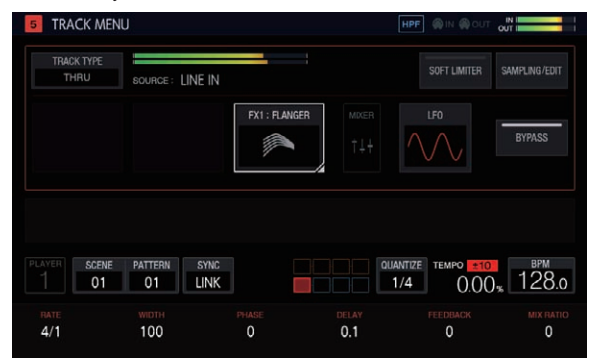

## **MIDI-дорожки**

Для исполнений на аппарате можно использовать внешние MIDIисточники звука на основе MIDI-последовательности.

**Подключения**

#### **Подключение к MIDI-источнику по каналу DIN**

**1 Соедините разъем MIDI IN внешнего MIDI-**

**устройства и разъем MIDI OUT/THRU этого аппарата с помощью MIDI-кабеля.**

**2 Нажмите [SYNC] на экране HOME и откройте экран SYNC.**

#### **3 Нажмите [DIN MIDI] в разделе MIDI I/F SELECT.**

Настроив указанный выше параметр, нажмите [**TRACK TYPE**] на экране TRACK MENU дорожки, которую хотите использовать для MIDI-исполнения, а затем с помощью поворотного селектора выберите [**MIDI**].

#### **Подключение к MIDI-источнику по каналу USB**

**1 Подключите компьютер к разъему USB-B этого аппарата с помощью USB-кабеля.**

#### **2 Нажмите [SYNC] на экране HOME и откройте экран SYNC.**

#### **3 Нажмите [USB MIDI] в разделе MIDI I/F SELECT.**

Настроив указанный выше параметр, нажмите [**TRACK TYPE**] на экране TRACK MENU дорожки, которую хотите использовать для MIDI-исполнения, а затем с помощью поворотного селектора выберите [**MIDI**].

Подробное описание параметров MIDI-нот и управляющих команд MIDI, передаваемых вместе с MIDI-дорожками, см. в разделах Настройка MIDI NOTE (**MIDI NOTE**) на стр. 47 и Настройка MIDI CC (**MIDI CC1**/**CC2**) на стр. 45.

#### **Включение и отключение передачи различных MIDI-сообщений**

Включить и отключить передачу различных MIDI-сообщений можно в категории **PROJECT SETTING** (**MIDI OUT**) на экране UTILITY. Ниже описаны соответствующие параметры и их значения.

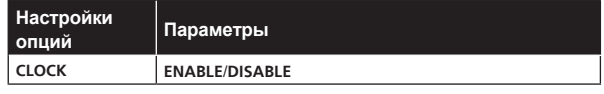

! **ENABLE**: передача **MIDI CLOCK** на внешнее MIDI-устройство на основе значения BPM секвенсора аппарата.

! **DISABLE**: отключение передачи **MIDI CLOCK** на внешнее MIDI-устройство.

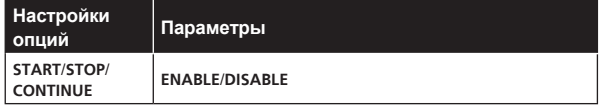

! **ENABLE**: передача сообщений **START**, **STOP** и **CONTINUE** на внешнее MIDI-устройство.

! **DISABLE**: отключение передачи сообщений **START**, **STOP** и **CONTINUE** на внешнее MIDI-устройство.

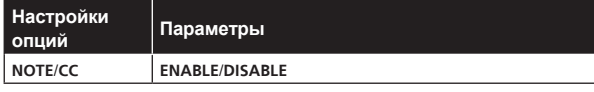

- ! **ENABLE**: передача **NOTE** и **CC** (включая **Pitch Bend** и **After Touch**) на внешнее MIDI-устройство.
- ! **DISABLE**: отключение передачи **NOTE** и **CC** (включая **Pitch Bend** и **After Touch**) на внешнее MIDI-устройство.

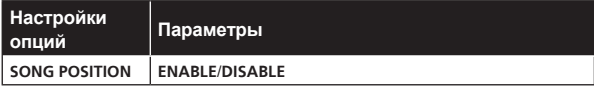

! **ENABLE**: передача указателя позиции трека на внешнее MIDI-устройство.

! **DISABLE**: отключение передачи указателя позиции трека на внешнее MIDI-устройство.

#### **Настройка выходного канала MIDI OUT**

Чтобы настроить параметр выходного канала MIDI OUT, нажмите [**SELECT CH**] на экране TRACK MENU MIDI-дорожки, которую требуется передать на MIDI-устройство. Затем выберите CH на всплывающем экране.

Чтобы сбросить установленный выходной канал MIDI OUT, выберите [**CHANNEL MAPPING RESET**] в категории **PROJECT SETTING** (**MIDI OUT**) на экране UTILITY.

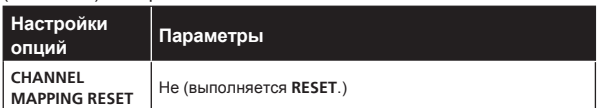

Параметр MIDI CH на экране TRACK MENU будет сброшен. При сбросе восстанавливаются исходные значения номера дорожки и MIDI CH для данного номера.

От TRACK1 до TRACK16: от CH.1 до CH.16

## **Настройка MIDI NOTE (MIDI NOTE)**

\_\_\_\_\_\_\_\_\_\_\_\_\_\_\_\_\_\_\_\_\_\_\_\_\_\_\_\_\_

Вы можете настроить передачу MIDI-нот при нажатии на площадки MIDI-дорожек или срабатывании триггеров в последовательности. Помимо базовой ноты с помощью гармонии можно настроить срабатывание до четырех MIDI-нот.

Триггеры MIDI-нот вводятся в пошаговый секвенсор так же, как и для дорожки сэмпла; кроме того, можно выполнить динамическую запись исполнения с помощью площадок.

Режим SLICE не поддерживается для MIDI-дорожек.

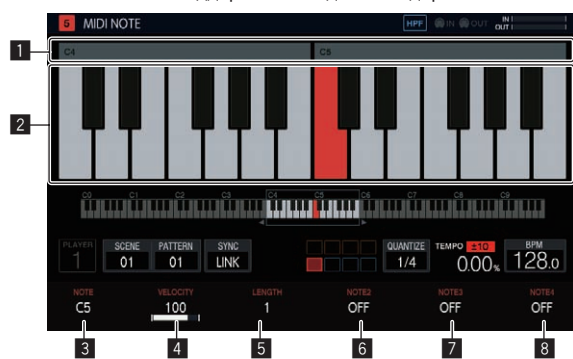

#### **1 Отображение номера октавы**

Здесь отображается номер октавы. Значения – от C0 до C9.

#### 2 **Отображение клавиатуры**

Ноты, заданные с помощью параметра [**NOTE**], обозначаются цветом дорожки. Ноты, заданные с помощью параметров [**NOTE2**], [**NOTE3**] и [**NOTE4**], обозначаются более светлым оттенком цвета дорожки.

#### 3 **NOTE**

Изменение номера ноты. Диапазон – от C0 до B9.

#### 4 **VELOCITY**

Изменение скорости. Диапазон – OFF или от 1 до 127.

#### 5 **LENGTH**

Изменение длины. Диапазон – от 0,25 шага до 64 шагов.

#### 6 **NOTE2**

Изменение ноты аккорда на основе номера ноты, заданного с помощью параметра [**NOTE**]. Диапазон – от –127 до OFF и до +127.

#### 7 **NOTE3**

Изменение ноты аккорда на основе номера ноты, заданного с помощью параметра [**NOTE**]. Диапазон – от –127 до OFF и до +127.

#### 8 **NOTE4**

Изменение ноты аккорда на основе номера ноты, заданного с помощью параметра [**NOTE**].

Диапазон – от –127 до OFF и до +127.

С помощью функции TRANSPOSE (HOME > TRACK MENU > SEQUENCE) можно смещать все выводимые ноты MIDI-дорожки с шагом в полтона. Для изменения значения [**TRANSPOSE**] на экране SEQUENCE используйте ручку регулировки параметра 6.

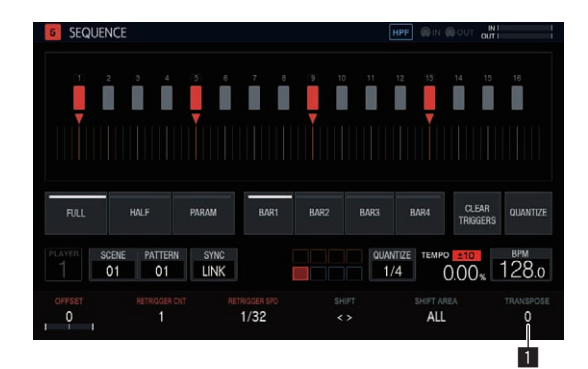

#### **1 TRANSPOSE**

Изменение значения транспонирования. Диапазон значений – от –24 до +24.

## **Настройка MIDI CC (MIDI CC1/CC2)**

Вы можете настроить передачу управляющих команд MIDI при нажатии на площадки MIDI-дорожек или срабатывании триггеров в последовательности.

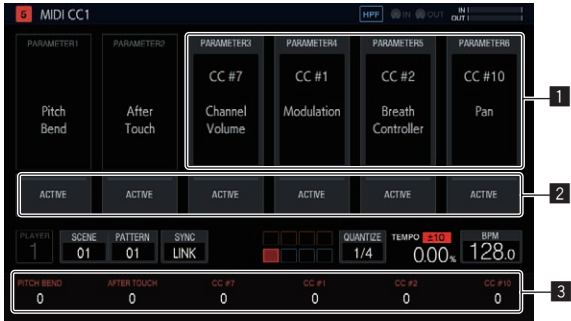

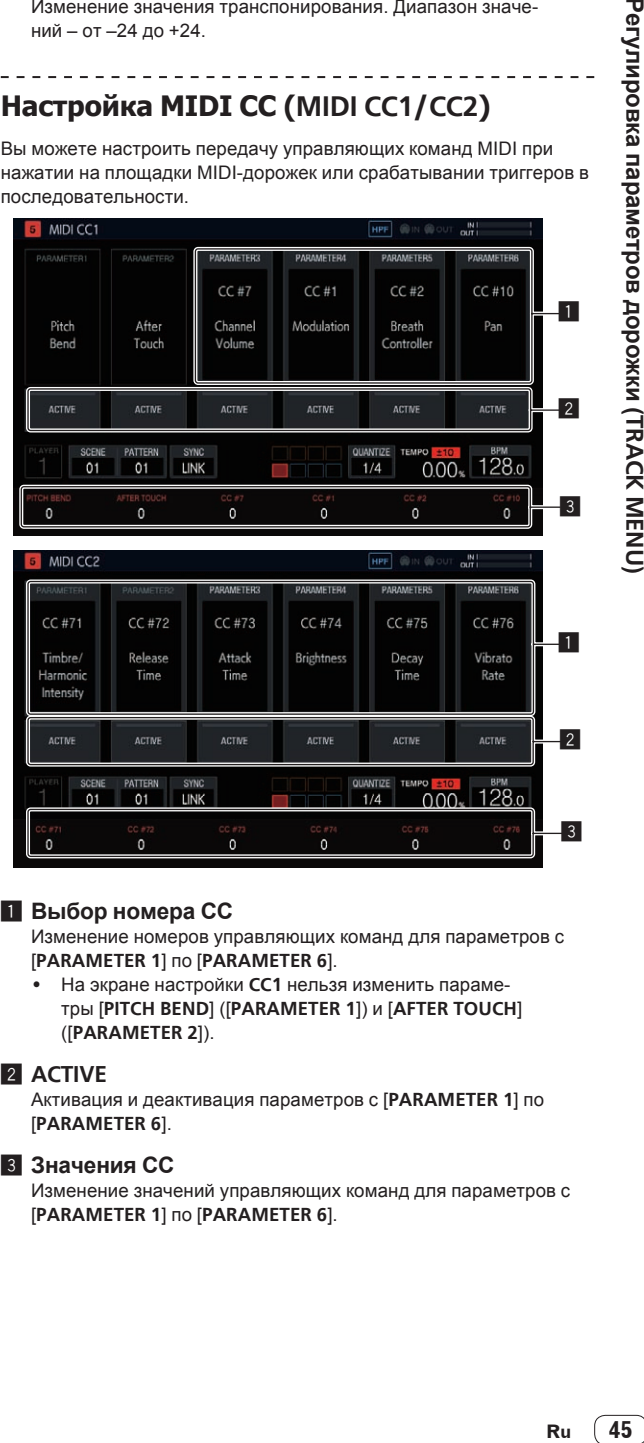

#### 1 **Выбор номера CC**

Изменение номеров управляющих команд для параметров с [**PARAMETER 1**] по [**PARAMETER 6**].

На экране настройки СС1 нельзя изменить параметры [**PITCH BEND**] ([**PARAMETER 1**]) и [**AFTER TOUCH**] ([**PARAMETER 2**]).

#### 2 **ACTIVE**

Активация и деактивация параметров с [**PARAMETER 1**] по [**PARAMETER 6**].

#### **3 Значения СС**

Изменение значений управляющих команд для параметров с [**PARAMETER 1**] по [**PARAMETER 6**].

**Contract Contract** 

### **Настройка выбора банка и изменения программ**

При использовании MIDI-дорожек (или дорожек TORAIZ AS-1) можно передавать сообщения выбора банка и изменения программы.

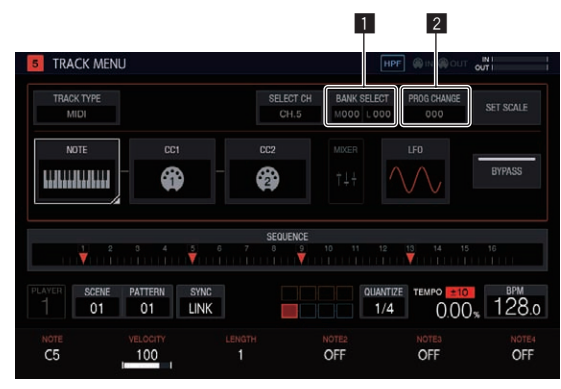

#### **1 BANK SELECT**

Изменение передаваемого значения банка.

#### 2 **PROG CHANGE**

Изменение передаваемого значения изменения программы.

#### **Передача сообщения выбора банка**

#### **1 Нажмите [BANK SELECT] на экране TRACK MENU MIDI-дорожки.**

Нажмите на область MSB, если хотите изменить MSB (**M**), или на область LSB, если хотите изменить LSB (**L**).

#### **2 Установите нужное значение с помощью поворотного селектора.**

#### **3 Коснитесь [OK].**

Значение будет введено, и всплывающий экран закроется. Установленное значение отображается в поле [**BANK SELECT**].

#### **Передача сообщения изменения программы**

#### **1 Нажмите [PROG CHANGE] на экране TRACK MENU MIDI-дорожки.**

#### **2 Установите нужное значение с помощью поворотного селектора.**

#### **3 Коснитесь [OK].**

Значение будет введено, и всплывающий экран закроется. Установленное значение отображается в поле [**PROG CHANGE**].

Значения выбора банка и изменения программы можно задать для каждого параметра SCENE. Программу внешнего MIDIустройства можно менять вместе со сменой SCENE.

## **Настройка параметров исполнения звукоряда (SET SCALE)**

Чтобы открыть экран SET SCALE аппарата, нажмите кнопку [**SET SCALE**] на экране TRACK MENU.

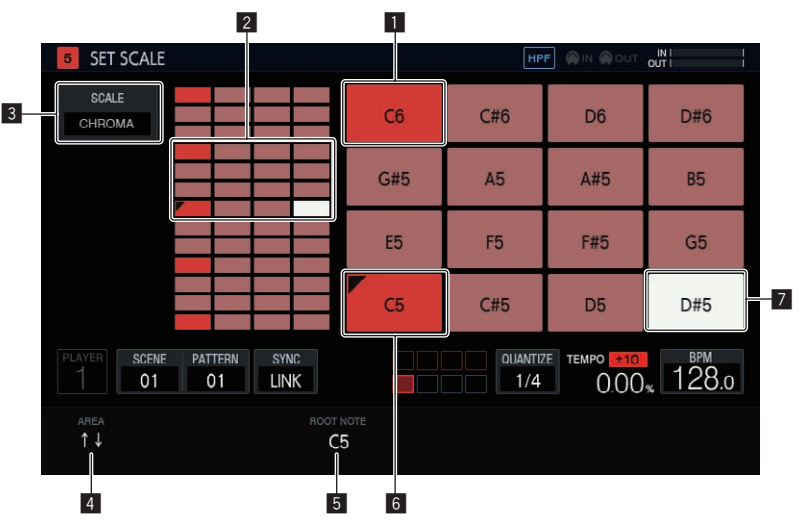

#### 1 **Клавиша октавы**

Для обозначения клавиш, отстоящих от базовой на одну октаву, используется более насыщенный цвет. Цвет зависит от цвета дорожки.

#### 2 **Диапазон размещения площадки**

Здесь отображается область звуков, назначенных площадкам.

#### 3 **SCALE**

Установка звукоряда.

#### 4 **AREA**

Настройка области клавиш, назначенных площадкам.

#### 5 **ROOT NOTE**

Настройка высоты тона для базовой клавиши звукоряда.

#### 6 **Базовая клавиша**

Здесь отображается клавиша, являющаяся базовой. В левом верхнем углу находится треугольная отметка. Отобразится название звука, установленного с помощью параметра [**ROOT NOTE**].

#### 7 **Выбранная клавиша**

Обозначает клавишу, последней выбранную с помощью площадки. Клавиша подсвечена белым цветом. Нажатие клавиши 16-шагового секвенсора вводит триггер, инициирующий звук той же высоты, что и у выбранной клавиши.

#### <span id="page-46-0"></span>**Выбор звукоряда**

**1 Коснитесь [SCALE].**

**2 С помощью поворотного селектора выберите нужный звукоряд и нажмите на селектор.** Сведения о доступных для выбора звукорядах см. в разделе Выбор звукоряда на стр. 37.

**Выбор области**

#### % **Поверните ручку регулировки параметра 1.**

Вы можете задать область высоты звуков, назначаемых площадкам. Посмотреть назначенную область можно в диапазоне размещения площадок.

**Изменение ROOT NOTE**

% **Поверните ручку регулировки параметра 3.** Вы можете изменить значение [**ROOT NOTE**]. Измененный звук станет базовой клавишей и появится на ручке регулировки параметра 3.

## **Дорожки TORAIZ AS-1**

Это специальные атрибуты дорожек, которые удобно использовать при исполнении с помощью аналогового синтезатора TORAIZ AS-1, подключенного к [**MIDI OUT**].

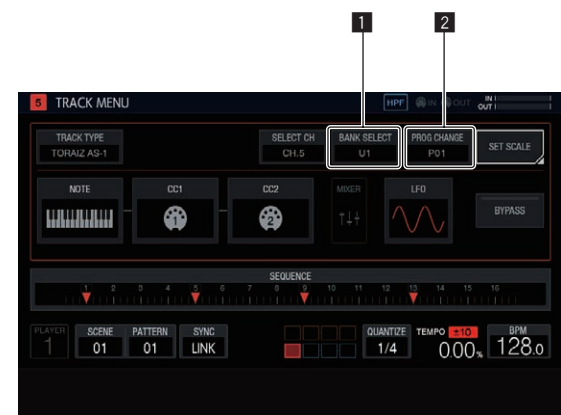

#### **1** BANK SELECT

Изменение предустановленного значения банка.

#### 2 **PROG CHANGE**

Изменение передаваемого значения изменения программы. 

## **Подключения**

**1 Соедините разъем MIDI IN устройства TORAIZ AS-1 и разъем MIDI OUT/THRU этого аппарата с помощью MIDI-кабеля.**

**2 Нажмите [SYNC] на экране HOME и откройте экран SYNC.**

**3 Нажмите [DIN MIDI] в разделе MIDI I/F SELECT.**

**4 Выберите для параметра MIDI Channel значение ALL или любой канал, для параметра MIDI Param Rcv – значение CC, а для параметра MIDI Control Enable – значение On на экране [GLOBAL SETTING] аппарата TORAIZ AS-1.**

Настроив указанные выше параметры, нажмите [**TRACK TYPE**] на экране TRACK MENU дорожки, которую хотите использовать для MIDI-исполнения, а затем с помощью поворотного селектора выберите [**TORAIZ AS-1**].

## **Настройка MIDI NOTE (MIDI NOTE)**

Параметр [**MIDI NOTE**] задается так же, как и для MIDI-дорожки. При этом настроить параметры [**NOTE2**], [**NOTE3**] и [**NOTE4**] нельзя, так как TORAIZ AS-1 не поддерживает аккорды.

## **Настройка MIDI CC (MIDI CC1/CC2)**

Чтобы открыть экран аппарата для настройки MIDI CC-совместимых параметров TORAIZ AS-1, нажмите [**CC1**] или [**CC2**].

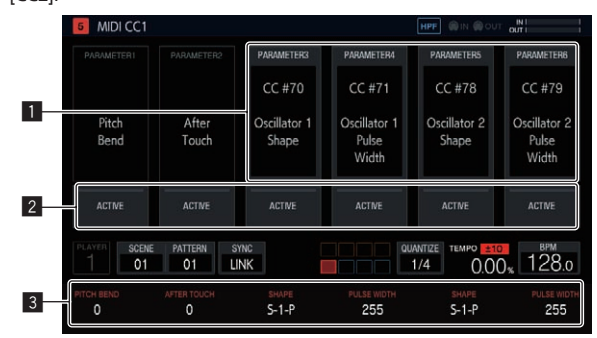

#### 1 **Выбор номера CC**

Изменение номеров управляющих команд для параметров с [**PARAMETER 1**] по [**PARAMETER 6**].

На экране настройки СС1 нельзя изменить параметры [**PITCH BEND**] ([**PARAMETER 1**]) и [**AFTER TOUCH**] ([**PARAMETER 2**]).

#### 2 **ACTIVE**

Активация и деактивация параметров с [**PARAMETER 1**] по [**PARAMETER 6**].

#### **В Значения СС**

Изменение значений управляющих команд для параметров с [**PARAMETER 1**] по [**PARAMETER 6**].

#### <u> - - - - - - - - - - - - -</u> **Смена предустановок**

С помощью функций выбора банка и изменения программы можно выбрать программу устройства AS-1.

- **1 Коснитесь [BANK SELECT].**
- Если вы используете функцию изменения программы, нажмите [**PROG CHANGE**].

#### **2 С помощью поворотного селектора выберите банк с предустановками, которые хотите вызвать, и нажмите на селектор.**

Банк будет введен. Доступны перечисленные ниже банки.

- ! С [**U1**] по [**U5**]: пользовательские банки
- ! С [**F1**] по [**F5**]: пользовательские банки
- Если вы используете функцию изменения программы, с помощью поворотного селектора выберите программу, которую хотите вызвать, и нажмите на селектор, чтобы войти в нее.
- Значения выбора банка и изменения программы можно задать для каждой сцены.

## **Настройка параметров исполнения звукоряда (SET SCALE)**

См. раздел Настройка параметров исполнения звукоряда (**SET SCALE**) на стр. 46.

## <span id="page-47-0"></span>**Изменение настроек (UTILITY)**

Вы можете настраивать различные параметры аппарата.

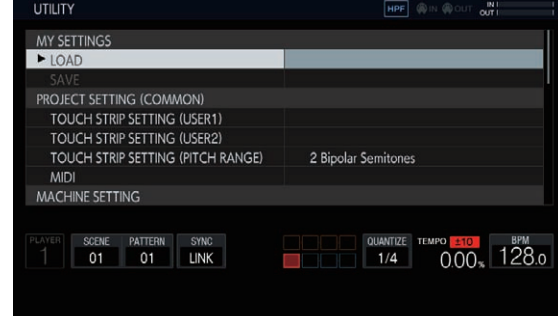

**1 Нажмите и удерживайте кнопку [HOME/UTILITY/WAKE UP].** Отображается экран UTILITY.

**2 Выберите нужный параметр с помощью поворотного селектора.** Фокус будет перемещаться.

**3 Чтобы приступить к изменению параметра, нажмите на поворотный селектор.**

Фокус переместится на значение настройки.

**4 Вращайте поворотный селектор, чтобы изменить значение настройки.**

#### **5 Нажмите поворотный селектор, чтобы ввести значение настройки.**

Фокус переместится на элемент настройки.

Если в процессе этого нажать кнопку [ВАСК], значение настройки останется неизменным.

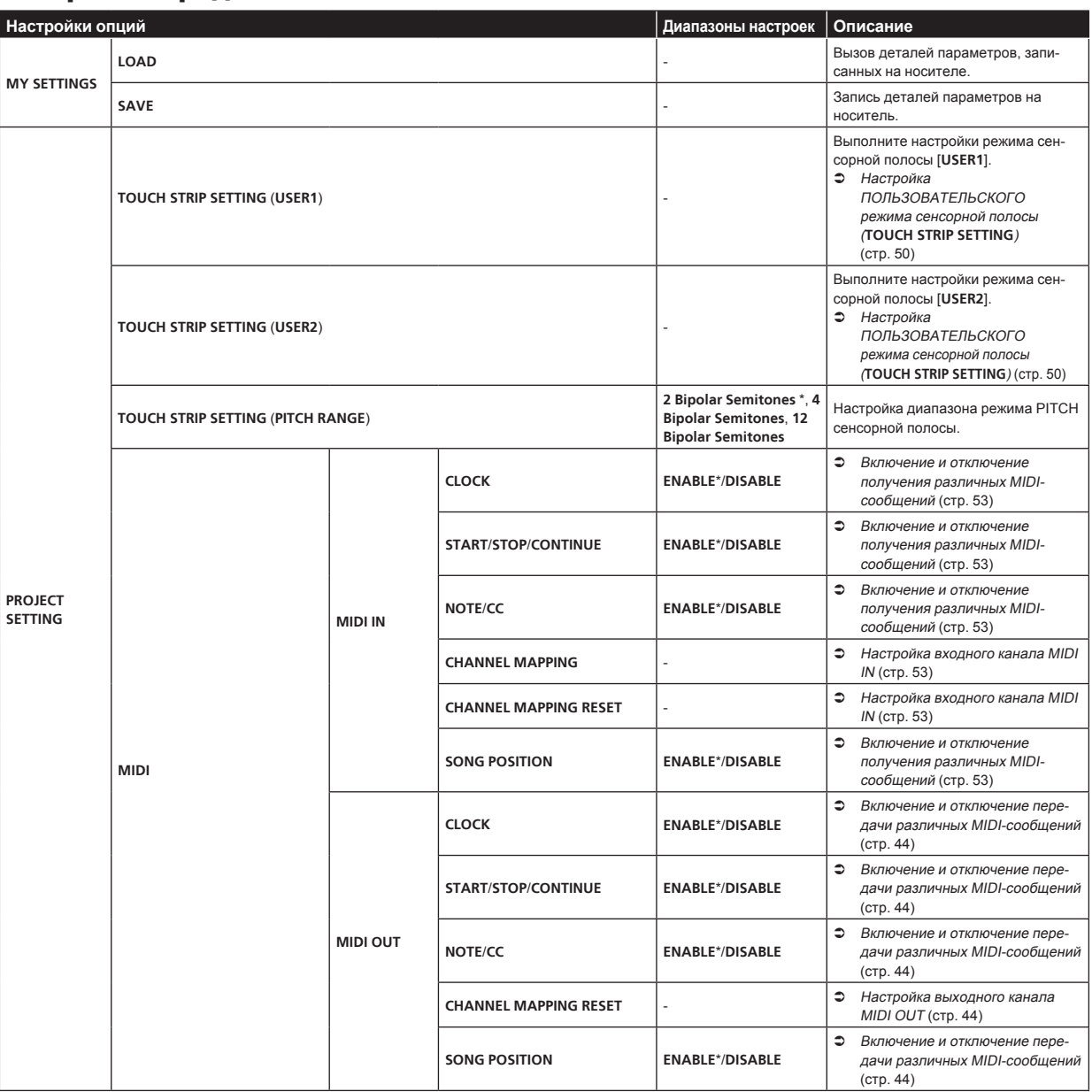

## **Настройка предпочтений**

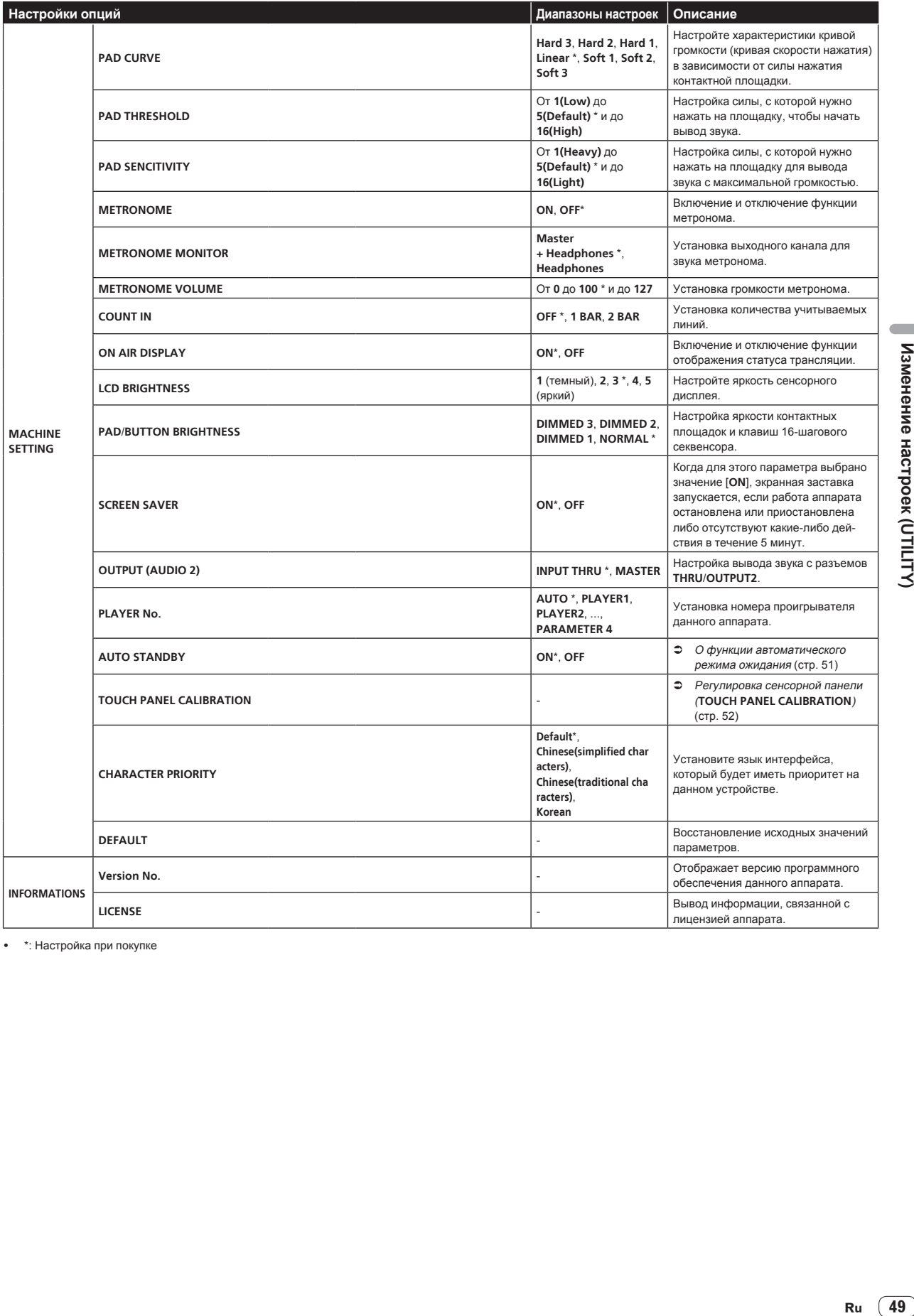

• \*: Настройка при покупке

 $\overline{\phantom{a}}$ 

Изменение настроек (UTILITY)

## <span id="page-49-0"></span>**Настройка ПОЛЬЗОВАТЕЛЬСКОГО режима сенсорной полосы (TOUCH STRIP SETTING)**

Вы можете назначить параметры, настраиваемые с помощью элементов **USER1** и **USER2** сенсорной полосы.

#### **Исходное положение**

Переместите фокус с помощью поворотного селектора и выберите цель для назначения.

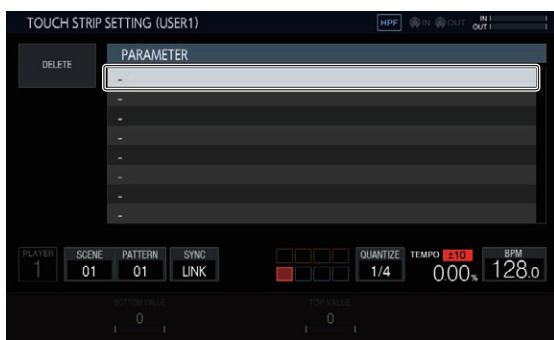

#### **Назначение**

Нажмите на поворотный селектор, чтобы открыть всплывающее окно выбора параметра.

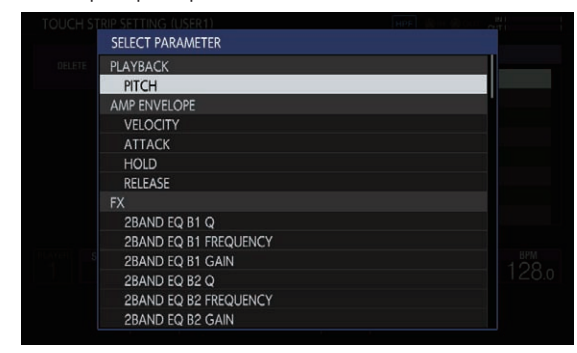

Чтобы назначить параметр, выберите его с помощью поворотного селектора и нажмите на селектор.

Отображается назначенный параметр.

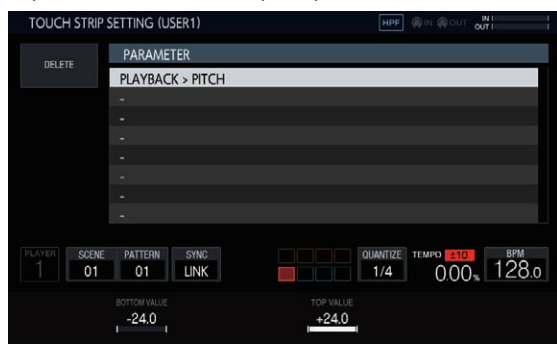

Если выполнить эти действия для назначения нескольких параметров, названия параметров будут добавлены в список. При касании сенсорной полосы параметры изменяются в соответ-

ствии с установленными пользовательскими настройками.

• Можно назначить до восьми параметров.

#### **Индивидуальная настройка**

Можно настроить значение [**BOTTOM VALUE**] для нижней части и значение [**TOP VALUE**] для верхней части с помощью ручек регулировки параметров.

Вы можете настроить значение для каждого из назначенных параметров; на экране отображается значение в фокусе.

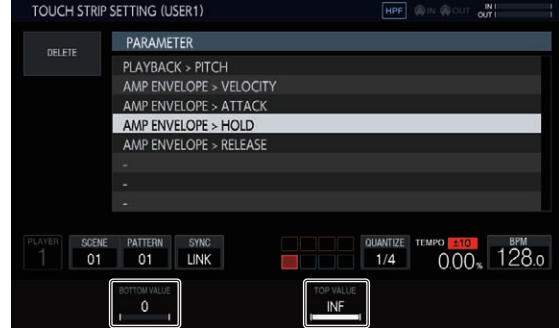

#### **Удаление**

Установите фокус на параметр, который требуется удалить, и нажмите [**DELETE**]. Появится диалоговое окно подтверждения.

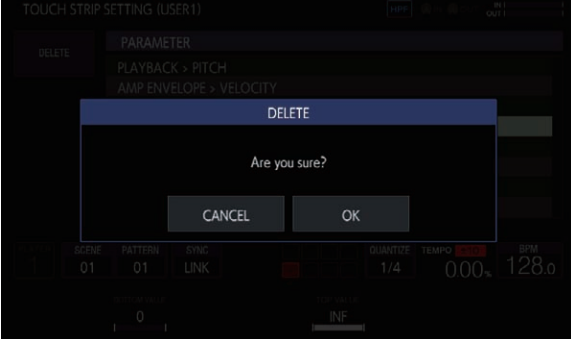

При касании [**OK**] назначение будет удалено.

#### **Параметр**

Можно назначать следующие параметры.

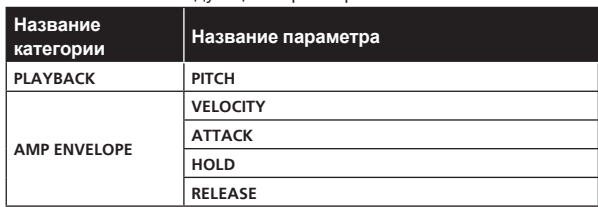

<span id="page-50-0"></span>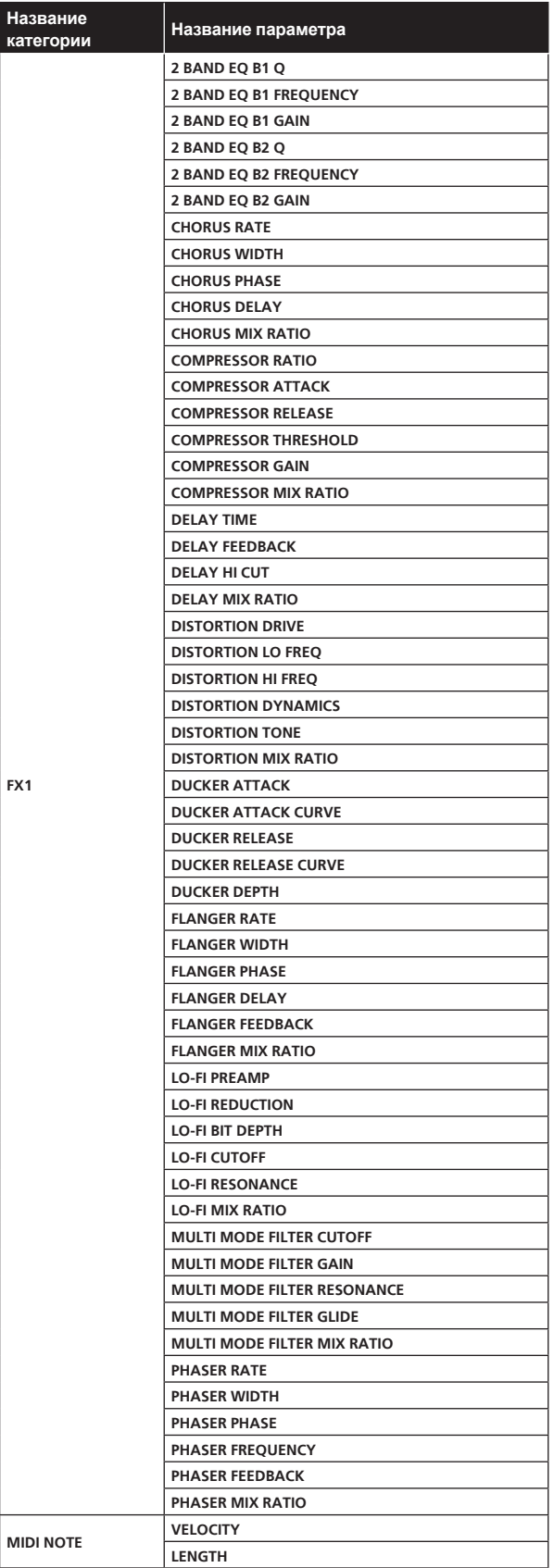

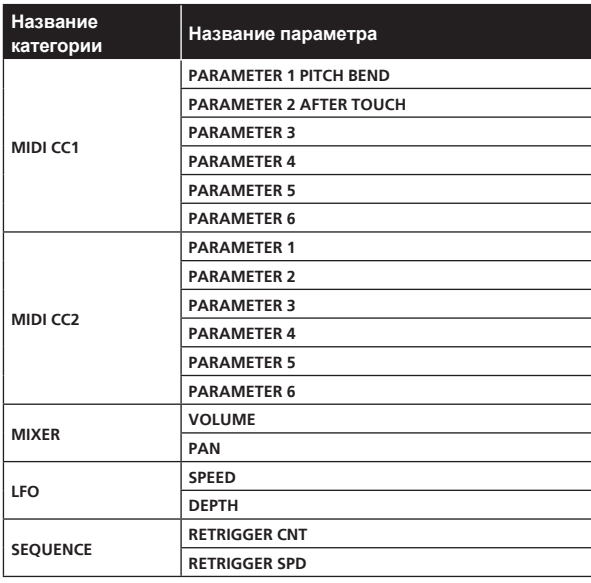

Даже когда целевой параметр выбран, эффект LFO не применяется, если не назначены эффект, MIDI-дорожка и т. п., содержащие данный параметр.

## **О функции автоматического режима ожидания**

Когда включена функция автоматического режима ожидания, автоматический режим ожидания устанавливается по истечении 4 часов при соблюдении всех условий ниже.

- — Что не управлялись любые кнопки или органы управления данного аппарата.
- Индикаторы уровня дорожки не подсвечены.
- — Функция воспроизведения не работает.
- — Соединения PRO DJ LINK отсутствуют.
- USB-устройство не подключено к гнезду USB (разъем типа A) на верхней панели аппарата.
- Когда активен автоматический режим ожидания, горит индикатор кнопки [**HOME**/**UTILITY**/**WAKE UP**].
- ! При нажатии кнопки [**HOME**/**UTILITY**/**WAKE UP**] статус режима ожидания отменяется.
- Данный аппарат отгружается с включенной функцией автоматического режима ожидания. Если нет необходимости в использовании функции автоматического режима ожидания, установите [**AUTO STANDBY**] на [**OFF**].

 $(51)$ Ru

## <span id="page-51-0"></span>**Регулировка сенсорной панели (TOUCH PANEL CALIBRATION)**

Эта функция предназначена для регулировки сенсорной панели данного устройства в случае, если она не работает должным образом. Откройте экран TOUCH PANEL CALIBRATION с экрана UTILITY.

Нажимайте на перекрестья на экране в следующем порядке: правое нижнее → правое верхнее → левое верхнее → левое нижнее. Когда настройка будет завершена, экран TOUCH PANEL CALIBRATION закроется.

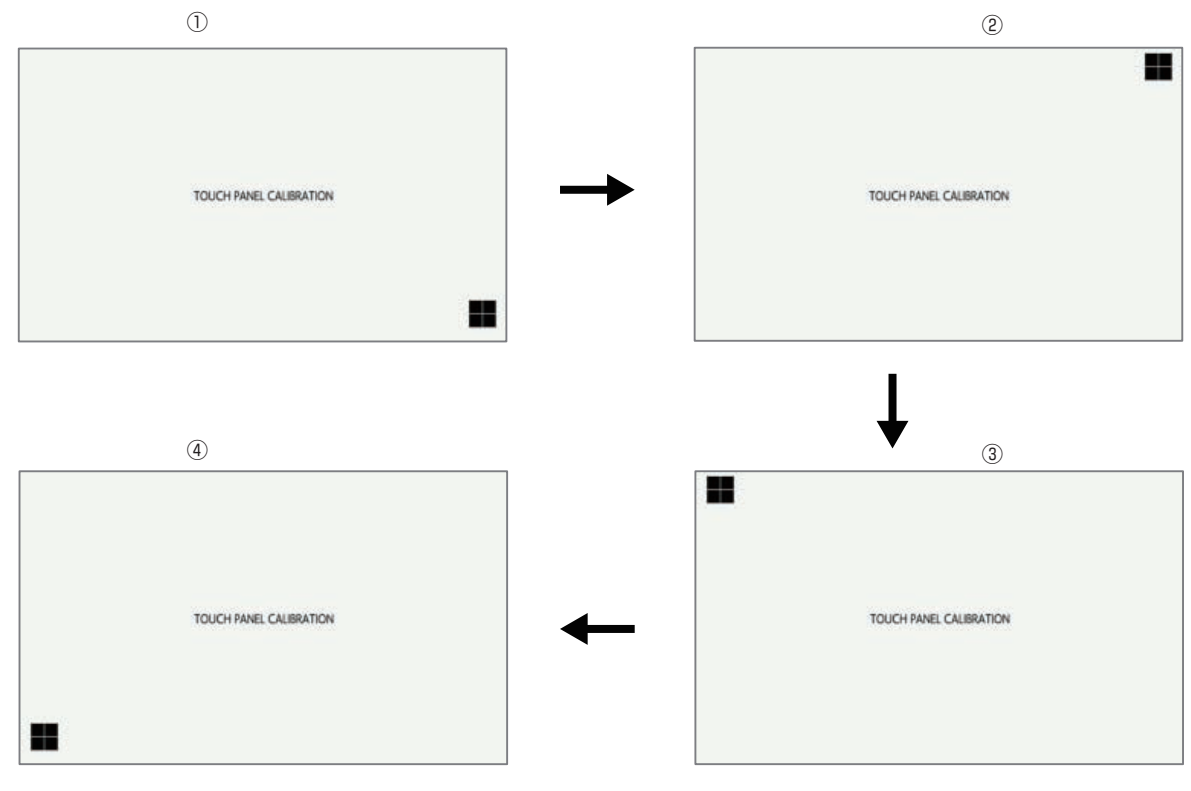

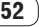

## <span id="page-52-0"></span>**Таблица реализации MIDI**

Ниже описано соответствие между функциями и MIDIсообщениями при получении аппаратом от внешнего MIDIустройства MIDI-инструкций на выполнение различных операций.

## **Подключения**

## **Подключение к MIDI-источнику по каналу DIN**

**1 Соедините разъем MIDI OUT внешнего MIDIустройства и разъем MIDI IN этого аппарата с помощью MIDI-кабеля.**

**2 Нажмите [SYNC] на экране HOME и откройте экран SYNC.**

**3 Нажмите [DIN MIDI] или [DIN MIDI(THRU H/W)] на экране MIDI I/F SELECT.**

### **Подключение к MIDI-источнику по каналу USB**

**1 Подключите компьютер к разъему USB-B этого аппарата с помощью USB-кабеля.**

**2 Нажмите [SYNC] на экране HOME и откройте экран SYNC.**

**3 Нажмите [USB MIDI] в разделе MIDI I/F SELECT.**

## **Включение и отключение получения различных MIDI-сообщений**

Включить и отключить получение различных MIDI-сообщений можно в категории **PROJECT SETTING** (**MIDI IN**) на экране UTILITY. Ниже описаны соответствующие параметры и их значения.

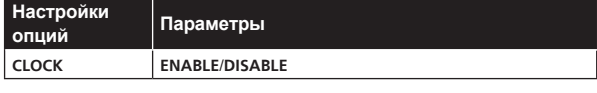

! **ENABLE**: синхронизация BPM последовательности аппарата с параметром **MIDI CLOCK** внешнего MIDI-устройства.

! **DISABLE**: блокировка получения команды **MIDI CLOCK** от внешнего MIDI-устройства.

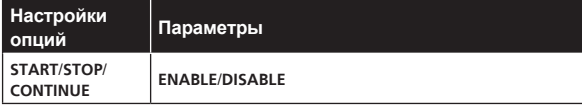

- ! **ENABLE**: синхронизация с командами воспроизведения/остановки последовательности и другими операциями внешнего MIDI-устройства.
- ! **DISABLE**: блокировка получения сообщений **START**, **STOP** и **CONTINUE** от внешнего MIDI-устройства.

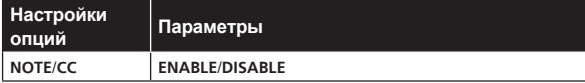

- ! **ENABLE**: обеспечение возможности работы аппарата на основе параметров **NOTE** и **CC** (включая **Pitch Bend**) с внешнего MIDI-устройства.
- ! **DISABLE**: блокировка получения сообщений **NOTE** и **CC** (включая **Pitch Bend**) от внешнего MIDI-устройства.
- Помимо настройки значений, аппарат получает команду NOTE, только когда для параметра TRACK TYPE установлено значение **SAMPLE**.

Помимо настройки значений, аппарат получает команду СС, только когда для параметра TRACK TYPE установлено значение **SAMPLE** или **THRU**.

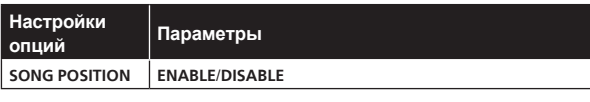

- ! **ENABLE**: определяет позицию воспроизведения на основе указателя позиции трека с внешнего MIDI-устройства.
- ! **DISABLE**: блокировка получения указателя позиции трека с внешнего MIDI-устройства.

--------------------

## **Настройка входного канала MIDI IN**

Входной канал MIDI IN настраивается в категории **PROJECT SETTING** (**MIDI IN**) на экране UTILITY. Ниже описаны соответствующие параметры и их значения.

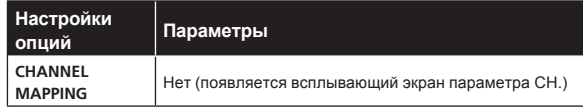

Для каждой дорожки (с TRACK1 по TRACK16) можно задать любое значение MIDI CH (от CH.1 до CH.16). Для дорожки, для которой вы не хотите получать MIDI-сообщения, установите значение OFF.

Один канал MIDI CH нельзя задать для нескольких дорожек. Значение MIDI CH должно быть уникальным для данной дорожки.

| Настройки<br>опций                     | Параметры               |
|----------------------------------------|-------------------------|
| <b>CHANNEL</b><br><b>MAPPING RESET</b> | Не (выполняется RESET.) |

Параметр MIDI CH на экране [**CHANNEL MAPPING**] будет сброшен. При сбросе восстанавливаются исходные значения номера дорожки и MIDI CH для данного номера.

От TRACK1 до TRACK16: от CH.1 до CH.16

## **Примечания**

Срабатывание триггера для каждой дорожки. Сэмпл инициируется независимо от канала MIDI.

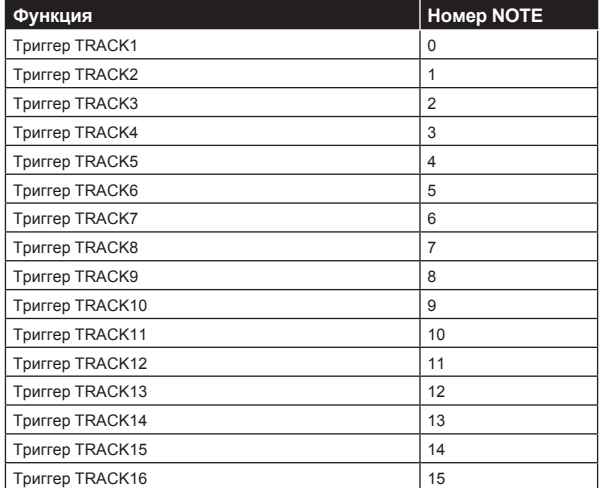

Вместе с PITCH срабатывает дорожка, соответствующая каналу MIDI, который задан в разделе [**CHANNEL MAPPING**] экрана UTILITY. Когда для параметра TIME STRETCH установлено значение [**M.TMP**], допустимым диапазоном изменений значения параметра PITCH будет ±12.

#### <span id="page-53-0"></span>**TIME STRETCH**: **OFF**, **RESMPL**

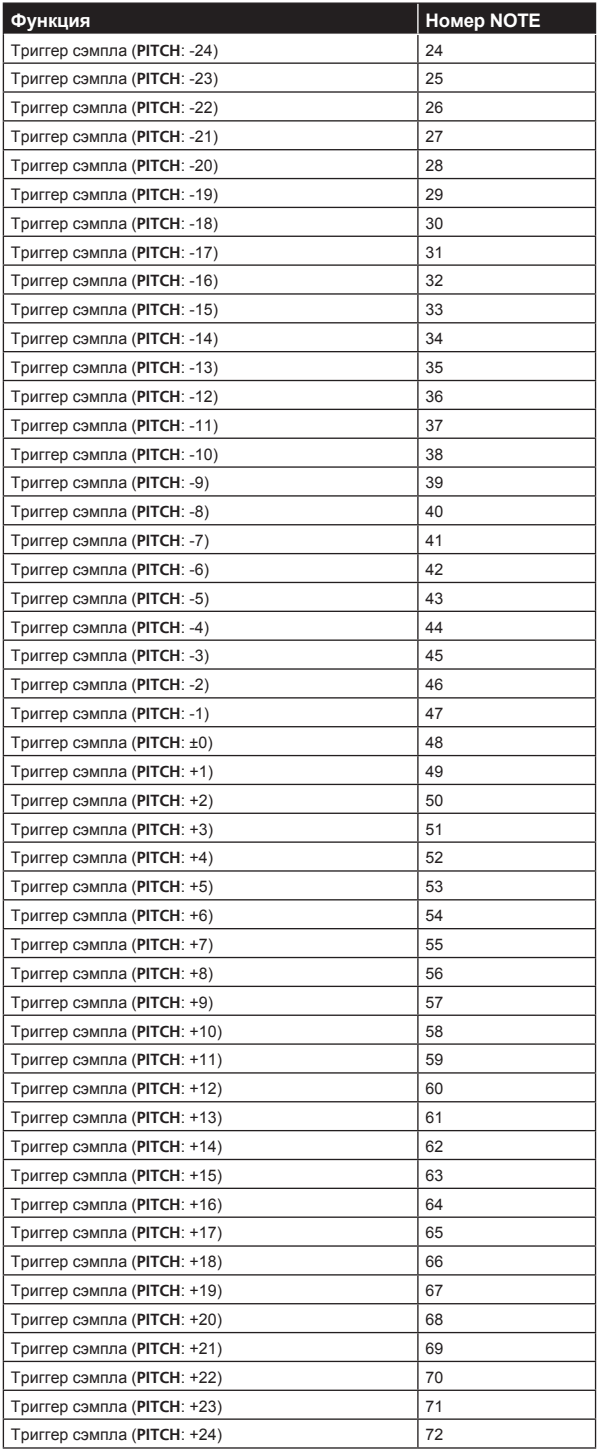

#### **Функция Номер NOTE** Триггер сэмпла (**PITCH**: -4) 44 Триггер сэмпла (**PITCH**: -3) 45 Триггер сэмпла (**PITCH**: -2) 46 Триггер сэмпла (**PITCH**: -1) 47 Триггер сэмпла (**PITCH**: ±0) 48 Триггер сэмпла (**PITCH**: +1) 49 Триггер сэмпла (**PITCH**: +2) 50 Триггер сэмпла (**PITCH**: +3) 51 Триггер сэмпла (**PITCH**: +4) 52 Триггер сэмпла (**PITCH**: +5) 53 Триггер сэмпла (**PITCH**: +6) 54 Триггер сэмпла (**PITCH**: +7) 55 Триггер сэмпла (**PITCH**: +8) 56 Триггер сэмпла (**PITCH**: +9) 57 Триггер сэмпла (**PITCH**: +10) 58 Триггер сэмпла (**PITCH**: +11) 59 Триггер сэмпла (**PITCH**: +12) от 60 до 72

## **Управляющие команды**

Для управления различными функциями аппарата можно использовать управляющие команды, поступающие с MIDI-устройства.

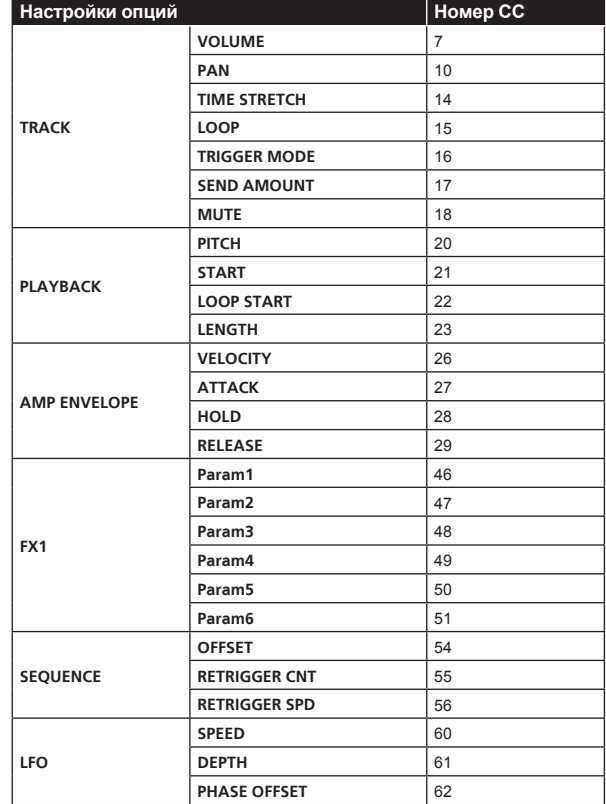

#### **TIME STRETCH**:**M.TMP**

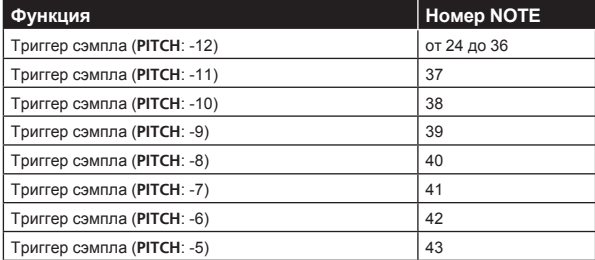

<span id="page-54-0"></span>Переключение сцены или шаблона. При смене сцены получение и ввод шаблона осуществляются так же, как и при выполнении соответствующих операций на аппарате. Функции смены сцены и шаблона отключены, когда отображается экран SAMPLING/EDIT. Другие сообщения MIDI, получаемые во время переключения сцены и шаблона, игнорируются.

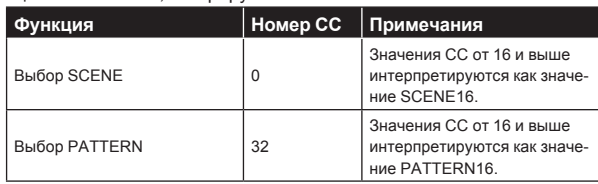

## **Изменение высоты тона**

Для сэмпла дорожки, соответствующей каналу MIDI, который задан с помощью параметра [**CHANNEL MAPPING**] на экране UTILITY, выполняется изменение высоты тона. Эта функция доступна только в режиме [**PITCH**] сенсорной полосы.

## **Сообщение режима**

Это сообщение поступает для дорожки, соответствующей каналу MIDI, который задан с помощью параметра [**CHANNEL MAPPING**] на экране UTILITY. Поддерживается функция [**ALL NOTE OFF**], и сообщение режима прерывает звук, воспроизводимый в данный момент.

 $\overline{\phantom{a}}$ 

## <span id="page-55-0"></span>**Дополнительная информация**

### **Возможные неисправности и способы их устранения**

- Ошибки в работе часто принимаются за неисправности самого устройства. В случае неполадок устройства ознакомьтесь с нижеприведенными сведениями, а также посетите сайт поддержки Pioneer DJ и изучите информацию в разделе [**FAQ**], посвященном модели [**DJS-1000**].
	- pioneerdj.com

 Иногда проблемы могут вызывать подключенные устройства. Если после проверки подключенных устройств устранить проблему не удается, обратитесь в сервисный центр или к дилеру по вопросам ремонта.

Аппарат может работать некорректно из-за статического электричества или других внешних факторов. В таких случаях отсоедините кабель питания и повторно подсоедините его, чтобы восстановить нормальное функционирование аппарата.

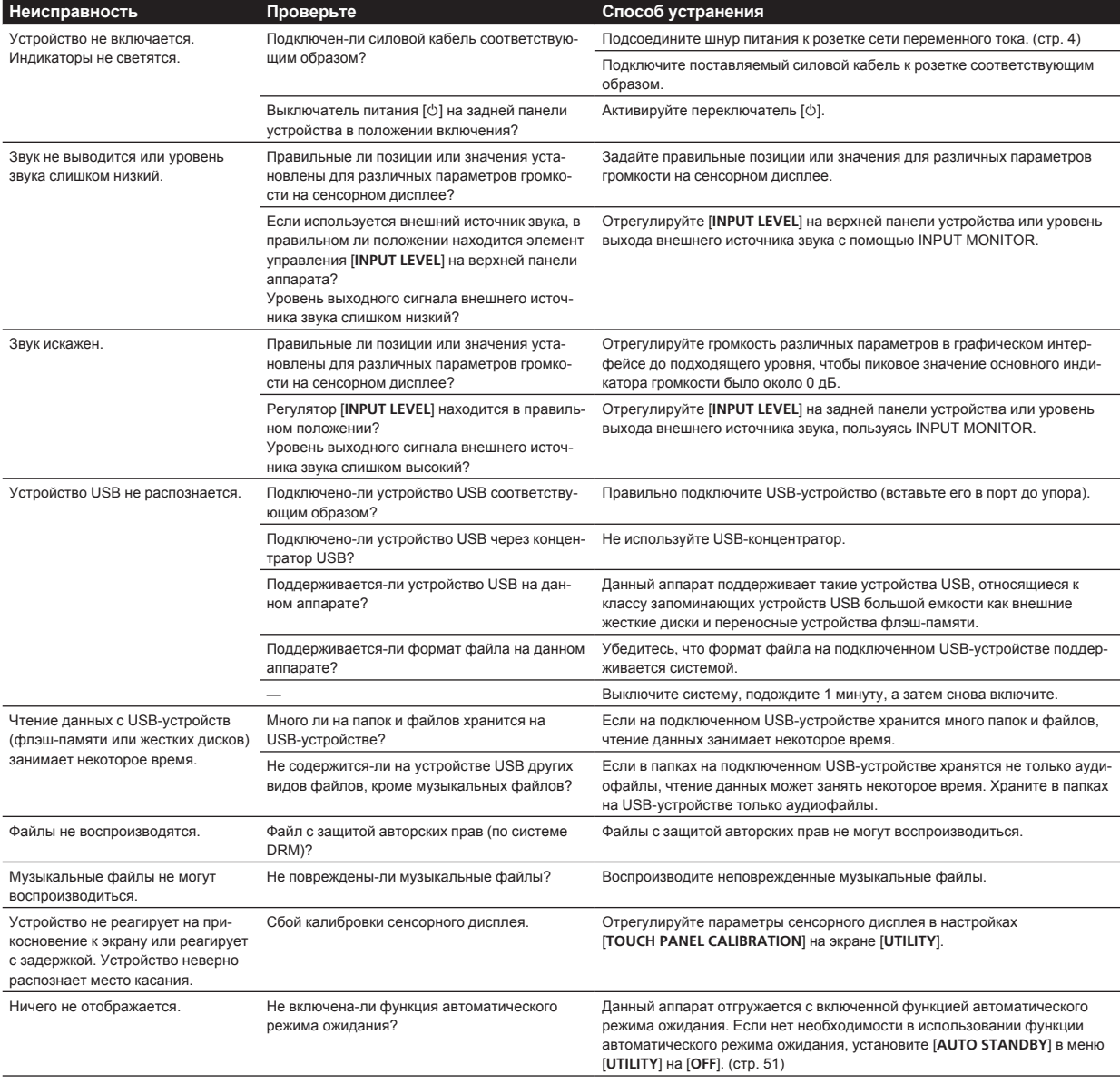

## <span id="page-56-0"></span>**Жидкокристаллический дисплей**

- На жидкокристаллическом дисплее могут отображаться маленькие черные или блестящие точки. Данный феномен является свойственным для жидкокристаллических дисплеев и не является поломкой.
- При использовании в холодных местах, жидкокристаллический дисплей может оставаться темным некоторое время после включения питания данного аппарата. Через некоторое время он установится на обычную яркость.
- Когда жидкокристаллический дисплей подвержен прямому попаданию солнечных лучей, свет отражается от него, что создает трудности при просмотре. Установите преграду от прямого попадания солнечных лучей.

## **Очистка сенсорного экрана**

Не применяйте органические растворители, кислоты или щелочи для чистки поверхности сенсорного дисплея. Протрите его сухим мягким материалом или тканью, смоченной нейтральным чистящим раствором и хорошо выжатой.

## **Поток сигналов**

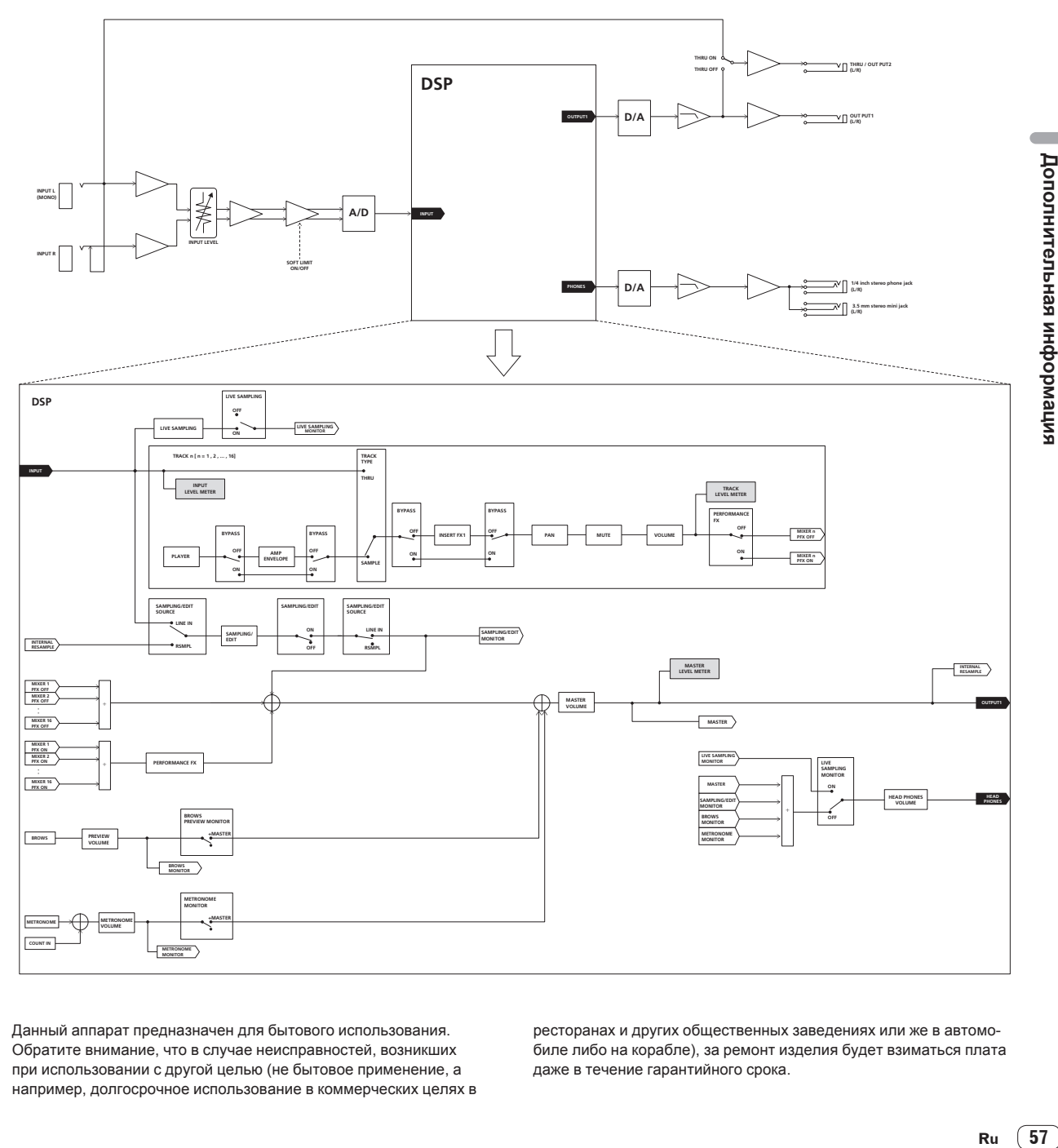

Данный аппарат предназначен для бытового использования. Обратите внимание, что в случае неисправностей, возникших при использовании с другой целью (не бытовое применение, а например, долгосрочное использование в коммерческих целях в

ресторанах и других общественных заведениях или же в автомобиле либо на корабле), за ремонт изделия будет взиматься плата даже в течение гарантийного срока.

## <span id="page-57-0"></span>**Товарные знаки и зарегистрированные товарные знаки**

- «Pioneer DJ» является зарегистрированным товарным знаком корпорации PIONEER CORPORATION и используется по лицензии.
- ! This software is based in part on the work of the Independent JPEG Group.

 Установленное на данном аппарате программное обеспечение частично использует программное обеспечение, принадлежащее Independent JPEG Group.

• Loopmasters является зарегистрированной торговой маркой Loopmasters Ltd.

## **Предупреждения по авторским правам**

Во время воспроизведения имеющихся музыкальных файлов на данном аппарате, убедительно просим вас соблюдать авторские права.

Выполненные вами записи предназначены для вашего личного удовольствия и по законам о защите авторских прав не могут использоваться без согласия владельца авторских прав.

- При обращении с музыкой, загруженной с Интернета, др., загрузивший музыку человек несет полную ответственность за использование музыки в соответствии с контрактом, заключенным с сайтом загрузки.
- Технические характеристики и конструкция данного изделия могут изменяться без уведомления.

© Pioneer DJ Corporation 2017. Все права защищены. <DRI1496-A>

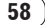